# PowerDIN 4PZ

# MANUAL

18.11.2020

## **Table of Contents**

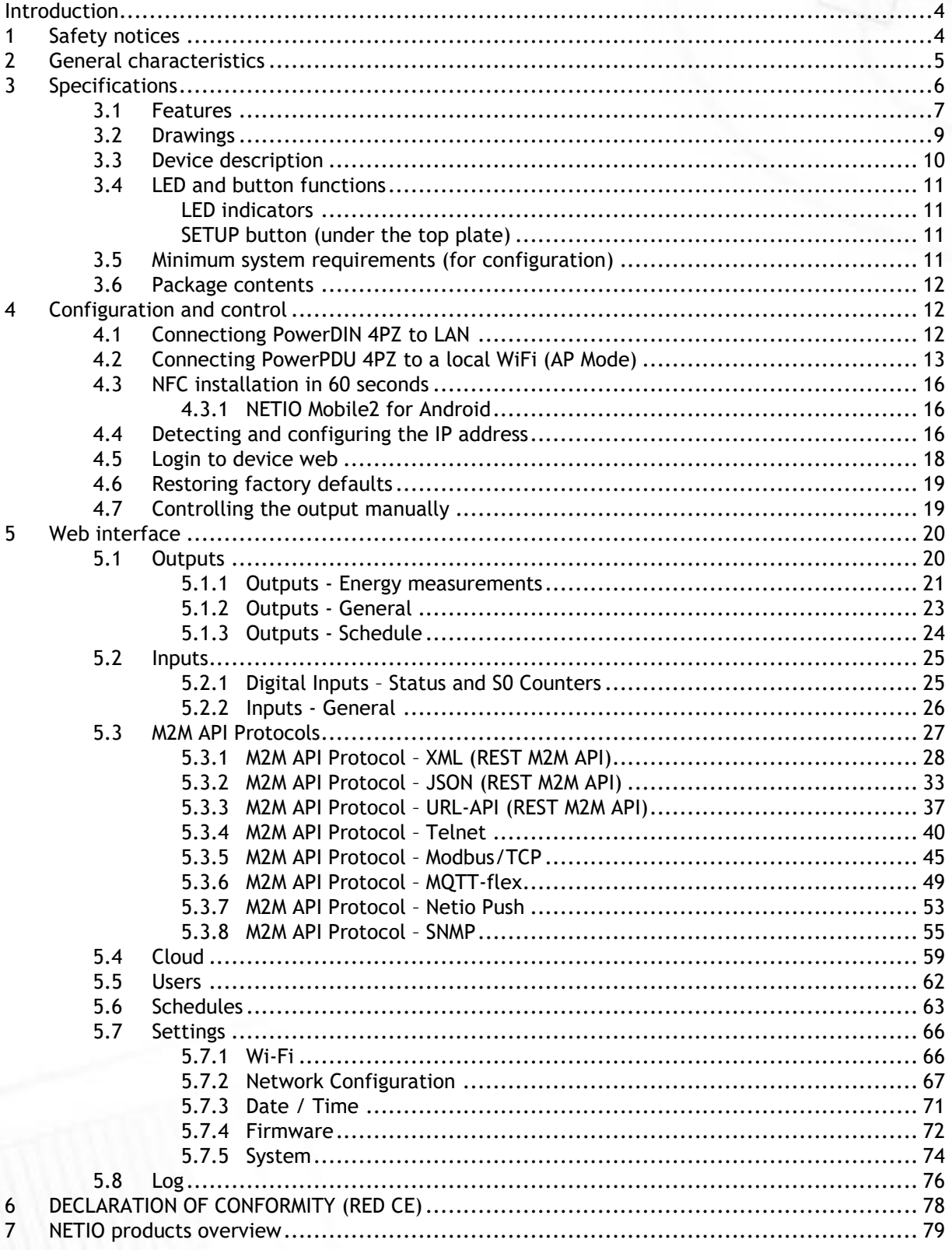

**NETIO** 

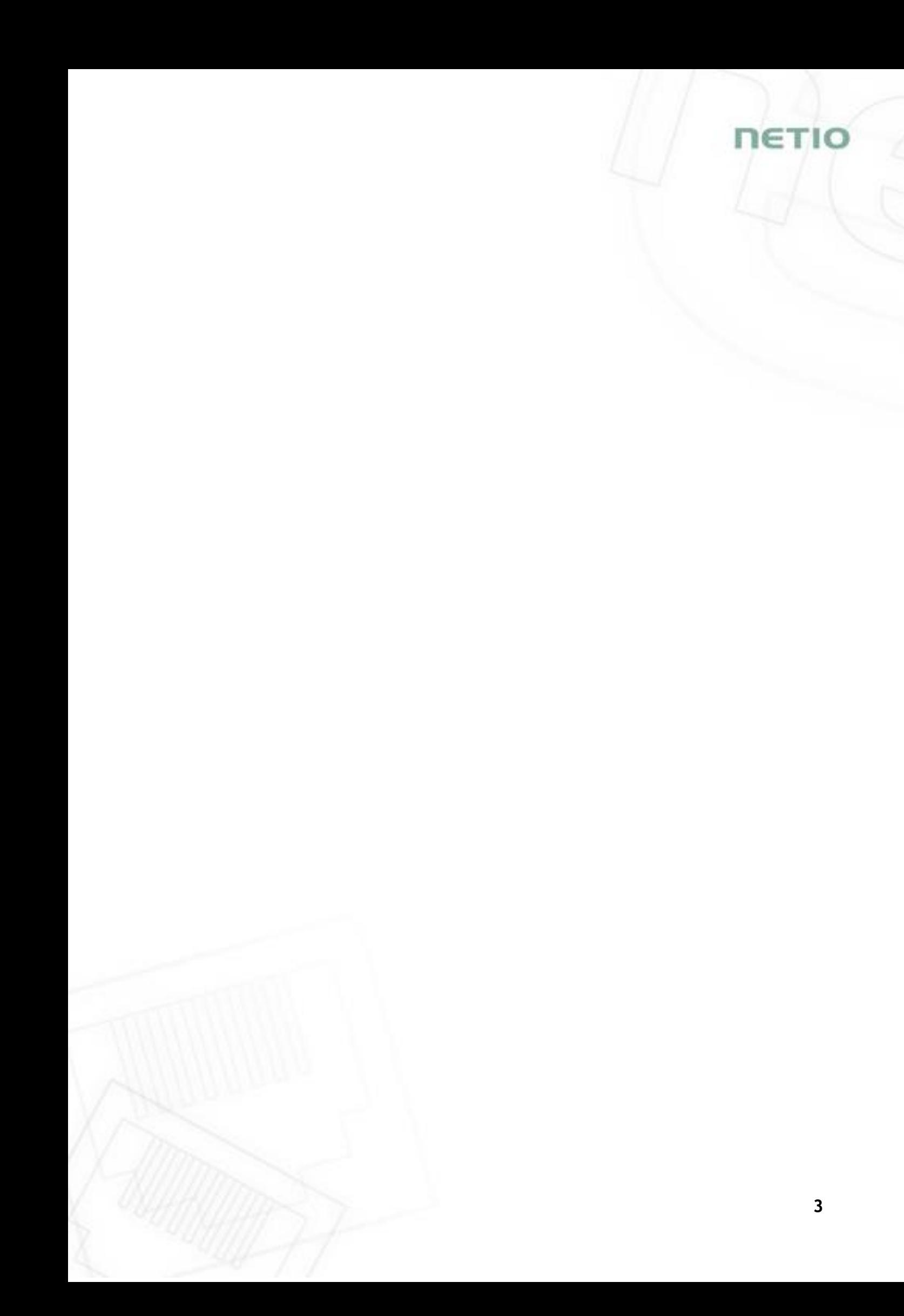

### <span id="page-3-0"></span>**Introduction**

Thank you for purchasing this product of NETIO products a.s. Before using your product, please read this **User Manual** (MAN) and the included **Quick Installation Guide (QIG)** to avoid problems with incorrect installation or use.

### **Caution**:

*The product works with mains voltage. Mishandling may damage it or result in injury or death.* 

### <span id="page-3-1"></span>**1 Safety notices**

- 1. Never remove the device cover if the relay terminals are connected to the power grid!
- 2. The local electrical system must include a power switch or a circuit breaker and overcurrent protection.
- 3. The manufacturer is not liable for any damage caused by incorrect use of the device or by operating it in an unsuitable environment.
- 4. The device is not rated for outdoor use.
- 5. Do not expose the device to strong vibrations.
- 6. Unauthorized modifications may damage the device or cause a fire.
- 7. Protect the device from liquids and excessive temperatures.
- 8. Make sure the device does not fall.
- 9. Only electrical appliances approved for use with the electrical network may be connected to the device.
- 10. Do not connect multiple devices in series.
- 11. The cable plug must be easily accessible.
- 12. The device is completely switched off only when unplugged.
- 13. If the device malfunctions, disconnect it from the electrical outlet and contact your vendor.
- 14. Do not cover the device.
- 15. Do not use the device if it appears to be mechanically damaged.
- 16. Make sure that the input and output cables are rated for the respective current.

ነም ተተ

### <span id="page-4-0"></span>**2 General characteristics**

- Metered outputs: 2 channels
- Digital Outputs: 4 in total
- DO Metered power outputs switching element: 2x Relay + ZCS (Out 1, 2: SPST-NO) Max 16A
- DO Relay outputs switching element: 2x Relay (Out 3, 4: NO/NC) Max 2A
- DI (Digital Inputs): 2 (dry contact) + S0 counter (4 bytes)
- LAN interface 10/100 Mbps (RJ-45)
- WiFi interface: 802.11 b/g/n; 2.4GHz (secured / unsecured), internal antenna
- WiFi encryption: WEP, WPA, WPA2
- AP mode for connecting the device to a local WiFi network (network selected from a list)
- Built-in web server for device configuration and control
- Password-protected login into device configuration
- Electricity consumption metering on two channels: [V, Hz, A, W, Wh, TPF, °]
- Measurement accuracy <1%
- ZCS (Zero Current Switching)
- IOC (Independent Output Control)
- PowerUp state (ON / OFF / LAST)
- Overvoltage protection
- Operating temperature range: -20°C to +55°C
- Supported protocols: DNS, NTP, DHCP, HTTP, uPNP
- Supported M2M protocols: Modbus/TCP, Telnet, SNMP, MQTT, Http Push, XML, JSON, URL API

ιετιο

# **NETIO**

# <span id="page-5-0"></span>**3 Specifications**

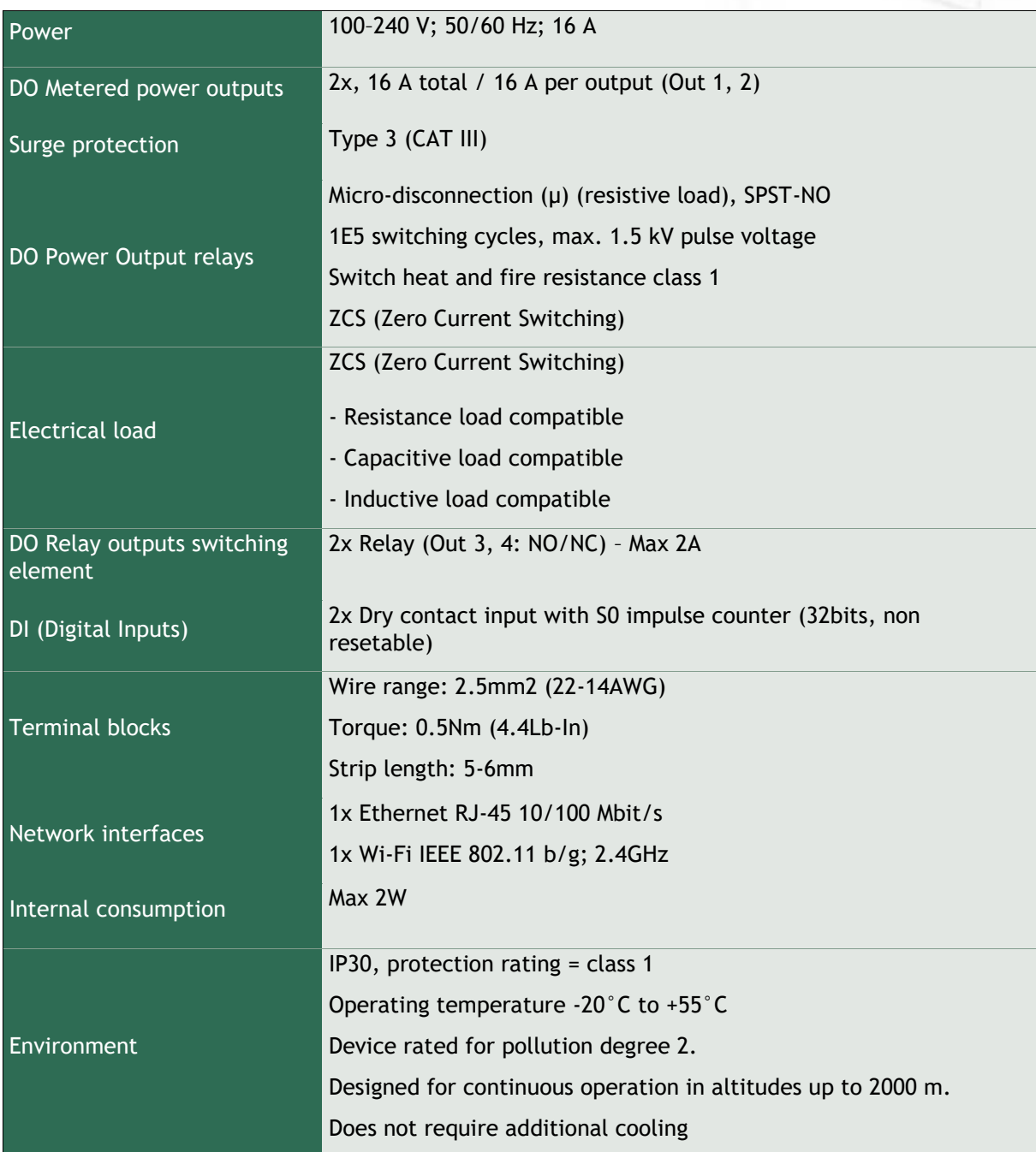

### <span id="page-6-0"></span>**3.1 Features**

#### **ZCS (Zero Current Switching)**

ZCS (Zero Current Switching) function ensures that the relay contact is closed at the moment of zero voltage and opened at the moment when zero current flows through it.

Closing and opening at these exact moments has a number of advantages:

- The negative effects of inrush current on the lifetime of the relay in the NETIO device are significantly reduced.
- Reduced probability of a circuit breaker tripping in the circuit branch where the appliance with a high inrush current is connected.
- Significantly improved lifetime of switching supplies in appliances that are connected to the socket (especially in case of frequent switching on and off).
- Significantly reduced electromagnetic interference caused by repeated switching on and off.

Zero current switching (ZCS) significantly improves the lifetime of the NETIO device and the connected end devices. This function is particularly important in case of frequent switching.

Note: ZCS is only for Output 1 and Output 2 (metered and switched power outputs).

#### **IOC (Independent Output Control)**

Independent Output Control function of the NETIO device uses an independent system that ensures a stable operation of the output even if the main system is being restarted, updated, or is booting.

Thanks to IOC, the controlled output can power devices that, for technical reasons, must be powered without interruption (such as servers). The output control is completely independent from the WiFi or LAN communication subsystem.

#### **PowerUp State**

The PowerUp State parameter (sometimes also called **Cold start**) defines the behavior of the 110/230V power output during the first milliseconds to seconds after powering up the device, before the LAN/WiFi communication with a master system is established.

For some applications, it is important to set the correct state of a power output immediately after power is turned on (or restored). With servers in particular it is important to avoid undesired momentary switching.

Possible settings for NETIO device

- **On**
- **Off**
- LAST state restores the last state before the power was disconnected

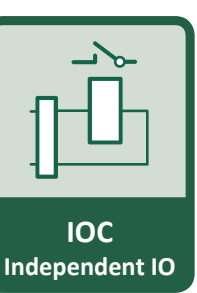

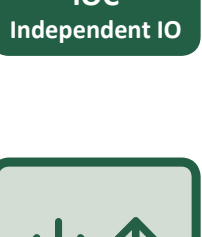

**PowerUp state**

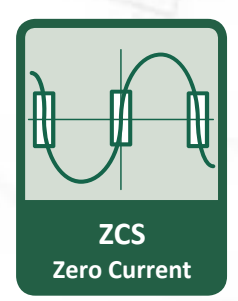

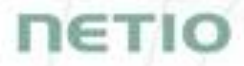

# ETI(

#### **Electrical measurements**

PowerDIN 4PZ measures relevant electrical parameters.

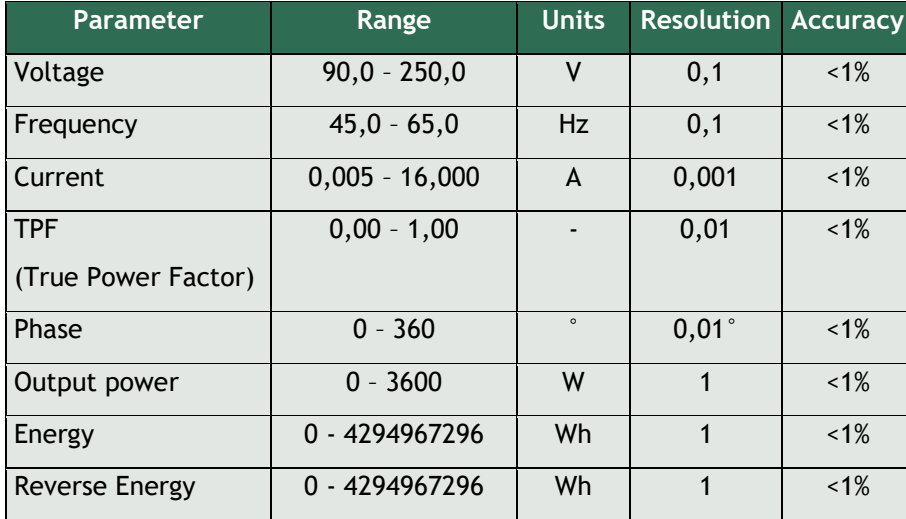

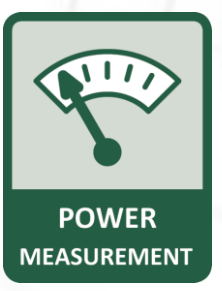

#### **Quick WiFi connection setup (AP mode installation)**

- NETIO PowerDIN 4PZ creates a WiFi network that you connect to with your PC or mobile phone.
- It then scans for WiFi networks in the vicinity, and lets you choose from a list and type the password.
- NETIO PowerDIN 4PZ then confirms the connection to the network and displays the assigned IP address.
- NETIO devices can be discovered in the LAN using the [NETIO Discover](https://www.netio-products.com/product-version/netio-discover) tool.

#### **NFC Preconfig**

PowerDIN 4PZ can be pre-configured using NFC even without being switched on. This require a mobile phone with Android system, NFC function and mobile application ..**NETIO Mobile 2**".

The settings configured over NFC will be applied when the device is powered on.

In this way, it is possible to configure or show:

- Set SSID and password for connecting to WiFi
- Show assigned IP address in DHCP mode

For authentication, the existing password to the web administration "admin" account is used (default "admin" / "admin").

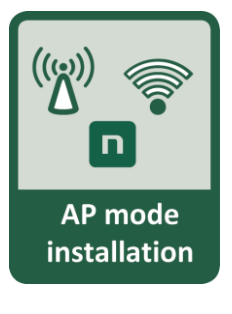

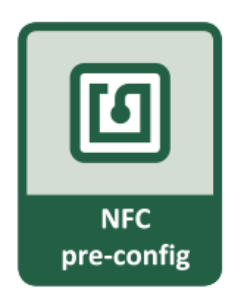

## **NETIO**

### <span id="page-8-0"></span>**3.2 Drawings**

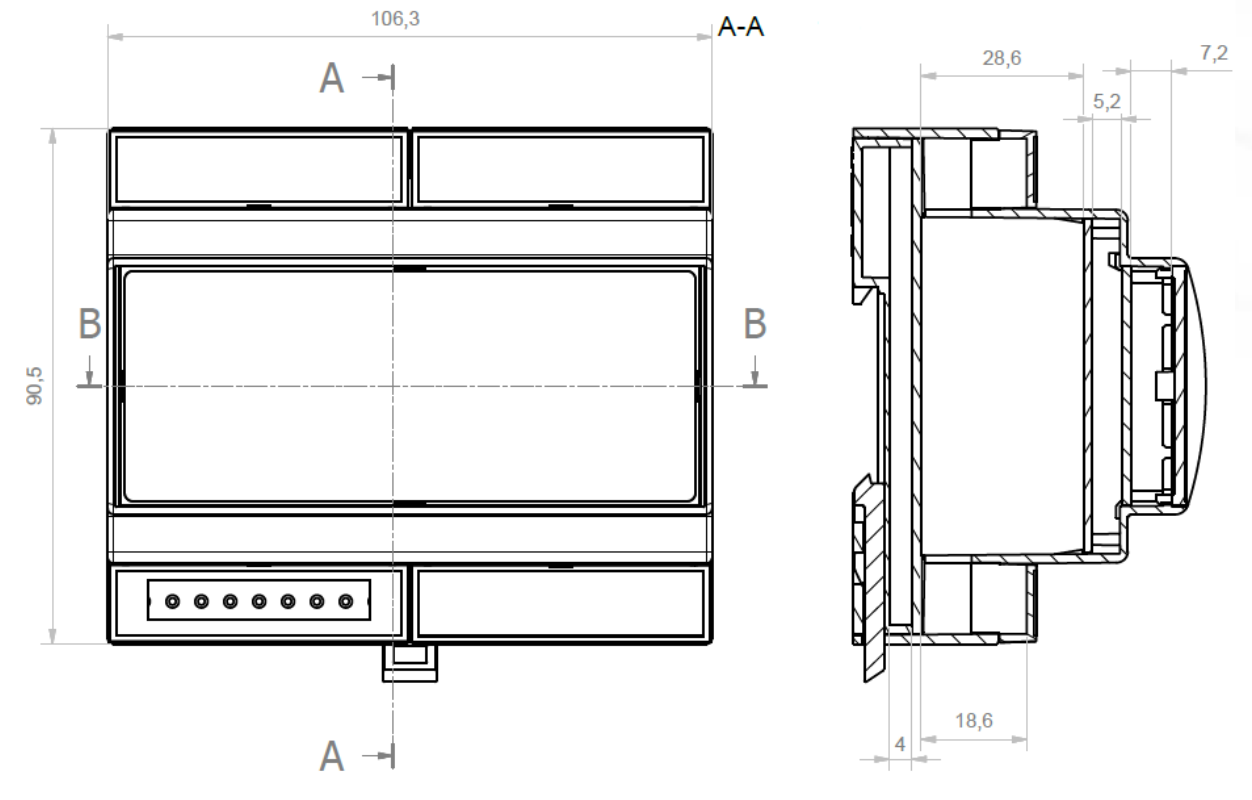

*Figure 1 – PoweDIN 4PZ front and side view (millimeters)*

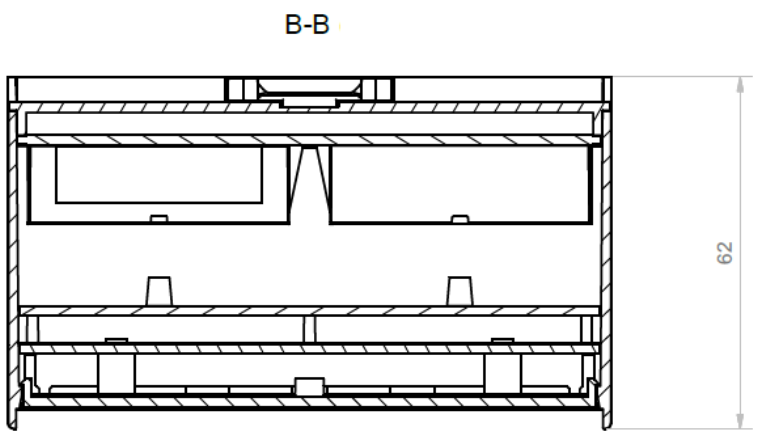

*Figure 2 – PoweDIN 4PZ cut view (millimeters)*

### <span id="page-9-0"></span>**3.3 Device description**

- 1. 1x RJ45 LAN jack
- 2. LEDs (OUTPUTS, INPUTS, M2M and WiFi)
- 3. RJ45 LEDs Ethernet states (yellow and green)
- 4. "SETUP" button (under plastic plate with green label)
- 5. 230V Input and Outputs terminal blocks
- 6. Output relay terminal blocks
- 7. Digital Inputs terminal block

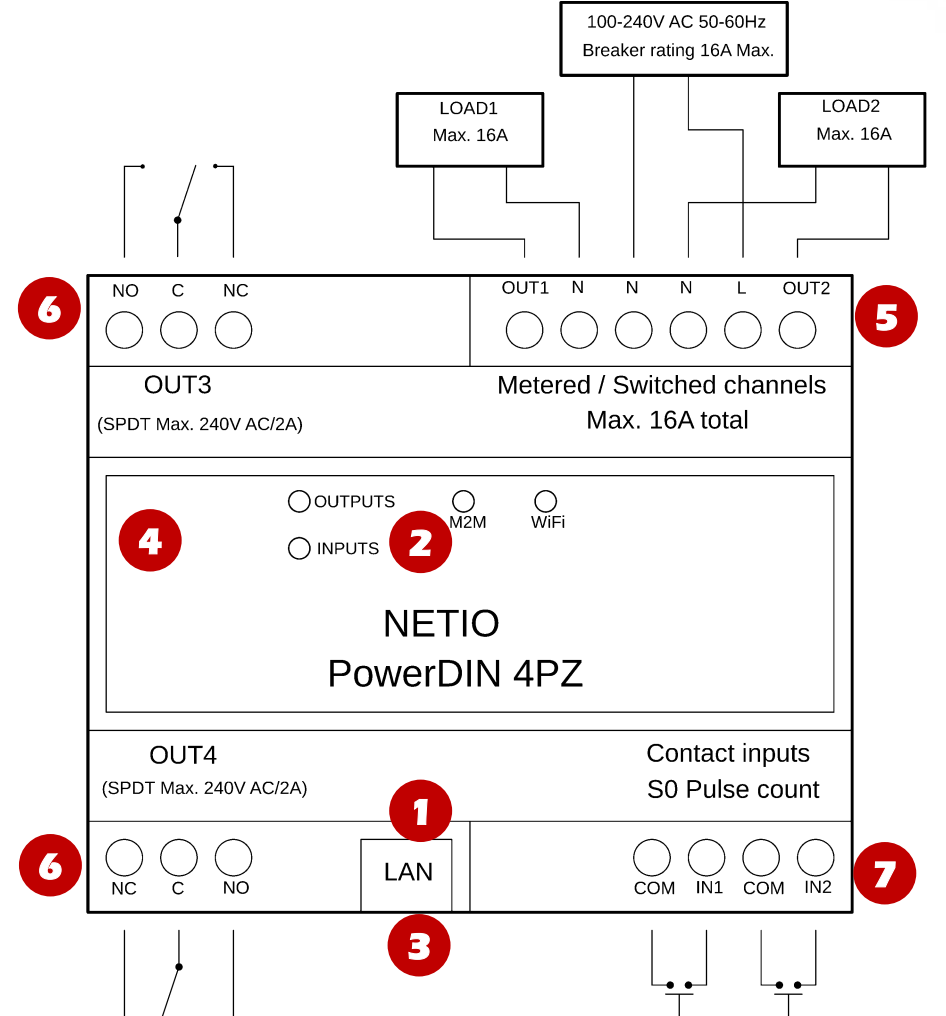

*Figure 3 – PoweDIN 4PZ description*

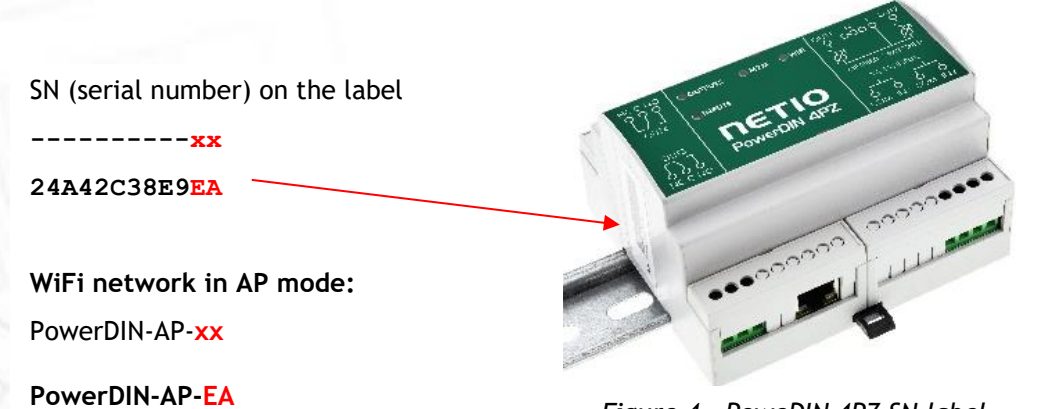

*Figure 4 – PoweDIN 4PZ SN label*

ì∈Tio

# ιετι

### <span id="page-10-0"></span>**3.4 LED and button functions**

### <span id="page-10-1"></span>*LED indicators*

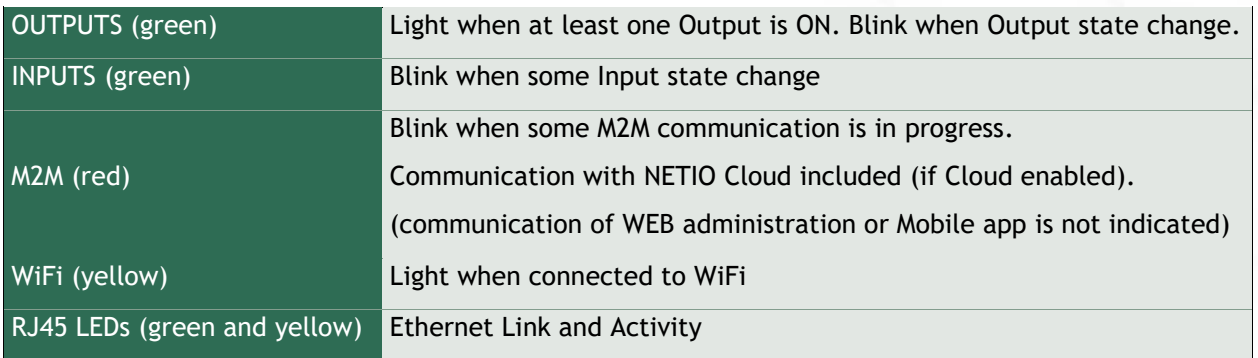

### <span id="page-10-2"></span>*SETUP button (under the top plate)*

Remove the top plate with green label – the button "DEFAULT" is on the left side.

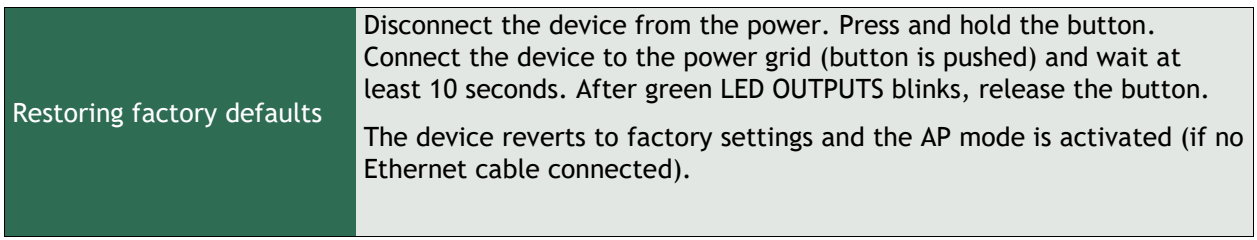

### <span id="page-10-3"></span>**3.5 Minimum system requirements (for configuration)**

A device with an Internet browser (Firefox, Chrome, Safari, Microsoft Internet Explorer, Opera, Mozilla etc.) that has JavaScript and cookies enabled.

### <span id="page-11-0"></span>**3.6 Package contents**

- NETIO PowerDIN 4PZ
- Quick Installation Guide (QIG)

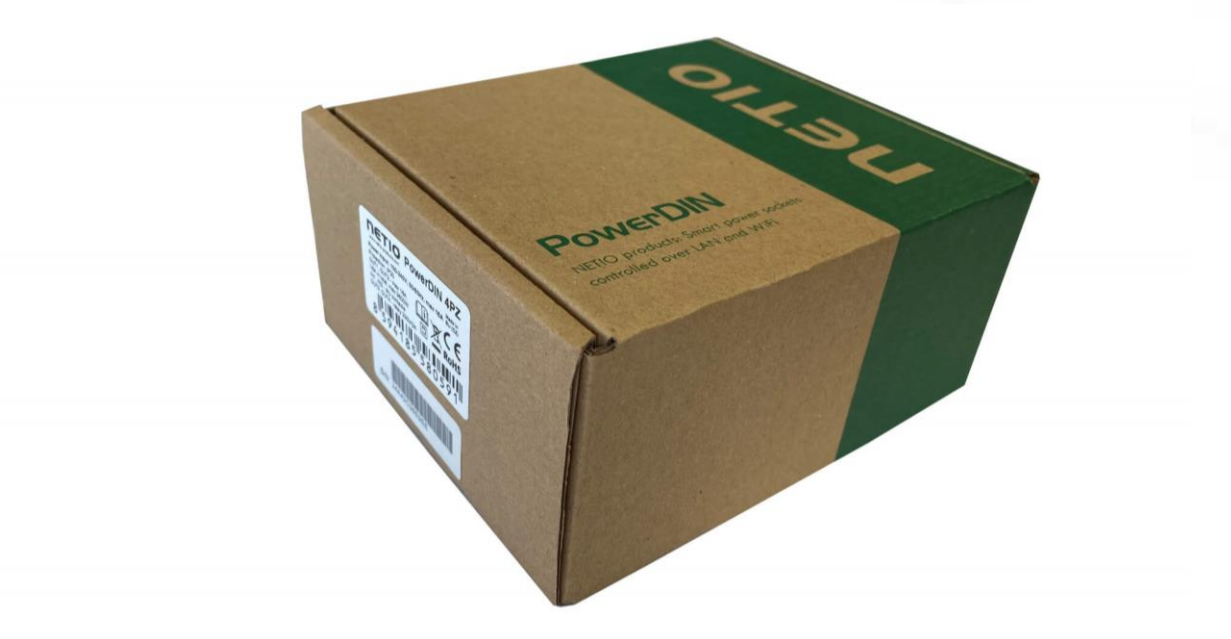

*Figure 5 – PoweDIN 4PZ package*

### <span id="page-11-1"></span>**4 Configuration and control**

NETIO PowerDIN 4PZ can use the Ethernet connection (RJ45) or WiFi connection to network. The description of connection options below (LAN or WiFi) apply for the new devices or devices after "Restoring factory defaults".

**Connect the NETIO PowerDIN 4PZ device to the power grid using the terminal blocks.**

### <span id="page-11-2"></span>**4.1 Connectiong PowerDIN 4PZ to LAN**

- Connect your NETIO device to a LAN with a network cable (RJ45).
- Wait about 30 seconds until the device starts and address is provided from a DHCP server. The WiFi is completely turned off in this case.
- Continue in section "[Detecting and configuring the IP address](#page-15-2)" below.

Note: It is mandatory to have DHCP server in the network for the first connection to LAN and Setup. The IP can be switched to Static afterwards.

### <span id="page-12-0"></span>**4.2 Connecting PowerPDU 4PZ to a local WiFi (AP Mode)**

#### **WiFi is enabled only if Ethernet cable is not connected!**

- When the device is powered up for the first time, it enters the "AP mode" (Yellow WiFi LED flashing quickly).
- Connect from PC, tablet or smartphone, to WiFi "PowerDIN-AP-xx" (Figure 6).
- Device configuration page should open automatically. If not, open a web browser and enter **http://10.0.42.1** You will see NETIO PowerDIN 4PZ WiFi configuration page. (Figure 7).

| 14:45                                        |       | ad LTE (IIII)                               |
|----------------------------------------------|-------|---------------------------------------------|
| <b>くSettings</b>                             | Wi-Fi |                                             |
| Wi-Fi                                        |       |                                             |
| / PowerDIN-AP-EA<br><b>Unsecured Network</b> |       | ক (i                                        |
| MY NETWORKS                                  |       |                                             |
| NETIO-Guests                                 |       | ≙ ទេ (i                                     |
| OTHER NETWORKS 3                             |       |                                             |
| DINFoxWiFi-xxxx                              |       | • ೯ ①                                       |
| FRITZ!Box 7590 WE                            |       |                                             |
| NETIO-LAN                                    |       | $\bullet$ ନ ( $\widehat{\text{t}}$          |
| NETIO-LANTEST                                |       | ≙ ೯ (i)                                     |
| NETIO-WAN                                    |       | $\circ\,\widehat{}\,\,\widehat{\,\,\infty}$ |
| Netio4-0E2F                                  |       | $\mathbf{a} \cdot \mathbf{\hat{a}}$         |
| Netio4-autotestyN4                           |       | $\epsilon \, \widehat{\, \cdot \,} \,$ (i)  |
| pr-tpcb-bonaventura                          |       | $\epsilon \, \widehat{\, \cdot \, } \,$ (i) |
| pr-tpcb-ivan-03                              |       | ≙ ទ (i)                                     |
| pr-tpcb-iva <del>n=04</del>                  |       | ှ କେ (i                                     |

*Figure 6 – Connecting to PowerDIN 4PZ AP Figure 7 – Web Interface in AP mode*

| 14:45        |                                                      | $_{\rm eff}$ LTE $\equiv$ $\rightarrow$ |  |  |  |
|--------------|------------------------------------------------------|-----------------------------------------|--|--|--|
|              | 10.0.42.1<br>PowerDIN-AP-EA                          |                                         |  |  |  |
| ✓            | Log In                                               | Cancel                                  |  |  |  |
|              | PowerDIN<br>400                                      |                                         |  |  |  |
|              | AP mode                                              |                                         |  |  |  |
|              | Configuration package                                |                                         |  |  |  |
| <b>REST1</b> |                                                      |                                         |  |  |  |
|              | WiFi configuration (1/3)<br>Device name: PowerDIN-EA |                                         |  |  |  |
|              | Discovered WiFi networks                             |                                         |  |  |  |
|              | NETIO-WAN<br>Signal: 82%<br>Secured                  | Channel 3                               |  |  |  |
|              | Netlo4-0E2F<br>Signal: 70%<br>Secured                | Channel 12                              |  |  |  |
|              | ◯ pr-tpcb-ivan-04<br>Secured Signal: 68%             | Channel 5                               |  |  |  |
|              | NETIO-LAN<br>Secured Signal: 68%                     | Channel 6                               |  |  |  |
|              | NETIO-Guests<br>Secured<br>Signal: 68%               | Channel 6                               |  |  |  |
|              | <b>SETIO-LANTEST</b><br>Secured<br>Signal: 68%       | Channel 6                               |  |  |  |
|              | NETIO-Guests<br>Secured Signal: 60%                  | Channel 1                               |  |  |  |
|              | S NETIO-LAN<br>Secured Signal: 58%                   | Channel 1                               |  |  |  |
|              | <b>SETIO-LANTEST</b><br>Secured<br>Sinnal: 58%       | Channel 1                               |  |  |  |

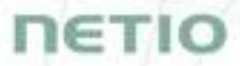

- Select your network in the list of detected networks and click "Next" (Figure 8).
- Enter the password for the selected WiFi network. You may also change the device name. If your network does not use DHCP, unselect this option and manually enter the IP address and other network parameters (Figure 10; for experts only). Click "Next" to confirm (Figure 9).

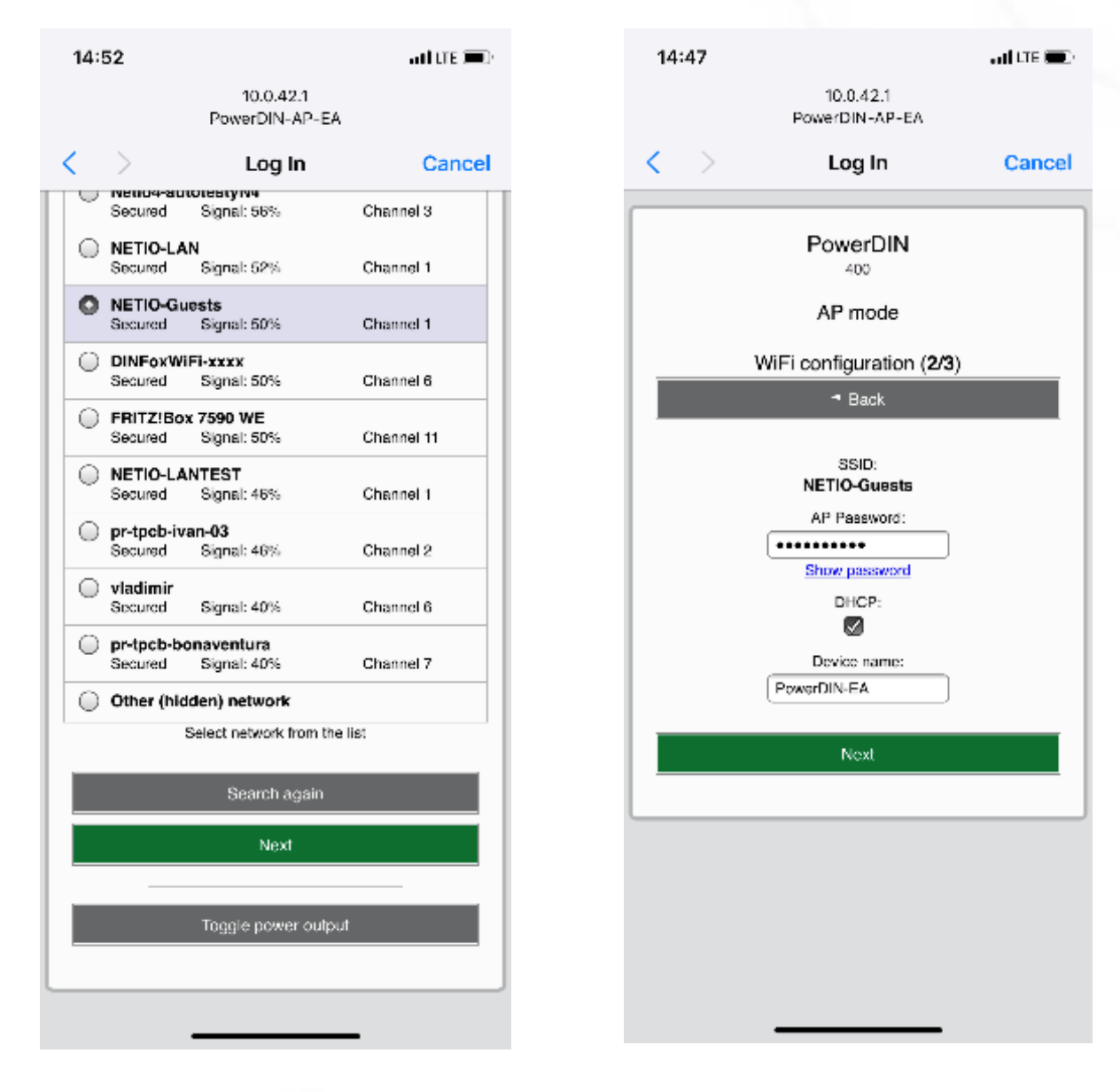

*Figure 8 – Network selection in AP mode Figure 9 – Connecting to Wi-Fi in AP mode*

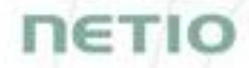

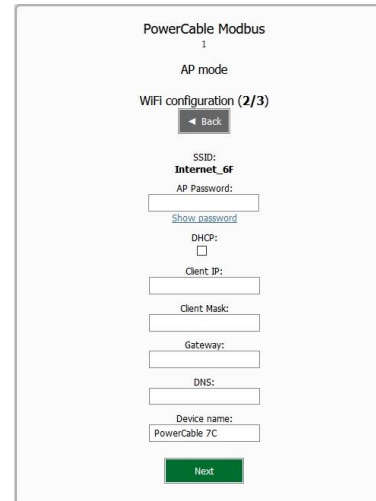

If you do NOT use a DHCP server in your network, set the following parameters:

 AP Password – password for the network to which the PowerDIN 4PZ will be connected

- Client IP IP address in your network address range
- Client mask network mask for your network
- Gateway gateway for your network
- DNS DNS server for your network or a public DNS, e.g. 8.8.8.8
- Device name specify a name under which the PowerDIN 4PZ will be visible in the local network

For more information, see chapter 5.6 Network Configuration

*Figure 10 – Configuring the network IP parameters*

 A page with the connection result is displayed. If it shows "WiFi status: Connected", check the network parameters and then click "Save&Connect" to save the configuration (Figure 11). The device then exits the AP mode, connects to the selected WiFi network, and displays a network configuration summary page (Figure 12). WiFi connection is indicated with the yellow LED.

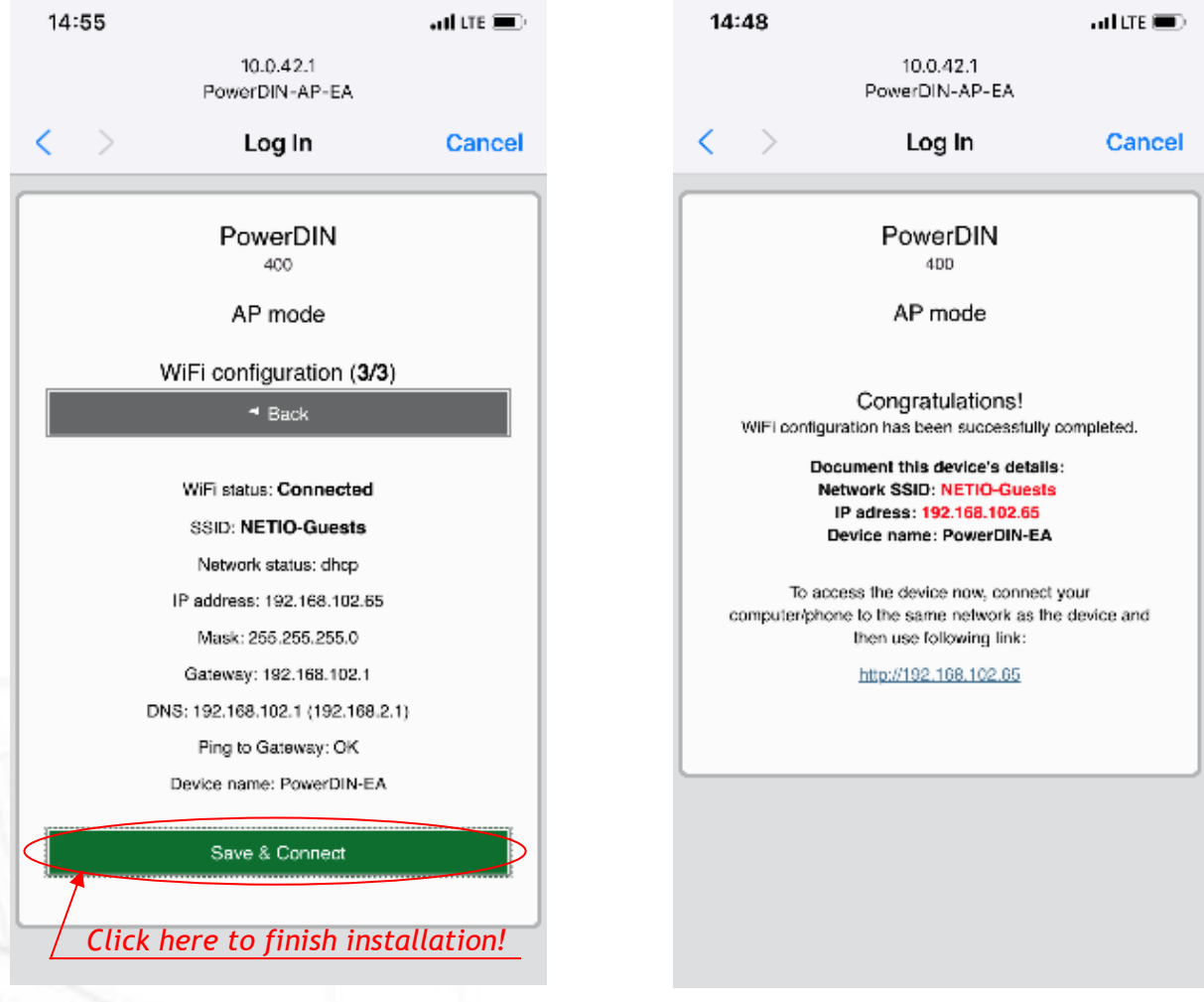

*Figure 11 – Configured Wi-fi parameters Figure 12 – Network connection info*

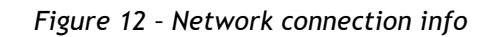

# 1ET K

### <span id="page-15-0"></span>**4.3 NFC installation in 60 seconds**

NFC (Near Field Communication) is a technology supported by some mobile phones (and tablets).

Using a mobile phone with NFC support and the NETIO Mobile 2 app, even a device that is powered off can be configured. The device will apply the new configuration as soon as it is powered on.

For example:

- NFC can be used to configure the WiFi connection parameters (network SSID + password) in the PowerDIN 4PZ. When the PowerDIN 4PZ is powered on, it automatically connects to the specified WiFi network.
- NFC and the mobile app can be used to find out the IP address assigned to the installed WiFi device.

For authentication NFC config, the existing password to the web administration "admin" account is used (default "admin" / "admin").

### <span id="page-15-1"></span>**4.3.1** *NETIO Mobile2 for Android*

NETIO Mobile2 application is for control NETIO devices produced after 2016.

Features:

- Switch On / Off / Restart each power socket on local network.
- Show power consumption on each power output (if supported).
- Searching NETIO devices in local network
- Install NFC enabled NETIO devices

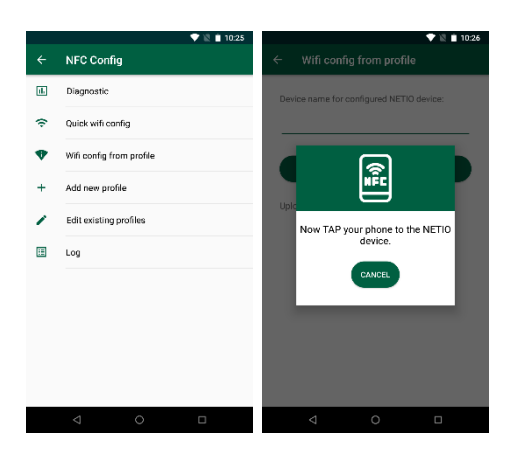

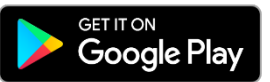

<https://play.google.com/store/apps/details?id=cz.netio.netio>

### <span id="page-15-2"></span>**4.4 Detecting and configuring the IP address**

If you have followed the instructions in the previous chapter, you know the NETIO device's IP address, whether it was assigned by a DHCP server or configured manually. If you forgot the IP address, or if you have received a pre-configured device, you will need to find out its IP address.

Use Windows based NETIO Discover utility, available for download at [http://www.netio](http://www.netio-products.com/en/software/netio-discover)[products.com/en/software/netio-discover.](http://www.netio-products.com/en/software/netio-discover)

Depending on your operating system, choose the .exe file (Windows) or the .jar file (Linux or Mac). To run the .jar file, JAVA RE is needed. It is available at: [www.java.com](http://www.java.com/)

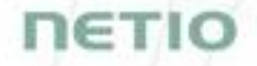

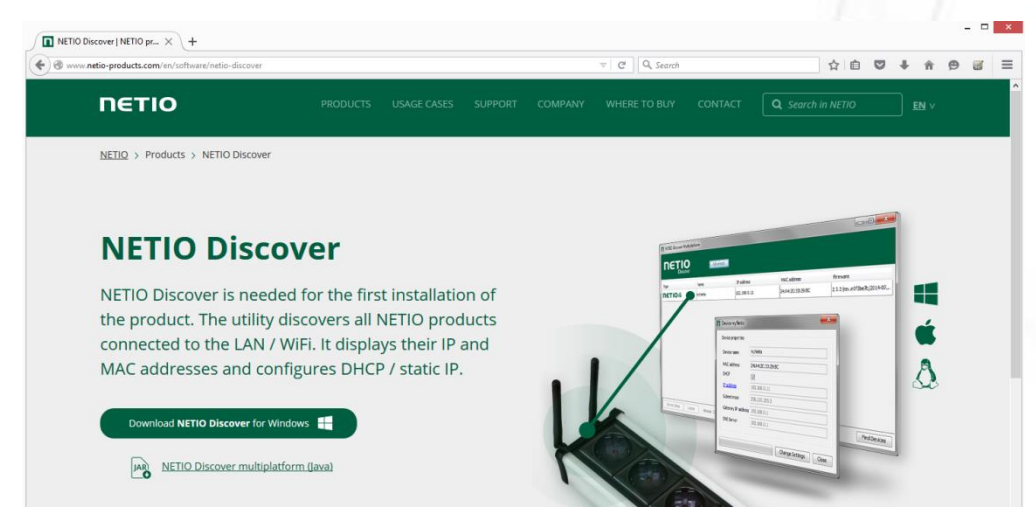

*Figure 13 – NETIO Discover web interface*

To successfully discover the IP address, the controlling system must be in the same LAN as the NETIO device.

If the discovered IP address belongs to a different address range than that of your WiFi network, we recommend resetting the device to factory defaults (see chapter [Restoring factory defaults\)](#page-18-0) and then configuring it according to chapter [Configuration and control.](#page-11-1)

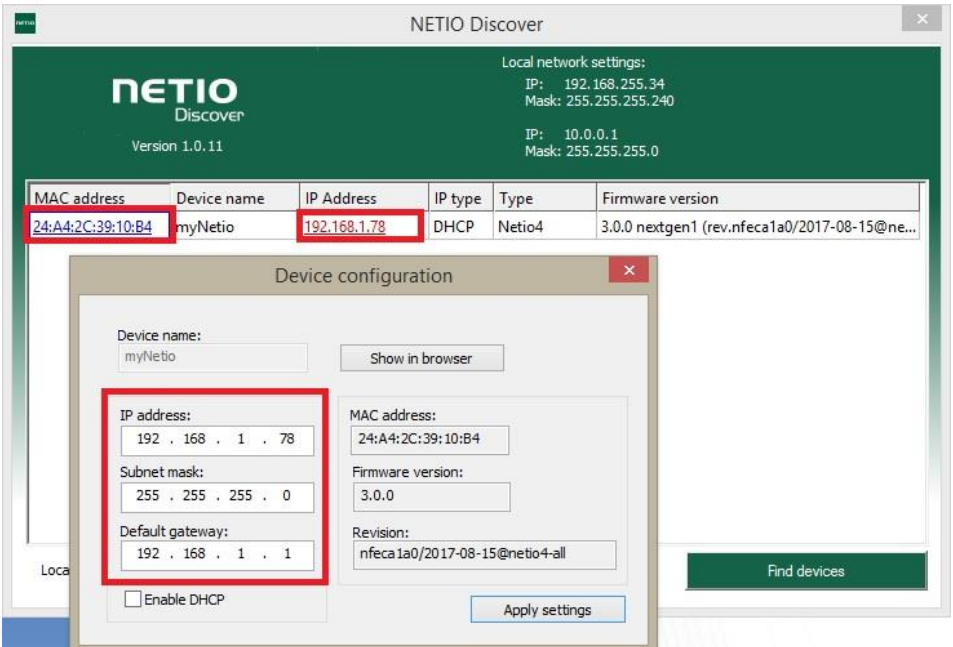

*Figure 14 – Discovering and configuring network parameters using NETIO Discover*

To change the IP address, click the value in the MAC address column, uncheck Enable DHCP and specify the IP address, Subnet mask and Default gateway. After applying the settings, NETIO device will be accessible at the specified address.

Enter the IP address into a web browser or the NETIO Mobile app and log in to the device.

**Note:** For MAC or Linux users use the NETIO Discover Multiplatform version.

# **NETIO**

### <span id="page-17-0"></span>**4.5 Login to device web**

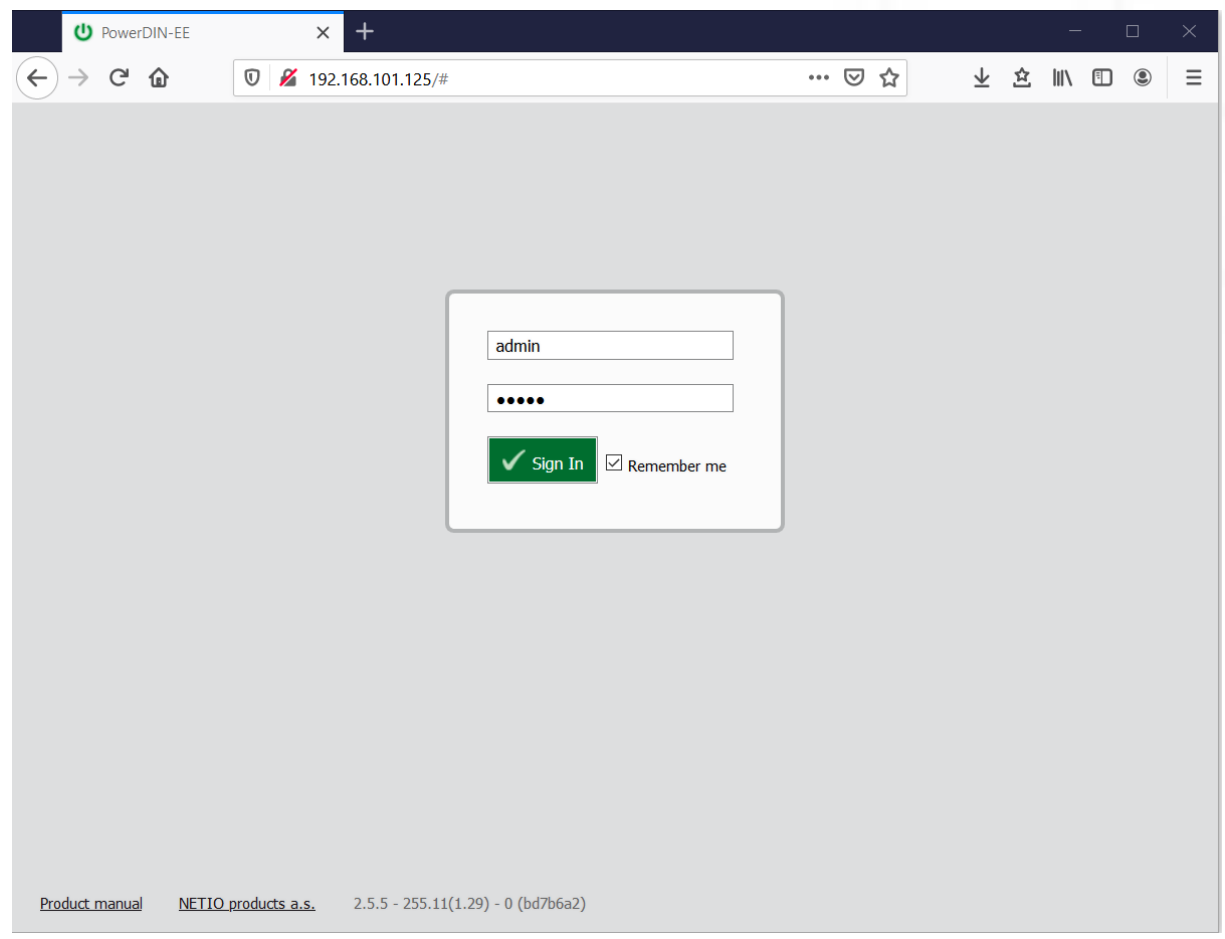

*Figure 15 – PowerDIN 4PZ login dialog* 

To log in, use admin / admin (default login username / password)

### 1ETI

### <span id="page-18-0"></span>**4.6 Restoring factory defaults**

This operation deletes all user settings and restores the configuration to the factory defaults. It is useful when the device is in an unknown state or does not behave as described in this manual.

Procedure:

- 1. Turn off the PowerDIN 4PZ.
- 2. Remove the top plate with green label the button "DEFAULT" is on the left side.
- 3. Press and hold the button.
- 4. Connect the device to the power grid (button is still pushed) and wait at least 10 seconds. After green LED OUTPUTS blinks, release the button.
- 5. The device reverts to factory settings and the AP mode is activated (if no Ethernet cable connected).

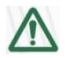

#### **Forgotten password**

**The reset to factory defaults is also used when the password has been forgotten. After restoring the factory defaults, the username and password to access the PowerDIN 4PZ will be "admin" / "admin".**

### <span id="page-18-1"></span>**4.7 Controlling the output manually**

The outputs can be switched on/off (toggled) by pressing the button quickly 3 times in a row. The use of this feature is recommended only for troubleshooting etc.

- 1. Remove the top plate with green label the button "DEFAULT" is on the left side.
- 2. Press the "DEFAULT" button three times fast to toggle the outputs.
- Note: If at least one output is ON the "toggle" by button change all outputs to OFF. If all outputs are OFF the "toggle" change all to ON.

### <span id="page-19-0"></span>**5 Web interface**

### <span id="page-19-1"></span>**5.1 Outputs**

In the left menu, click **Outputs**. A screen showing the output appears. The output can be controlled directly with two buttons:

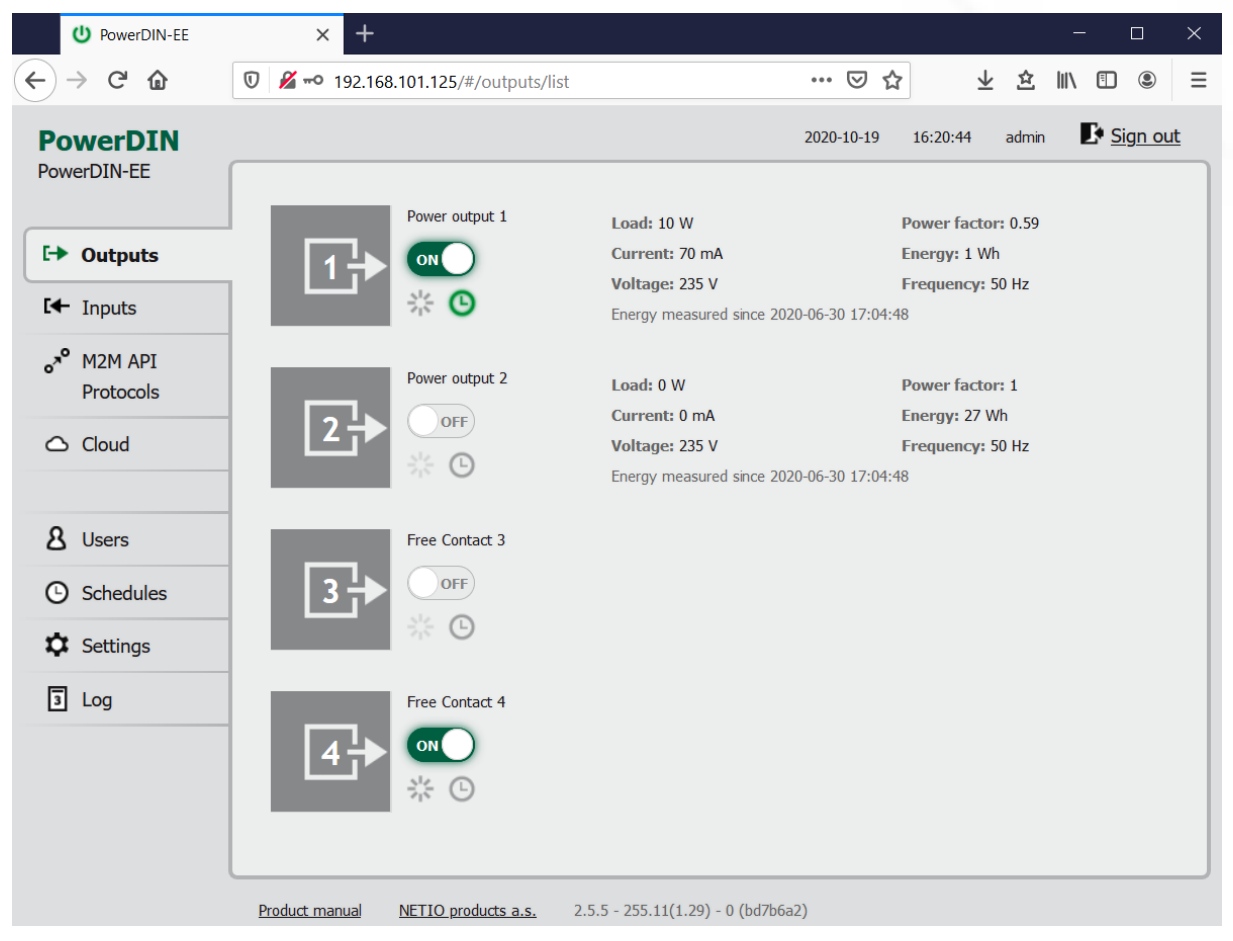

*Figure 16 – Controlling the output* 

The **ON/OFF** button controls the output directly. When the output is on, the button is green; when the output is off, the button is grey  $\Box$  off). When switching the output off, a confirmation dialog appears:

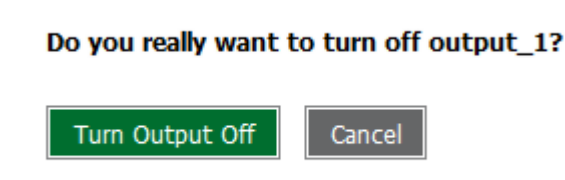

Don't ask me again

Click **Turn Output Off** to confirm the switch-off or **Cancel** to keep the output switched on. To suppress this dialog in the future, check **Don't ask me again**.

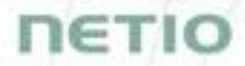

The **Reset** button switches the output off and then back on. It is actiove only when the output is On. A confirmation is requested before the action is performed. The function is enabled only when the output is switched on. When the output is switched off, the Reset button is disabled.

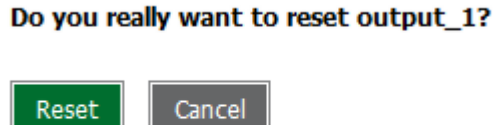

Don't ask me again

Click **Reset** to confirm the action or **Cancel** to cancel it. To suppress this dialog in the future, check **Don't ask me again**.

The **Scheduler** button enable/disable a Scheduler feature for the specific output. Details and setting are described below at chapter [Outputs -](#page-22-1) Schedule.

#### <span id="page-20-0"></span>**5.1.1** *Outputs - Energy measurements*

PowerPDU 4PZ measures the following electrical parameters every 500ms for Output 1 & 2. The values in the web interface are updated every 5 seconds.

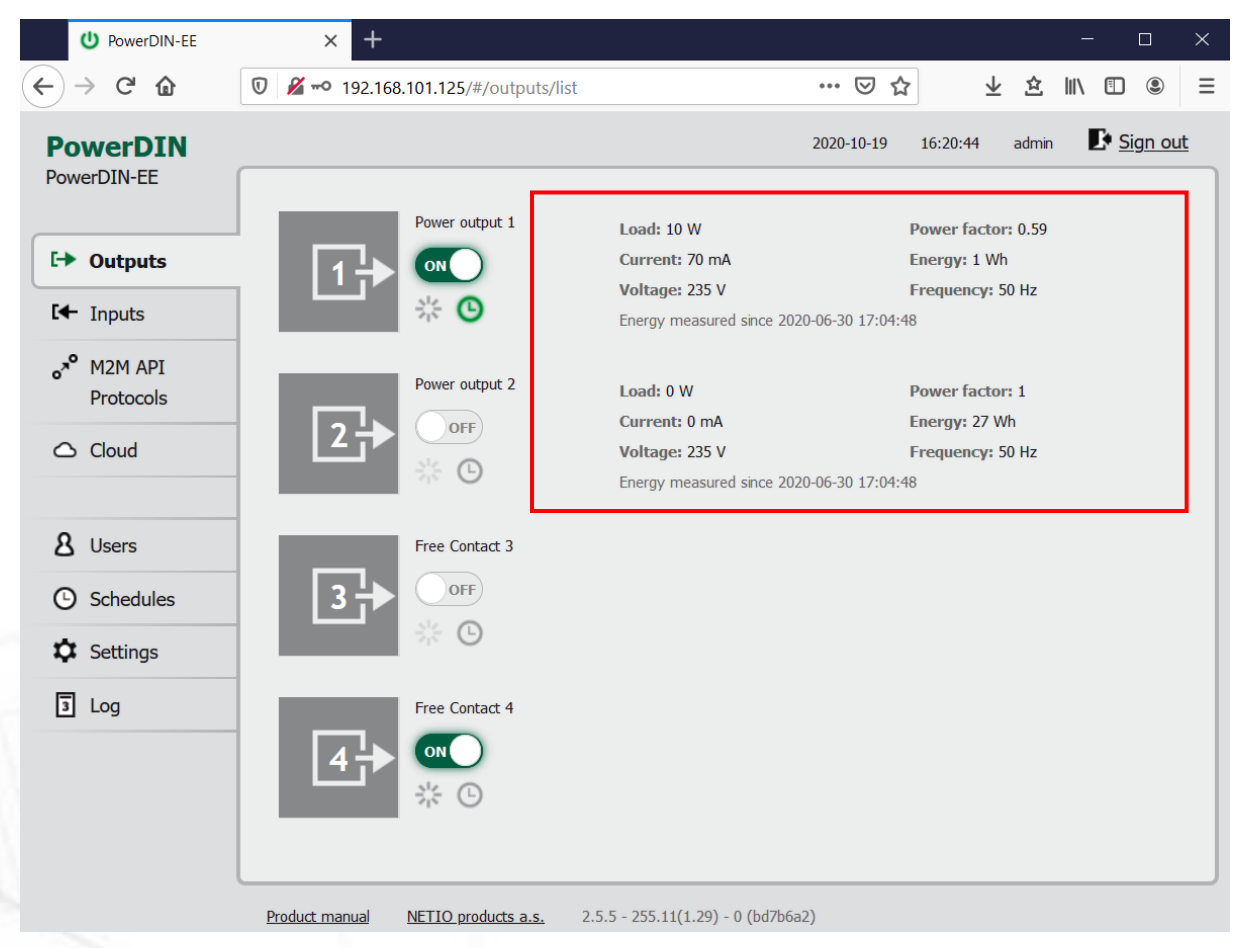

*Figure 17 – Measured values*

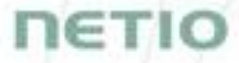

**Load** in watts [W] corresponds to the immediate current and voltage ( $P = U * I * TPF$ ).

**Current** in amps [**A**] shows the immediate current flowing through the output.

**Voltage** in volts [**V**].

**TPF (True Power Factor)** shows the ratio of active and apparent power, or the ratio of resistance and impedance. A value less than 1 means that there is a phase difference between the current and the voltage, i.e. higher energy losses compared to a purely resistive load.

**Phase** in degrees (°) is the value of a phase shift between current and voltage. Depends on a load type connected to output.

**Energy** in watt-hours (**Wh / kWh**) is the cumulative energy consumed over a time interval. The value is the total consumption at the output since the last reset of the counter.

By default, the cumulative energy consumption is counted from the time the NETIO device was first powered on. To reset the counter, go to the **Settings** > **System** tab and click the **Reset Power Consumption Counters** button (see Figure 18). This restarts the measurements as of the current moment.

(<sup>1</sup>) PowerDIN-EE  $\times$  $^{+}$  $\Box$ … ⊙ ☆  $\frac{1}{2}$   $\frac{1}{2}$   $\leftarrow$   $\rightarrow$   $\leftarrow$   $\Omega$  $\overline{0}$   $\overline{)$   $\bullet$   $\bullet$  192.168.101.125/#/settings/system  $\mathbb{F}$  Sign out 2020-10-19 14:57:25 admin **PowerDIN** PowerDIN-EE ক wi-Fi Uptime: 1 hours 4 minutes 9 sec  $E \rightarrow$  Outputs A<sub>0</sub>9 Network  $2.5.5 - 255.11(1.29) - 0$  Upgrade Firmware version: Configuration  $I +$  Inputs PowerDIN-EE **D** Date / Time Device name: a<sup>n</sup> M2M API 80 HTTP nort: Firmware Protocols  $\triangleright$  Enable Periodic device restart **DE** System  $\bigcirc$  Cloud Restart period:  $1440$ minutes, does not affect the Output state  $\Box$ Debug Log: 8 Users Save Changes **C** Schedules **1** Settings Blink with status LEDs for 1 minute.  $\sqrt{3}$  Log r Consumption Counte Restore Factory Defaults Export and import device configuration Export configuration Procházet... Soubor nevybrán. Configuration file: Import configuration Product manual NETIO products a.s.  $2.5.5 - 255.11(1.29) - 0$  (bd7b6a2)

**Frequency** in hertz [**Hz**].

*Figure 18 – Resetting the consumption counter* 

### <span id="page-22-0"></span>**5.1.2** *Outputs - General*

Click the picture of the output to open detailed settings.

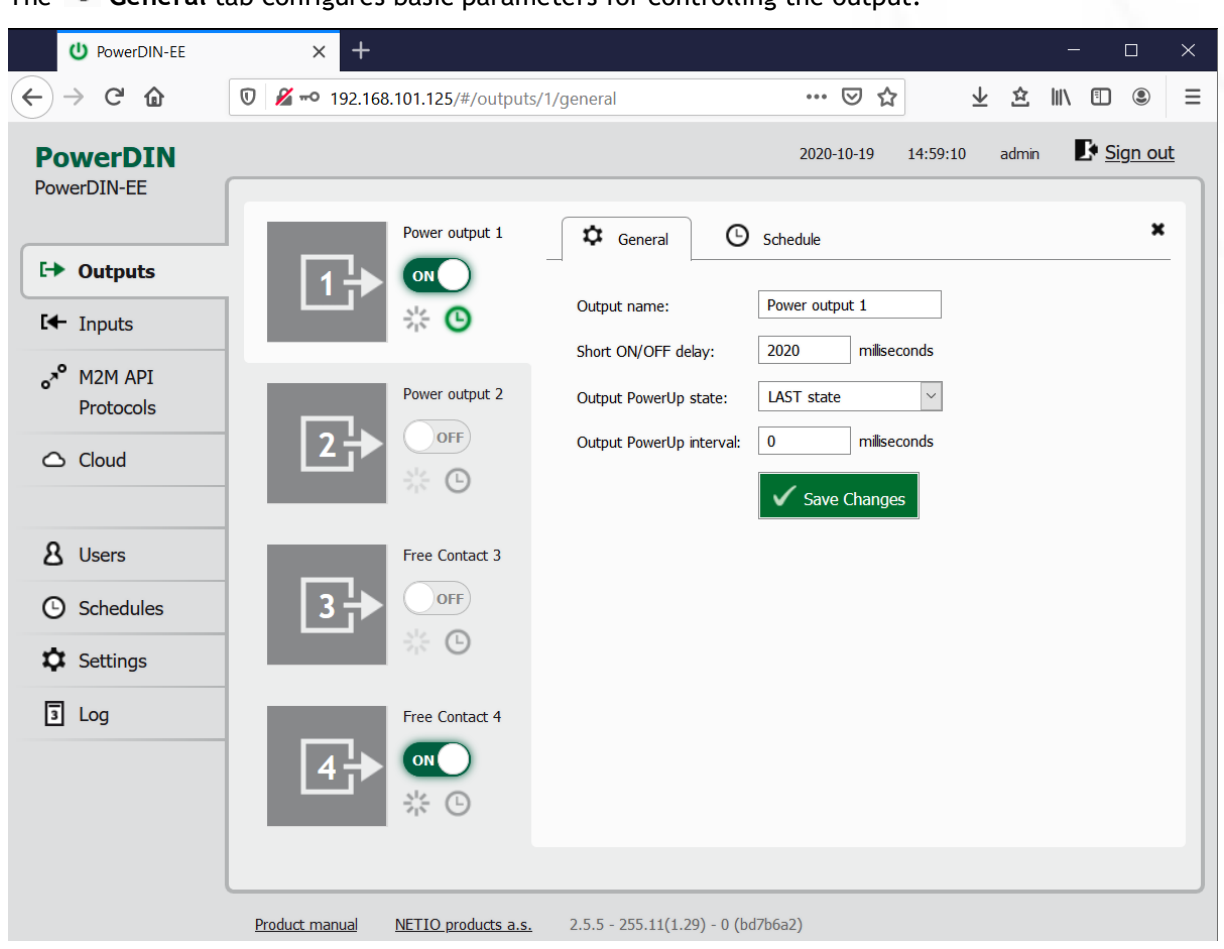

The **General** tab configures basic parameters for controlling the output.

*Figure 19 – General output configuration*

**Output name** is shown above the two control buttons to improve clarity.

**Short ON/OFF delay** is an integer specifying, in milliseconds, the duration for the Short OFF (power cycling) and Short ON actions.

During this interval, any attempts to switch the output state via M2M API protocols are ignored.

**Output PowerUp state** defines the state of the output whenever the device is powered up or restarted. The output can be switched on (ON), switched off (OFF), or set to the last state before the restart (LAST).

Click **Save Changes** to save the settings.

<span id="page-22-1"></span>To close the configuration dialog, click the  $\cdot$  symbol in the top right corner.

т

### <span id="page-23-0"></span>**5.1.3** *Outputs - Schedule*

The **Scheduler** function can be used to switch the output on and off at specified times. Select a schedule to specify when the output should be turned on. After selecting a schedule, the on-times for the output according to that schedule are shown graphically. Click **Save Changes** to confirm the selected schedule. After the changes are saved, the Scheduler is **not** enabled/activated if it is currenty disabled. If the Scheduler is enabled the current interval is applied so the output state may change according to selected schedule.

The displayed schedule cannot be changed in the Output – Schedule view. To change a schedule, click **Edit schedules**. It opens the main tab Schedules (details in chapter [Schedules\)](#page-62-0).

To enable or disable the Scheduler for a given output, click the <sup>1</sup>O Scheduler button next to that **output. When the Scheduler function is disabled, the outputs stay in their current states. When it is enabled, the outputs are set according to the schedule.**

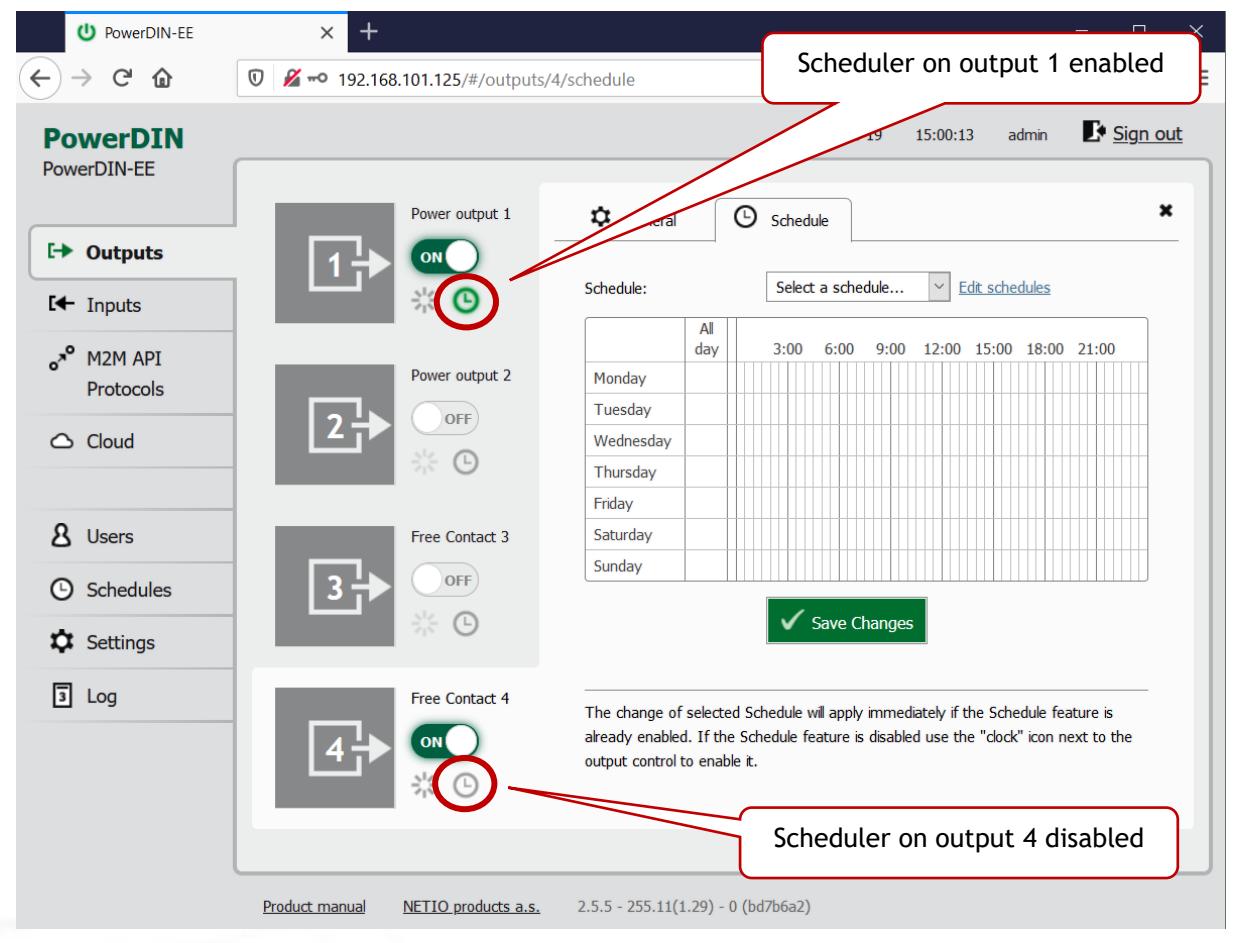

Figure 20 – Configuring the Schedule

### <span id="page-24-0"></span>**5.2 Inputs**

The PowerDIN 4PZ has two inputs providing their status and S0 counter value.

### <span id="page-24-1"></span>**5.2.1** *Digital Inputs – Status and S0 Counters*

In the left menu, click Inputs. A screen showing the inputsappears.

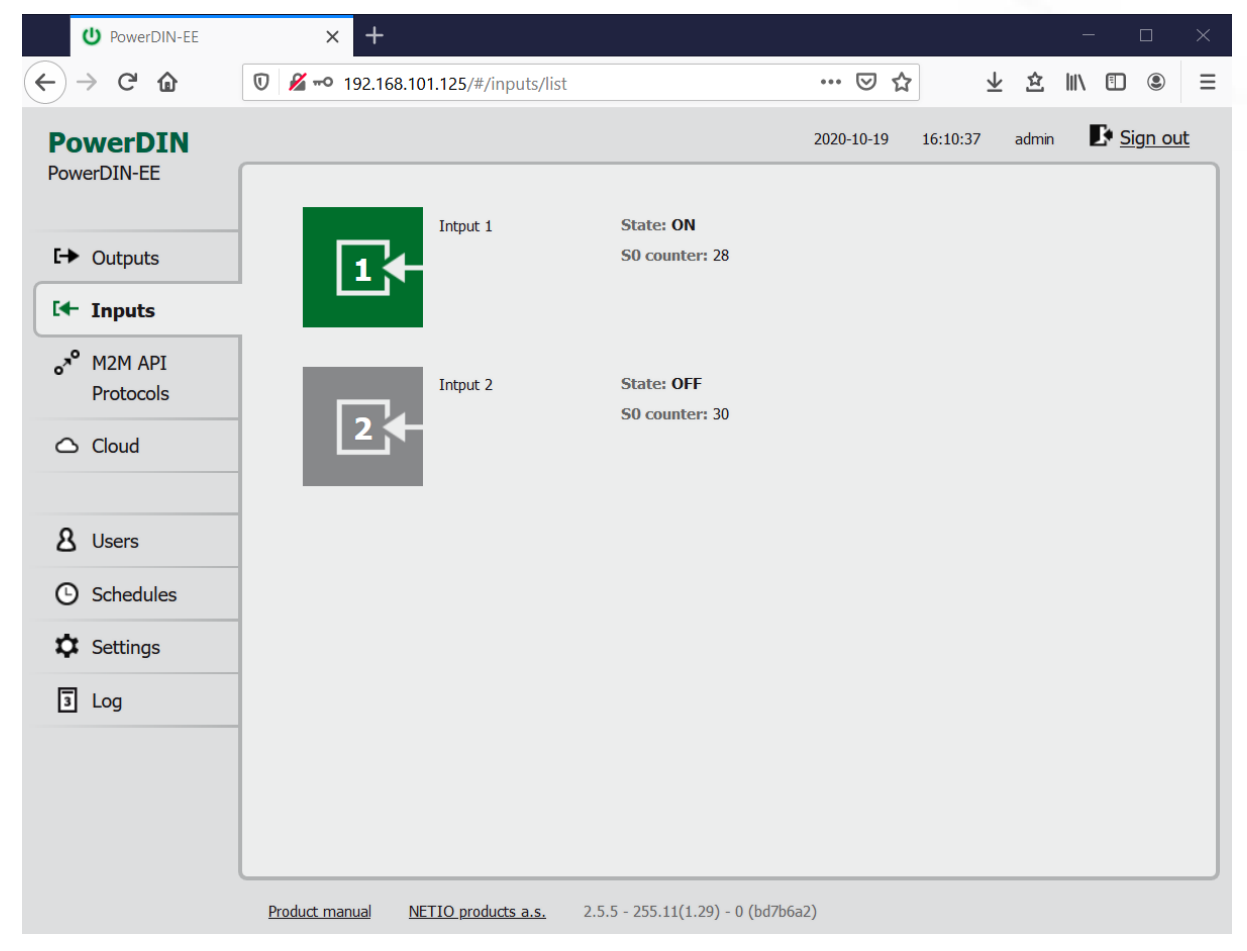

Figure *21* – Viewing the inputs

#### **State**

Current state of Digital Input:

- **0 / OFF** / "open"
- 1 / **ON** / "closed"

#### **S0 counter**

Number of S0 impulses detected on this one Digital Input.

Each one ON impulse have to be min 30ms long followed by min 30ms OFF state. It means max 16 impulses per second.

ETI

### <span id="page-25-0"></span>**5.2.2** *Inputs - General*

Click the picture of the input to open detailed settings.

The **General** tab configures basic parameters of the input.

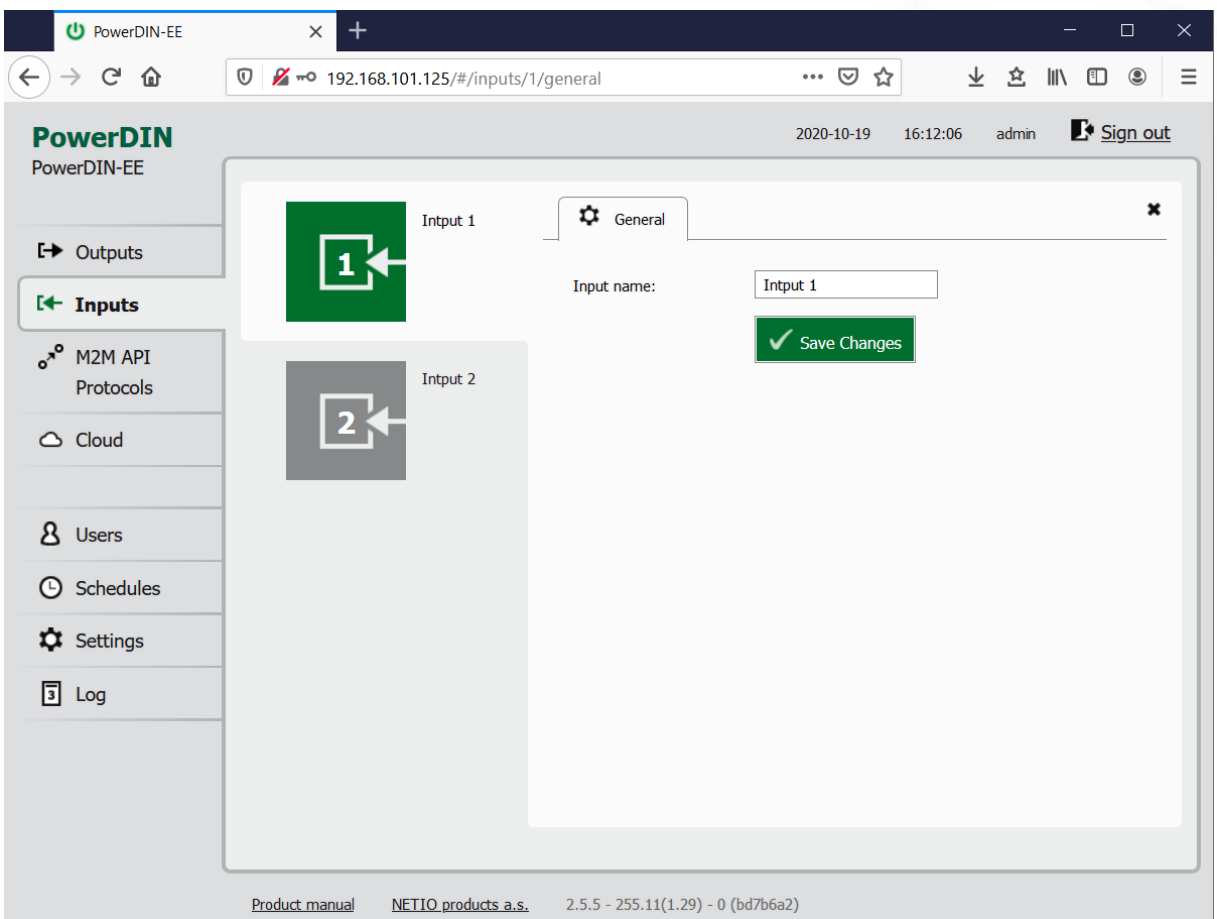

*Figure 22 – General input configuration*

The Digital **Input name** can be set to identify specific digital input.

Click **Save Changes** to save the settings.

To close the configuration dialog, click the  $\cdot$  symbol in the top right corner.

1E T

### <span id="page-26-0"></span>**5.3 M2M API Protocols**

All M2M protocols use the same values for the *action* parameter to control the output. Allowed values are:

- **0** turns the output off
- **1** turns the output on

 $\overline{a}$ 

- 2 short OFF turns the output off for a short<sup>1</sup> time (if the output was off, it will be turned on)
- **3** short ON turns the output on for a short<sup>2</sup> time (if the output was on, it will be turned off)
- **4** toggle toggles the current output state
- **5** no operation leaves the output unchanged

**6** – ignore – ignores the *action* attribute and only respects the *state* attribute – only for XML and JSON

**Only one M2M protocol can be active at any time!**

1ETI

 $1,2$  The short-off/short-on duration can be also specified in the command issued over the respective M2M protocol. If unspecified, the "Short ON/OFF delay" value is used.

# 1ETI

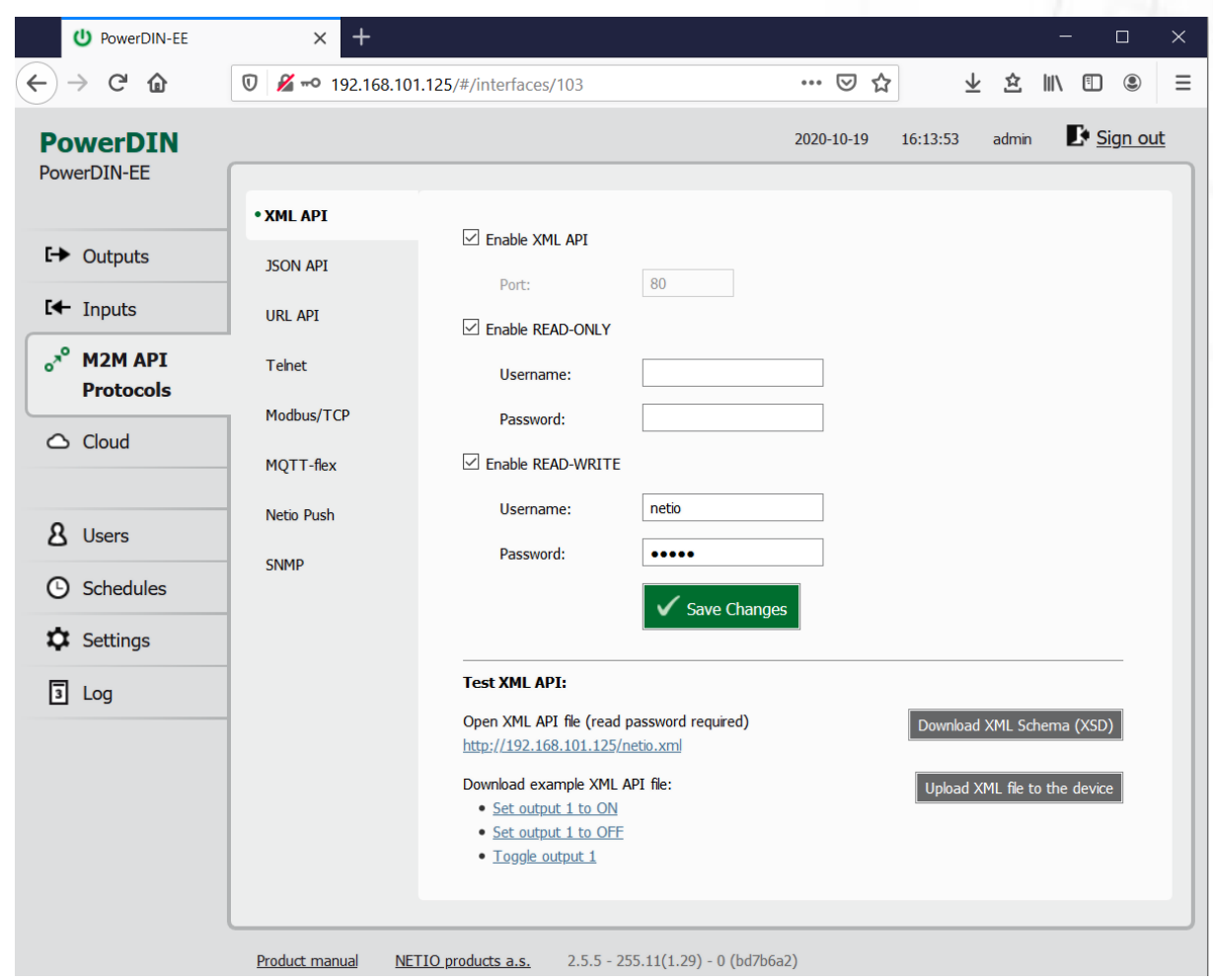

<span id="page-27-0"></span>**5.3.1** *M2M API Protocol – XML (REST M2M API)*

*Figure* 23 *– XML API protocol configuration*

| <b>Enable XML API</b>    | Enables M2M XML API functions in the system kernel.                                                                                                    |  |
|--------------------------|----------------------------------------------------------------------------------------------------|--|
| Port                     | Read-only value. Indicates the port where the device currently listens<br>for M2M XML API commands. This port is the same for all http based M2M<br>API protocols and web administration and can be changed in Settings /<br>System (chapter System). |  |
| <b>Enable READ-ONLY</b>  | Enables Read-Only access via M2M XML API for monitoring. You may also<br>fill in the username and password for this mode.                                                                                                    |  |
| <b>Enable READ-WRITE</b> | Enables Read/Write access for monitoring (reading values) and writing<br>(output control). You may also fill in the username and password for this<br>mode.                                                                                           |  |
| <b>Username</b>          | Username for the respective access mode (Read-Only/ReadWrite). Note<br>- this is unrelated to the username for accessing the NETIO 4x web<br>administration interface. When left empty, the protocol will not require<br>any authentication.          |  |
| Password                 | Password for the corresponding username (Read-Only/ReadWrite).                                                                                                    |  |
| <b>Save Changes</b>      | Saves the changes.                                                                                                    |  |

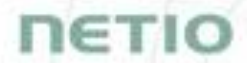

When the XML API is enabled, other M2M protocols are disabled. After clicking **Save changes**, you will be asked to confirm the deactivation of the other protocols.

Enabling XML API will disable all other protocols. Continue?

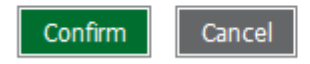

Click **Confirm** to confirm the action or **Cancel** to return to the XML API protocol configuration.

For an example of reading the output state using XML API, click the "**Test XML API -** Open XML API file (read password required)" link.

After entering the username and password, you will receive an xml file with the NETIO device current state.

URL for downloading/uploading the netio.xml file: **http://<NETIO Device IP>/netio.xml** e.g. http://192.168.101.125/netio.xml

Example of the netio.xml file

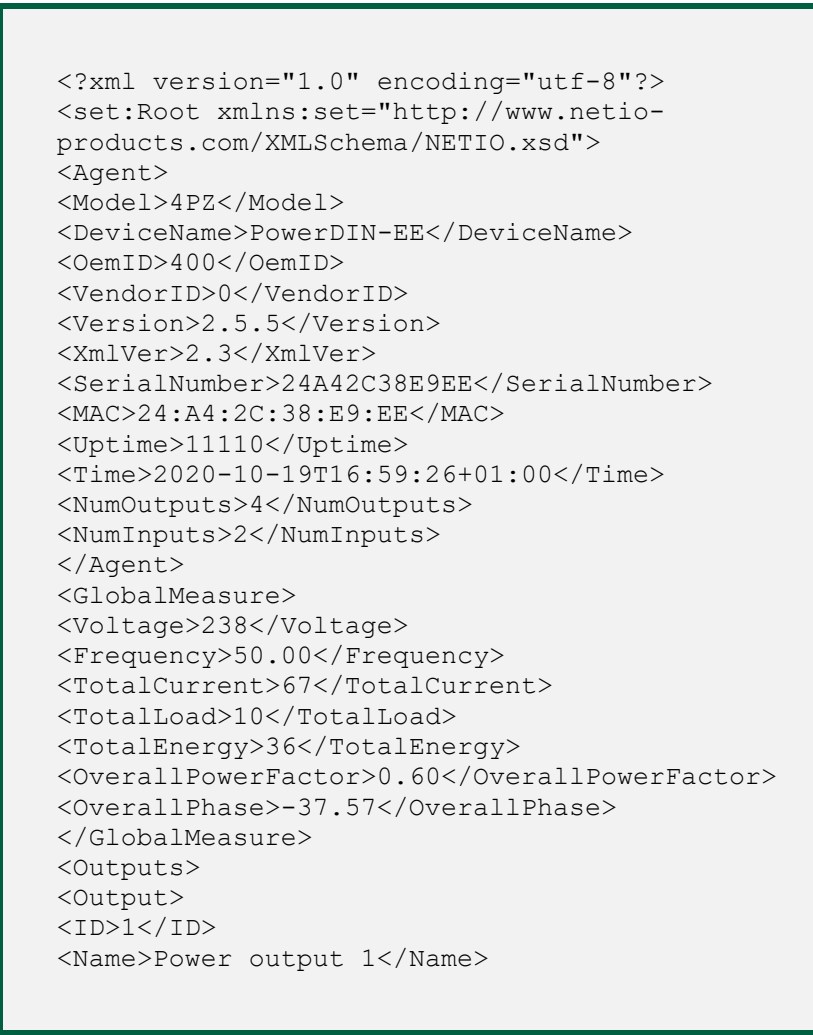

# **NETIO**

<State>1</State> <Action>6</Action> <Delay>2020</Delay> <PowerFactor>0.60</PowerFactor> <Phase>-37.57</Phase> <Load>10</Load> <Current>67</Current> <Energy>9</Energy> <ReverseEnergy>0</ReverseEnergy> </Output> <Output>  $<$ ID>2 $<$ /ID> <Name>Power output 2</Name> <State>0</State> <Action>6</Action> <Delay>2020</Delay> <PowerFactor>1.00</PowerFactor> <Phase>0.00</Phase> <Load>0</Load> <Current>0</Current> <Energy>27</Energy> <ReverseEnergy>0</ReverseEnergy> </Output> <Output> <ID>3</ID> <Name>Free Contact 3</Name> <State>0</State> <Action>6</Action> <Delay>2020</Delay> </Output> <Output>  $<$ ID>4 $<$ /ID> <Name>Free Contact 4</Name> <State>1</State> <Action>6</Action> <Delay>2020</Delay> </Output> </Outputs> <Inputs> <Input>  $<$ ID> $1$ </ID> <Name>Input 1</Name> <State>1</State> <S0Counter>28</S0Counter> </Input> <Input>  $<$ ID>2 $<$ /ID> <Name>Input 2</Name> <State>0</State> <S0Counter>30</S0Counter> </Input> </Input s > </set:Root>

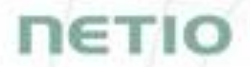

The following example XML files for controlling the device can be downloaded directly from the web administration:

- [Set output 1 to ON](http://192.168.20.159/r-95029907/share/set-output1-1.json)
- [Set output 1 to OFF](http://192.168.20.159/r-95029907/share/set-output1-0.json)
- [Toggle output 1](http://192.168.20.159/r-95029907/share/toggle-output1.json)

Click **Download XML Schema (XSD)** to download the .xsd schema file.

The **Upload XML file to the device** button opens the following dialog for testing:

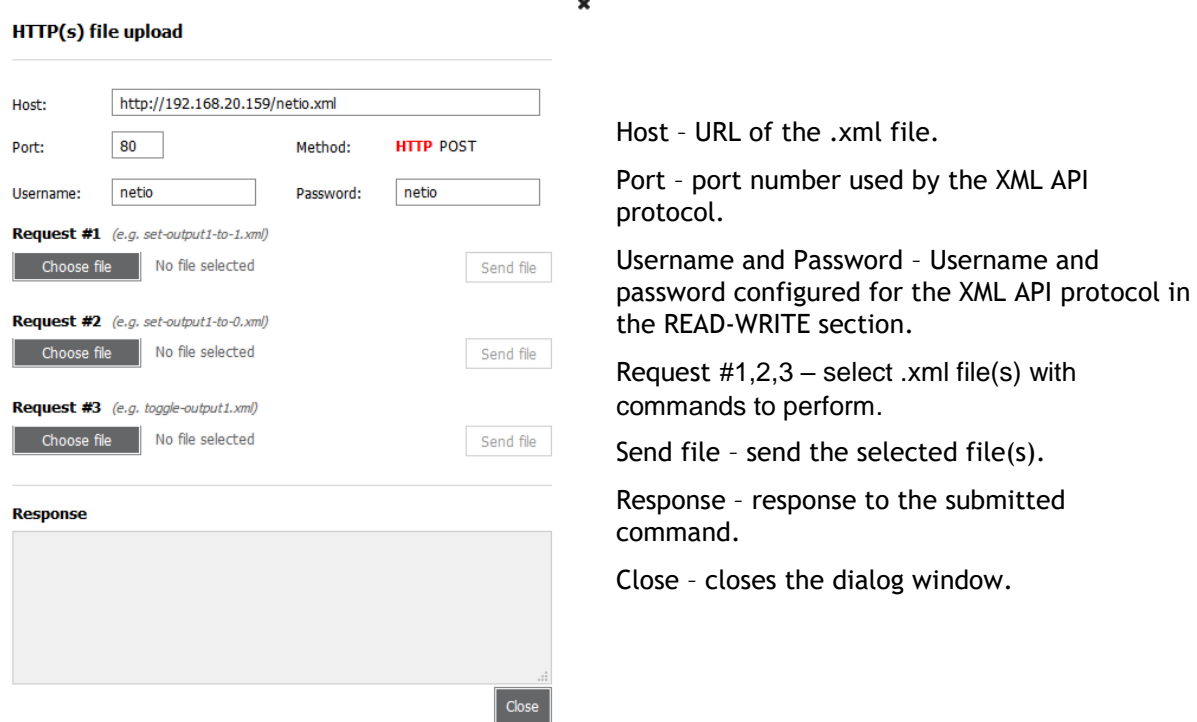

*Figure* 24 *– Upload XML file dialog*

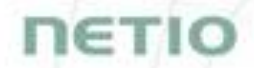

For the specifications of the M2M XML API protocol, visit the **Support > Download** section of our website and see the following document:

XML - [description of NETIO M2M API interface -](https://www.netio-products.com/files/NETIO-M2M-API-Protocol-XML.pdf) PDF

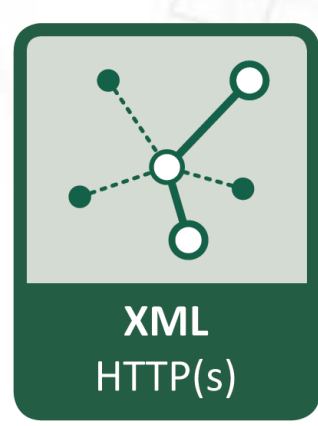

For more information and a practical demonstration of using the XML protocol with NETIO smart sockets, see the following Application Note:

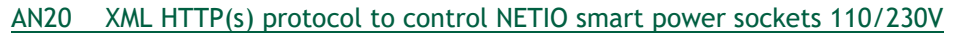

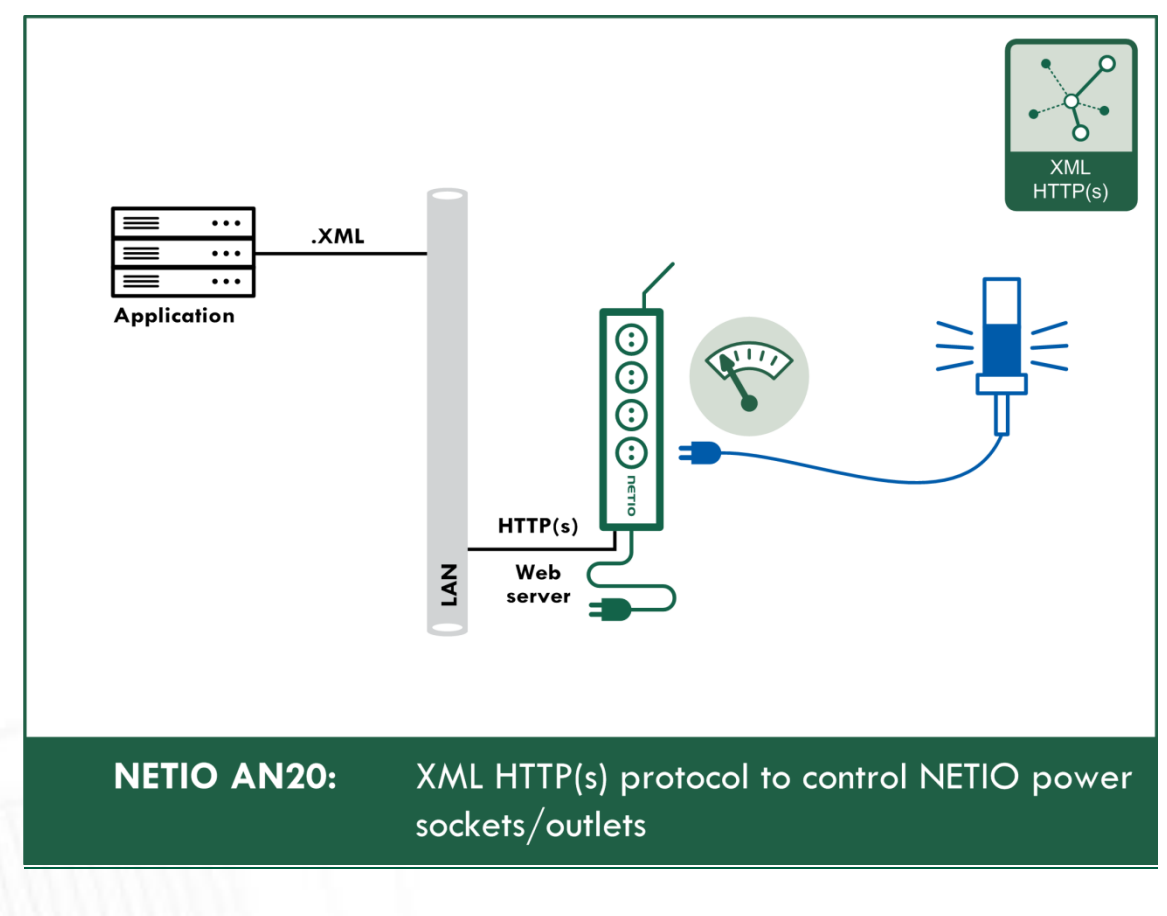

# 1ETI

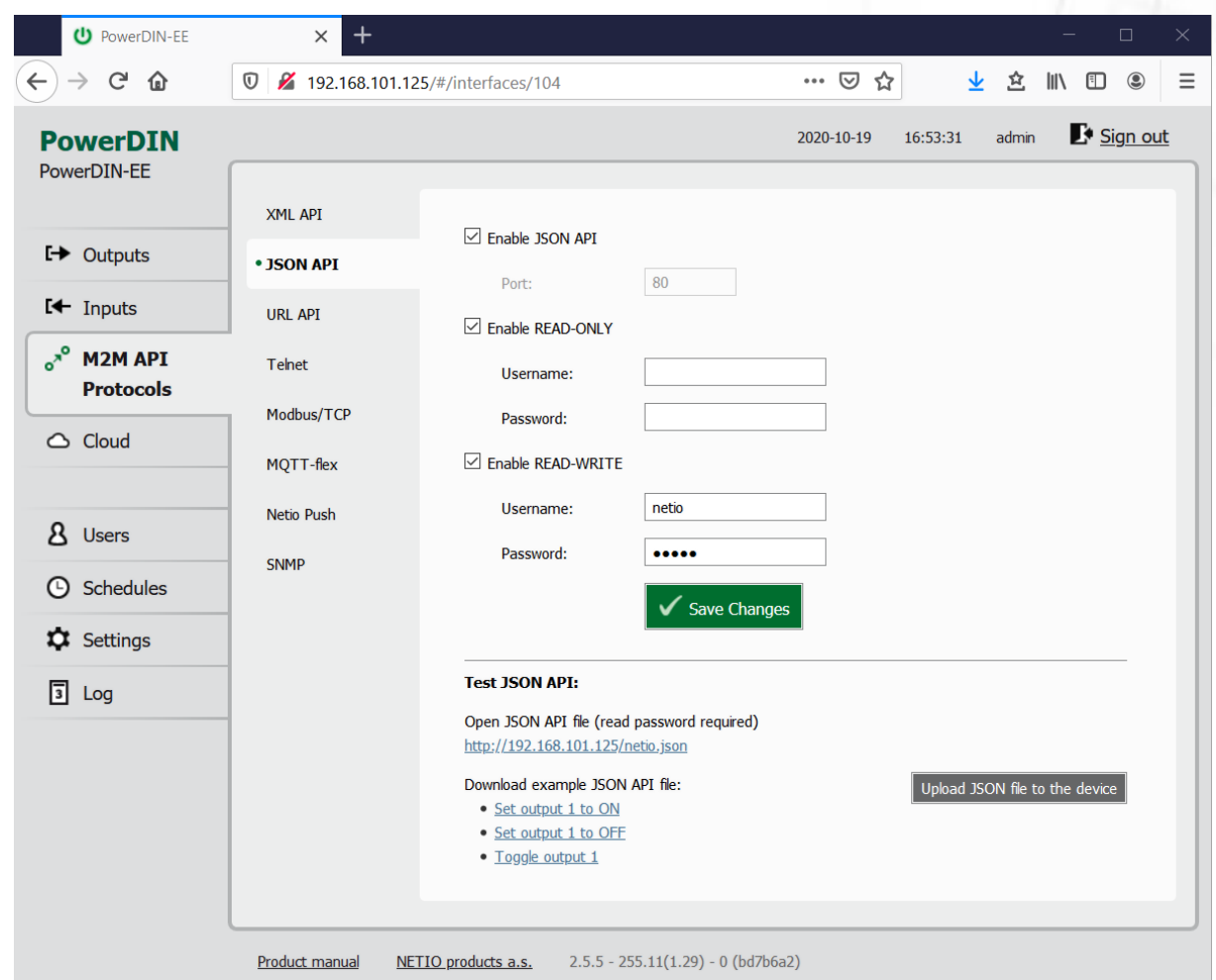

<span id="page-32-0"></span>**5.3.2** *M2M API Protocol – JSON (REST M2M API)*

*Figure* 25 *– JSON API protocol configuration*

| Enable JSON API          | Enables M2M JSON API functions in the system kernel.                                                                                                    |  |
|--------------------------|----------------------------------------------------------------------------------------------------|--|
| Port                     | Read-only value. Indicates the port where the device currently listens<br>for M2M JSON API commands. This port is the same for all http based<br>M2M API protocols and web administration and can be changed in<br>Settings / System (chapter System). |  |
| <b>Enable READ-ONLY</b>  | Enables Read-Only access via M2M JSON API for monitoring. You may<br>also fill in the username and password for this mode.                                                                                                    |  |
| <b>Enable READ-WRITE</b> | Enables Read/Write access for monitoring and output control. You may<br>also fill in the username and password for this mode.                                                                                                    |  |
| <b>Username</b>          | Username for the respective access mode (Read-Only/ReadWrite). Note<br>- this is unrelated to the username for accessing the NETIO device web<br>administration. When left empty, the protocol will not require any<br>authentication.                 |  |
| Password                 | Password for the corresponding username (Read-Only/ReadWrite).                                                                                                    |  |
| Save Changes             | Saves the changes.                                                                                                    |  |

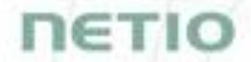

When the JSON API protocol is enabled, other M2M protocols are disabled. After clicking **Save changes**, you will be asked to confirm the deactivation of the other protocols.

Enabling JSON API will disable all other protocols. Continue?

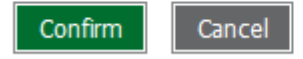

Click **Confirm** to confirm the action or **Cancel** to return to the JSON API protocol configuration.

For an example of reading the output state using JSON API, click the "**Test JSON API:** Open JSON API file (read password required)" link.

After entering the username and password, you will receive a json file with the NETIO device current state.

URL for downloading/uploading the netio.json file: **http://<NETIO Device IP>/netio.json** e.g. http://192.168.101.125/netio.json

Example of the netio.json file

```
{
"Agent":{"Model":"4PZ","DeviceName":"PowerDIN-
EE","MAC":"24:A4:2C:38:E9:EE","SerialNumber":"24A42C38E9EE","JSONVer
":"2.3","Time":"2020-10-
19T16:58:40+01:00","Uptime":11064,"Version":"2.5.5","OemID":400,"Ven
dorID":0,"NumOutputs":4,"NumInputs":2},
"GlobalMeasure":{"Voltage":238,"TotalCurrent":82,"TotalLoad":12,"Tot
alEnergy":36,"OverallPowerFactor":0.59,"Frequency":50.05,"Phase":-
37.28,"EnergyStart":"2020-06-30T17:04:48+01:00"},
"Outputs":[
{"ID":1,"Name":"Power output 
1","State":1,"Action":6,"Delay":2020,"Current":82,"PowerFactor":0.59
,"Phase":-37.28,"Energy":8,"ReverseEnergy":0,"Load":12},
{"ID":2,"Name":"Power output 
2","State":0,"Action":6,"Delay":2020,"Current":0,"PowerFactor":1.00,
"Phase":0.00,"Energy":27,"ReverseEnergy":0,"Load":0},
{"ID":3,"Name":"Free Contact 3","State":0,"Action":6,"Delay":2020},
{"ID":4,"Name":"Free Contact 4","State":1,"Action":6,"Delay":2020}
],
"Inputs":[
{"ID":1,"Name":"Input 1","State":1,"S0Counter":28},
```

```
{"ID":2,"Name":"Input 2","State":0,"S0Counter":30}
]}
```
The following example json files for controlling the device can be downloaded directly from the web administration:

- [Set output 1 to ON](http://192.168.20.159/r-95029907/share/set-output1-1.json)
- $\bullet$  [Set output 1 to OFF](http://192.168.20.159/r-95029907/share/set-output1-0.json)
- [Toggle output 1](http://192.168.20.159/r-95029907/share/toggle-output1.json)

The **Upload JSON file to the device** button opens the following dialog for testing:

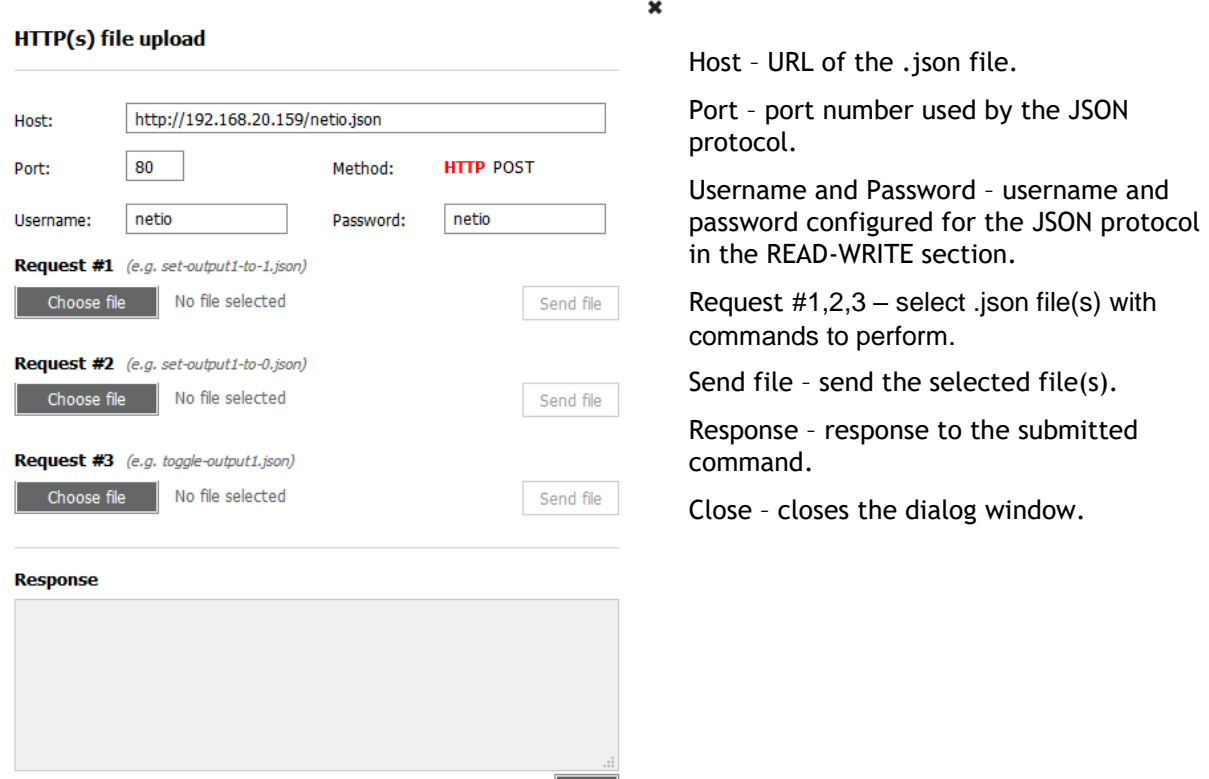

| Close

*Figure* 26 *– Upload JSON file dialog*

**NETIO** 

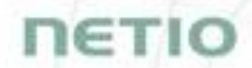

For more information about the M2M JSON API, visit the **Support > Download** section of our website and see the following document:

JSON - [description of NETIO M2M API interface -](https://www.netio-products.com/files/NETIO-M2M-API-Protocol-JSON.pdf) PDF

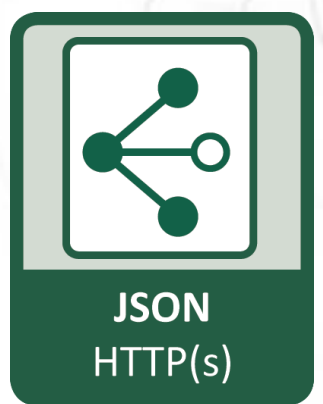

For more information and a practical demonstration of using the JSON protocol with NETIO smart sockets, see the following Application Note:

AN21 [JSON HTTP\(S\) protocol to control NETIO 110/230V power sockets \(3x REST API\)](https://www.netio-products.com/en/application-notes/an21-json-https-protocol-to-control-netio-110230v-power-sockets-3x-rest-api)

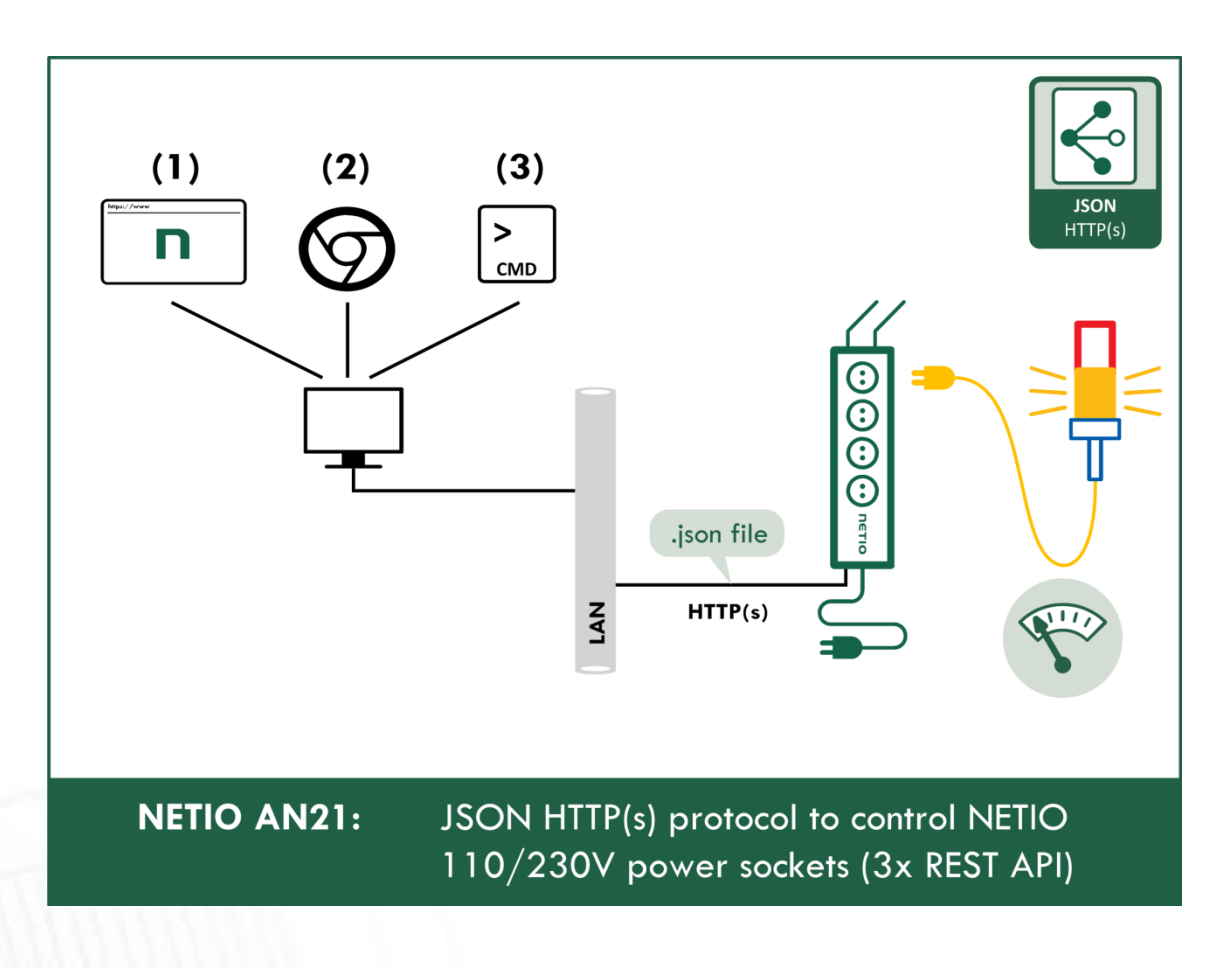
# ιετιο

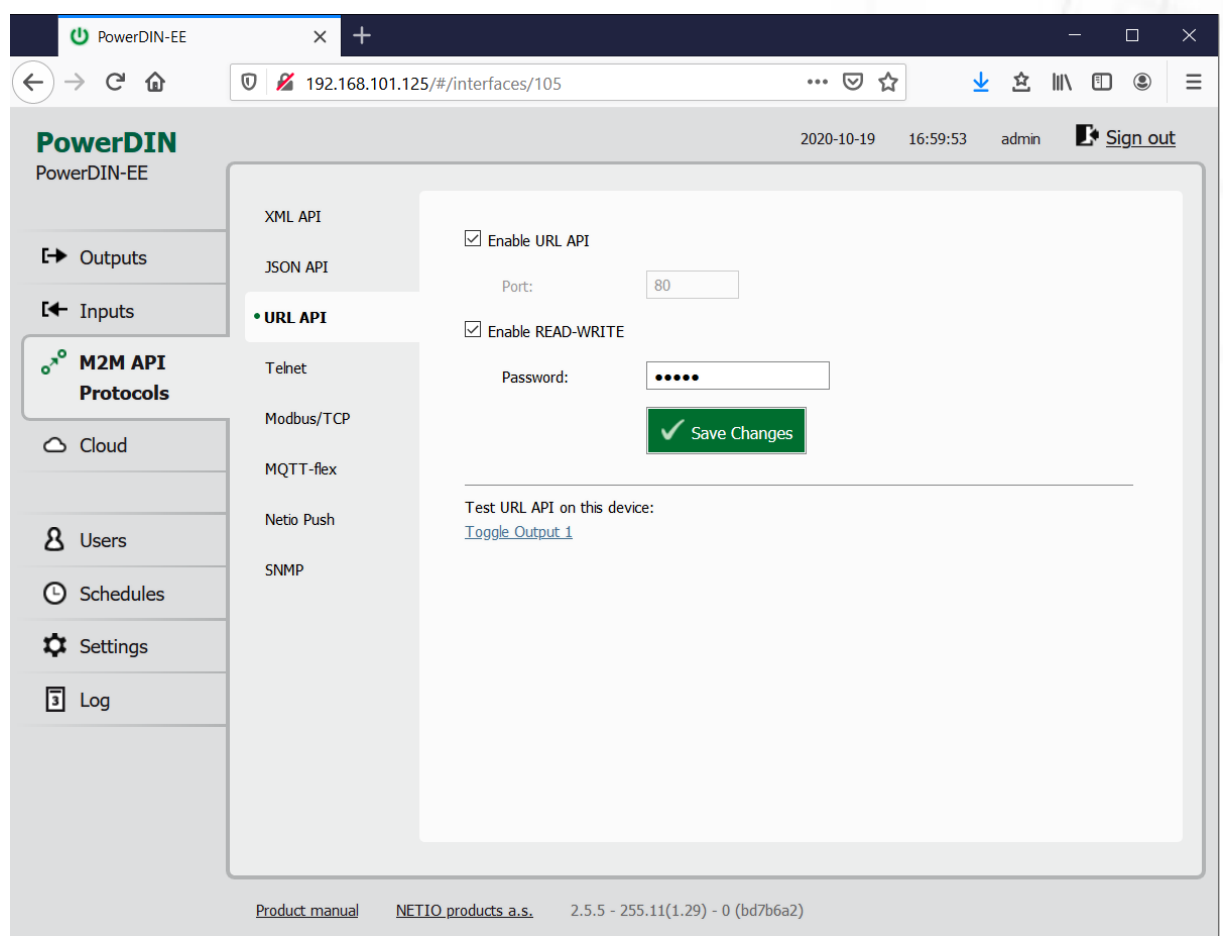

### **5.3.3** *M2M API Protocol – URL-API (REST M2M API)*

*Figure* 27 *–URL API protocol configuration*

| <b>Enable URL API</b>    | Enables M2M URL API functions in the system kernel.                                                                                                    |
|--------------------------|----------------------------------------------------------------------------------------------------|
| Port                     | Read-only value. Indicates the port where the device currently listens<br>for M2M URL API commands. This port is the same for all http based M2M<br>API protocols and web administration and can be changed in Settings /<br>System (chapter System). |
| <b>Enable READ-WRITE</b> | Enables READ-WRITE access.                                                                                                    |
| Password                 | Password to authenticate HTTP GET communication (pass attribute in<br>the request).                                                                                                    |
| <b>Save Changes</b>      | Saves the changes.                                                                                                    |
|                          |                                                                                                    |

When the URL API is enabled, other M2M protocols are disabled. After clicking **Save changes**, you will be asked to confirm the deactivation of the other protocols.

Enabling URL API will disable all other protocols. Continue?

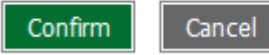

Click **Confirm** to confirm the action or **Cancel** to return to the URL API protocol configuration.

For an example of toggling output no. 1 using the M2M URL API, click the link under **Test URL API**.

This opens a new browser tab and invokes the following HTTP GET request: http://<NETIO Device IP>/netio.cgi?pass=<Password>&output1=4

e.g. http://192.168.101.125/netio.cgi?pass=netio&output1=4

For more information about the M2M URL API, visit the **Support > Download** section of our website and see the following document:

URL API - [description of NETIO M2M API interface -](https://www.netio-products.com/files/NETIO-M2M-Protocol_URL-API.pdf) PDF

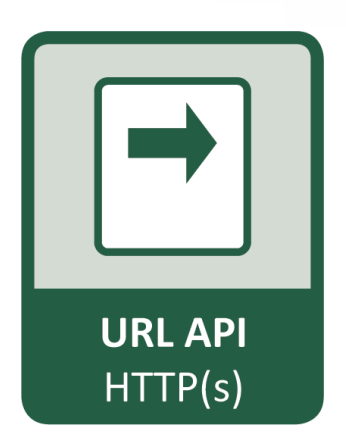

For more information and a practical demonstration of using the URL-API protocol with NETIO smart sockets, see the following Application Note:

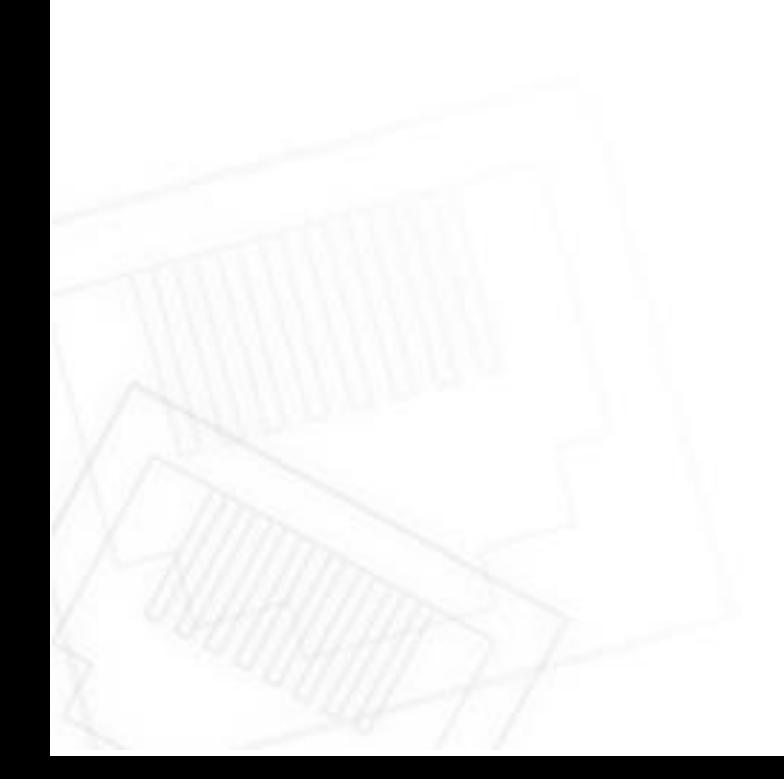

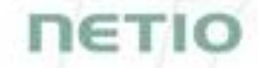

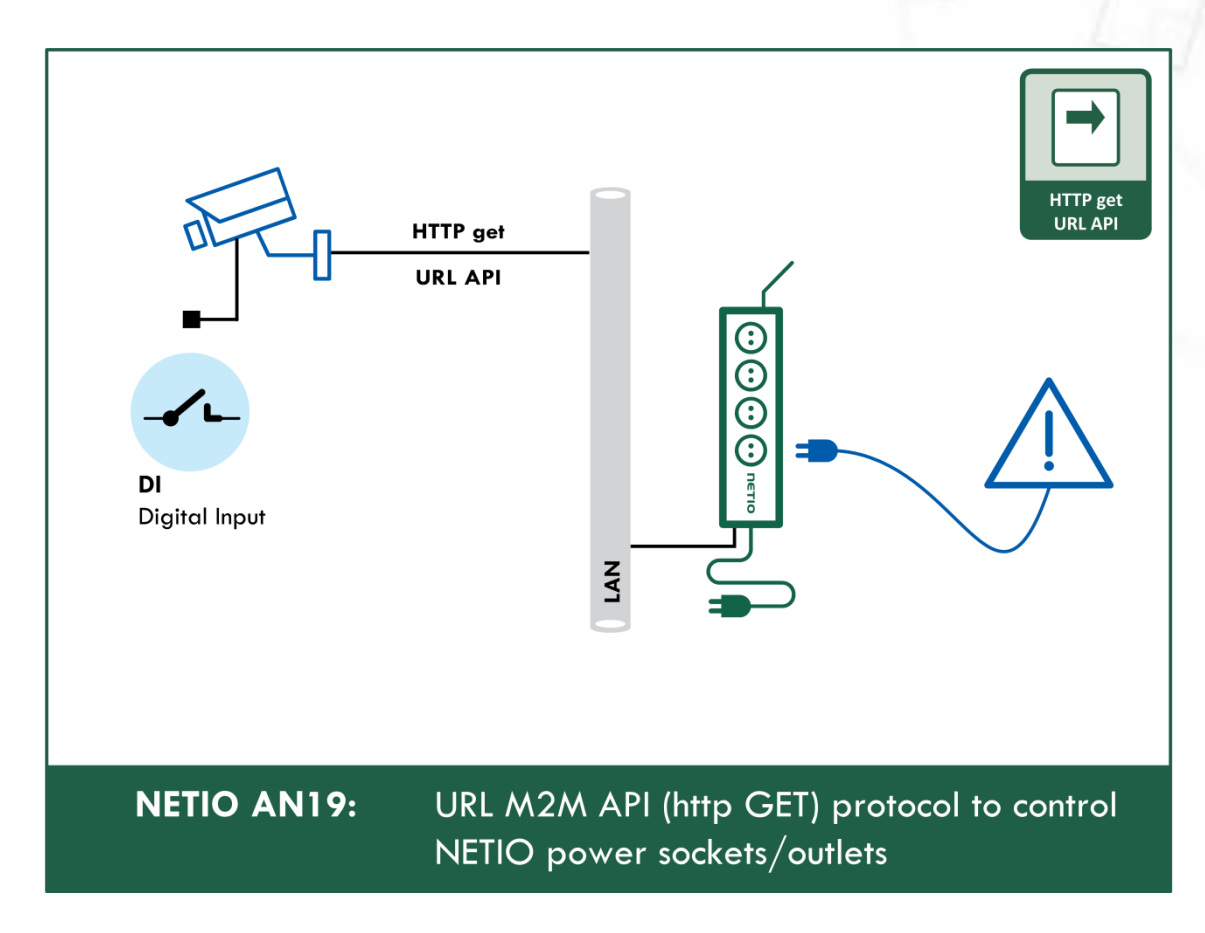

#### [AN19 URL API \(http GET\) protocol to control NETIO 4x power sockets/outlets 110 / 230V](https://www.netio-products.com/en/application-notes/an19-url-api-http-get-protocol-to-control-netio-4x-power-socketsoutlets-110-230v)

### **5.3.4** *M2M API Protocol – Telnet*

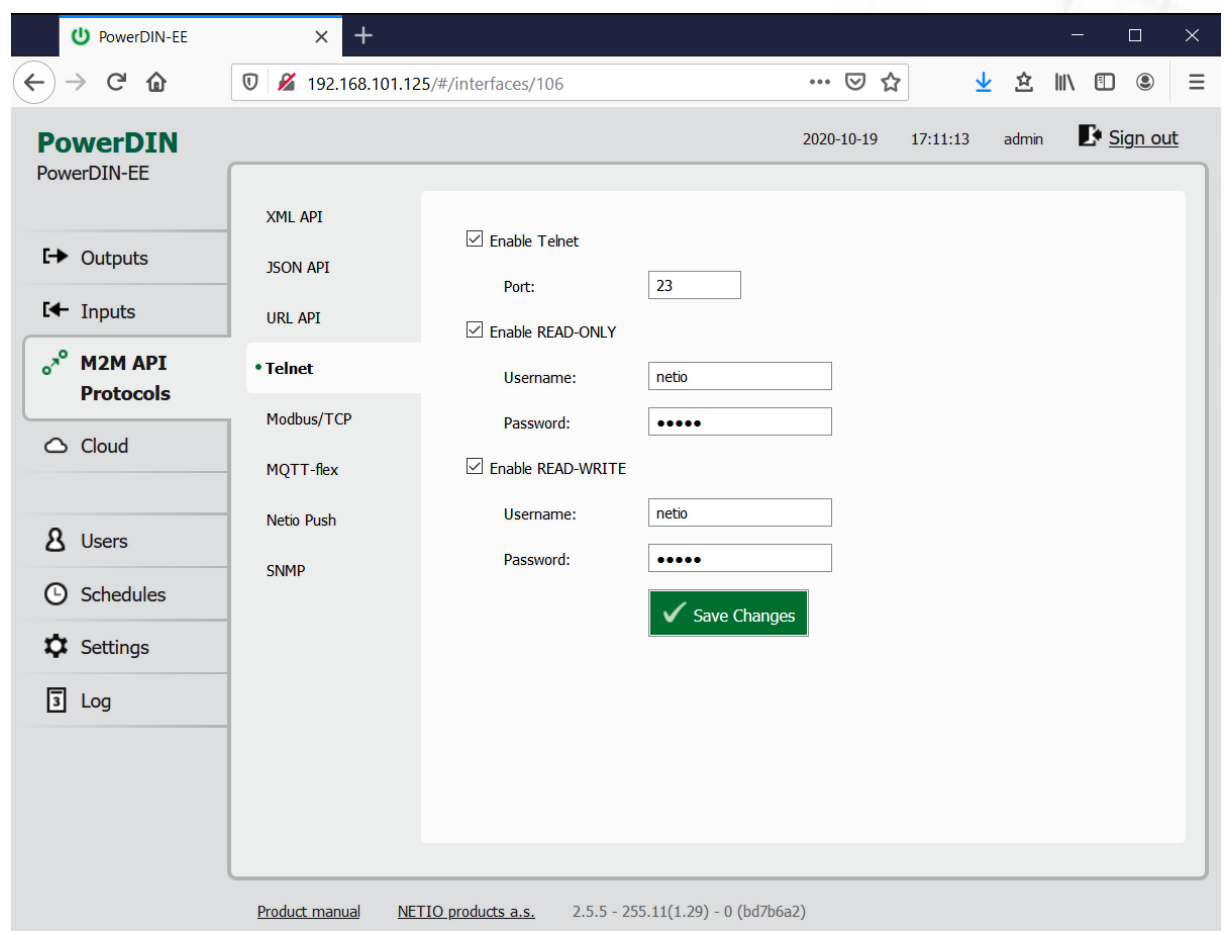

*Figure* 28 *–Telnet protocol configuration*

| <b>Enable Telnet</b>          | Enables M2M Telnet functions in the system kernel.                                                                                                    |
|-------------------------------|----------------------------------------------------------------------------------------------------|
| Port                          | Specific port for Telnet only, range 1 - 65535. Be aware, that you<br>should enter value, which is not already occupied by another M2M<br>protocol or web interface.                                                                   |
| <b>Enable READ-ONLY</b>       | Enables Read-Only access via M2M Telnet API for monitoring. You may<br>also fill in the username and password for this mode.                                                                                                    |
| <b>Enable READ-WRITE</b>      | Enables Read/Write access for monitoring and output control. You may<br>also fill in the username and password for this mode.                                                                                                    |
| <i><u><b>Username</b></u></i> | Username for the respective access mode (Read-Only/ReadWrite). Note<br>- this is unrelated to the username for accessing the NETIO device web<br>administration. When left empty, the protocol will not require any<br>authentication. |
| Password                      | Password for the corresponding username (Read-Only/ReadWrite).                                                                                                    |
| Save Changes                  | Saves the changes.                                                                                                    |

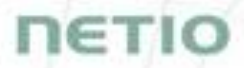

#### **Start Telnet connection to a NETIO device IP address and its Telnet port**

When the connection is established, the NETIO device returns the following response and is ready to receive commands.

#### **Telnet welcome message**

```
100 HELLO 489F6C4F - KSHELL V2.1
```
Note: The Telnet connection is automatically terminated after 60 seconds of inactivity. It is possible to use the *noop* command to keep the connection alive for the next 60 seconds.

#### **Command set**

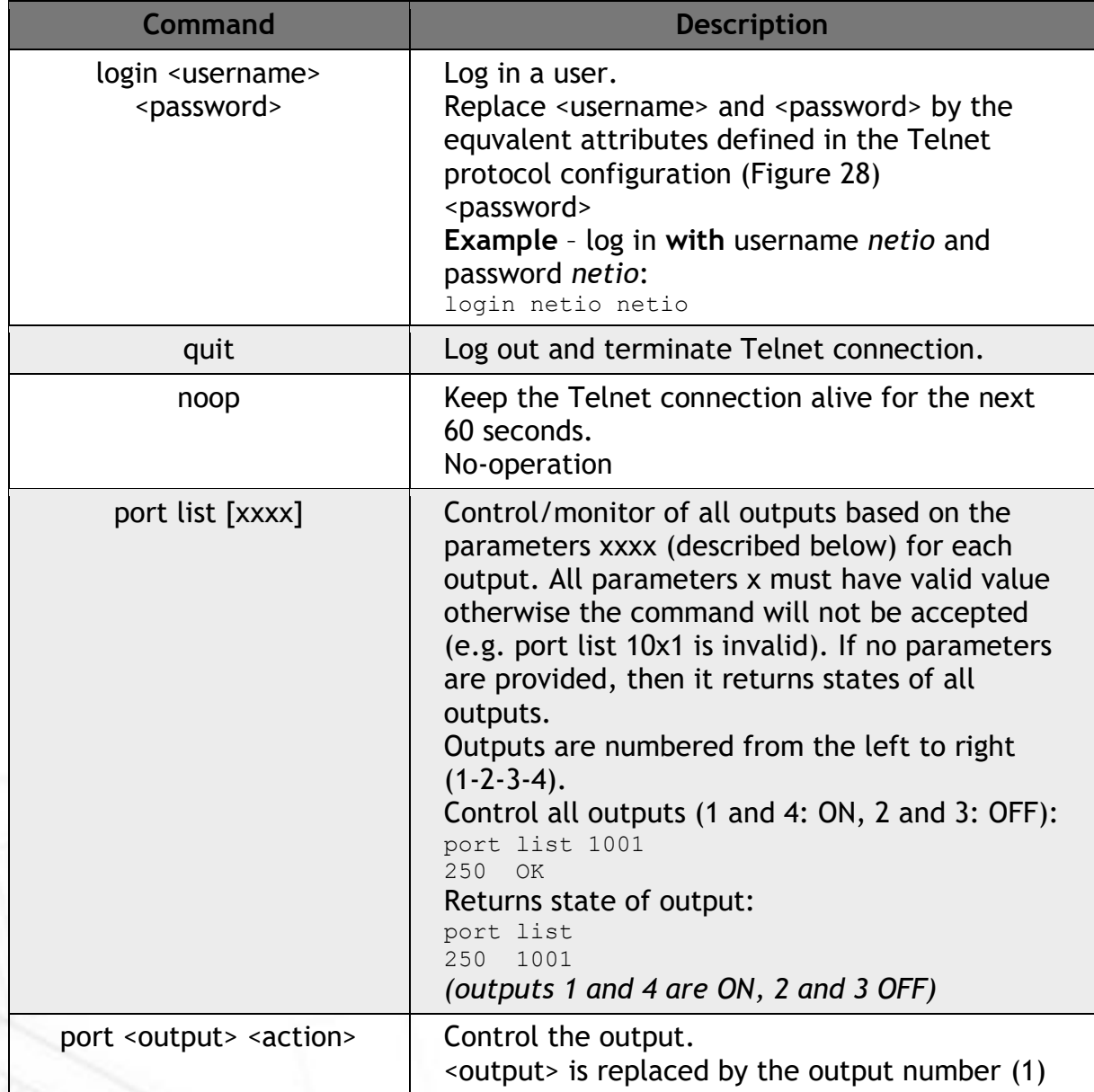

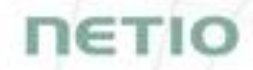

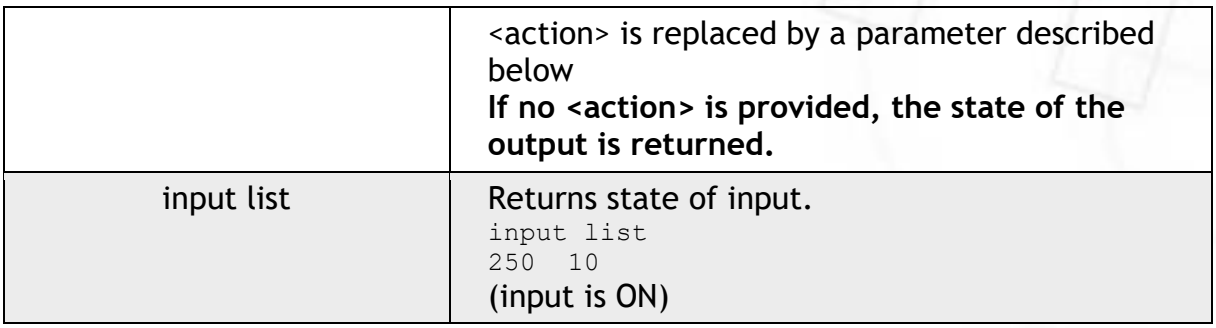

Each command must be followed by CR and LF characters (hexadecimal 0D and 0A). Typically, you can use Enter in the terminal.

#### **Parameters <action> for port command**

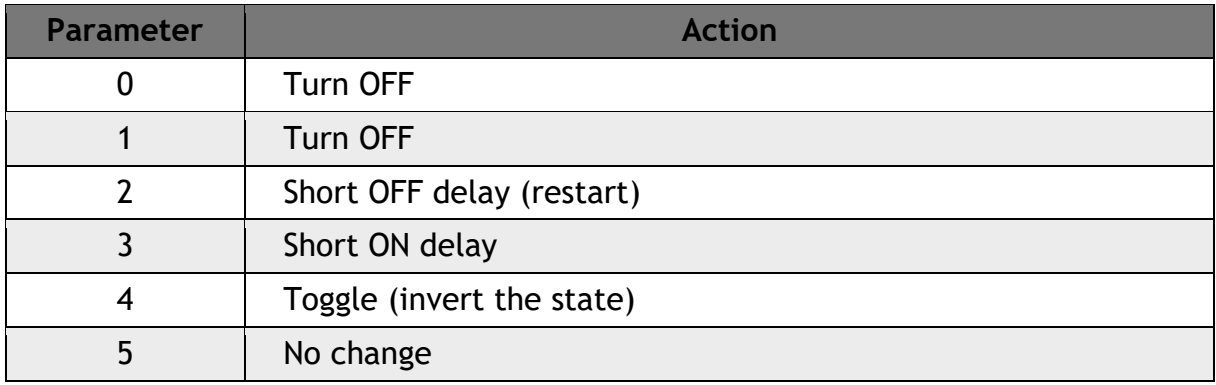

**Command examples**

#### **Switch power output 1 to ON:**

port 1 1

**Switch power output 1 to OFF:**

port 1 0

**Toggle power output 1:**

port 1 4

# IETI

#### **Status codes**

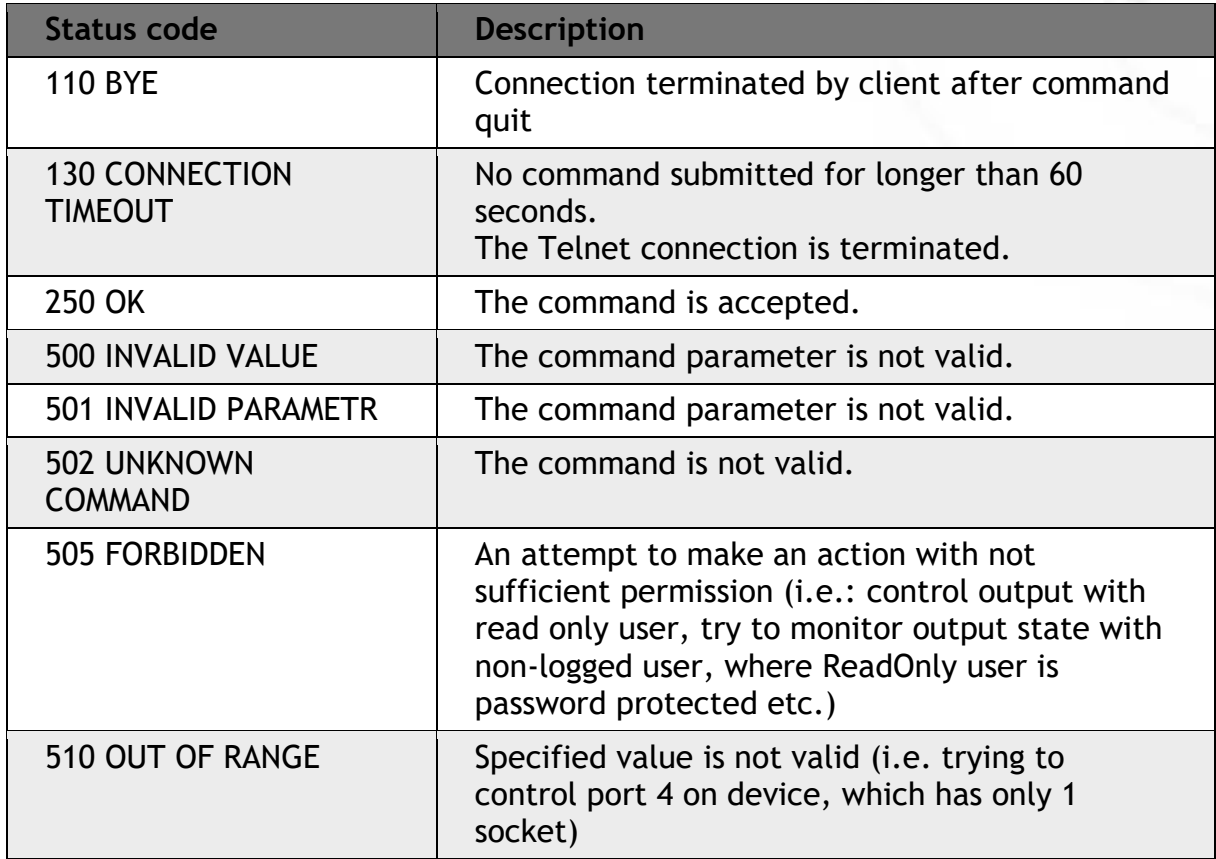

For more information about the Telnet protocol, visit the **Support > Download** section of our website and see the following document:

Telnet - [description of NETIO M2M API interface -](https://www.netio-products.com/files/NETIO-M2M-API-Protocol-Telnet.pdf) PDF

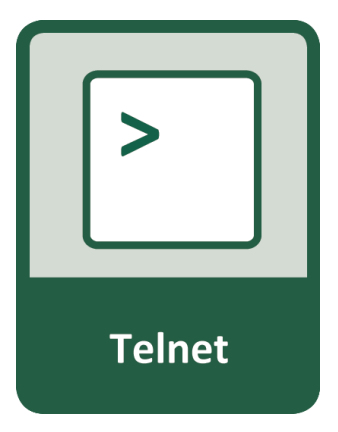

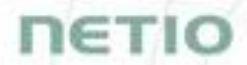

For more information and a practical demonstration of using the Modbus/TCP protocol with NETIO smart sockets, see the following Application Note:

[AN10 Telnet control of electrical power sockets \(M2M API](https://www.netio-products.com/en/application-notes/an10-telnet-control-of-electrical-power-sockets-m2m-api-kshell) – KSHELL)

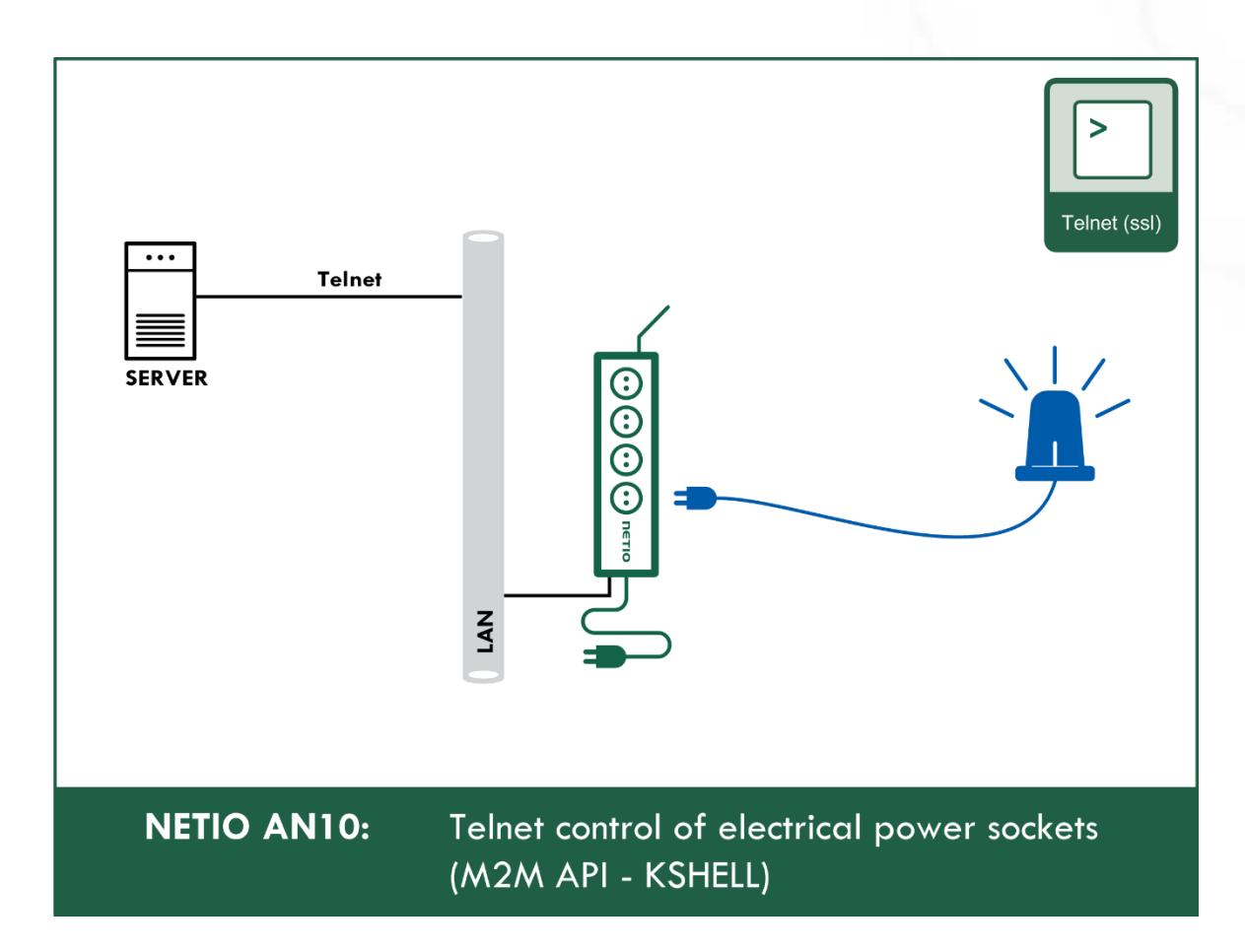

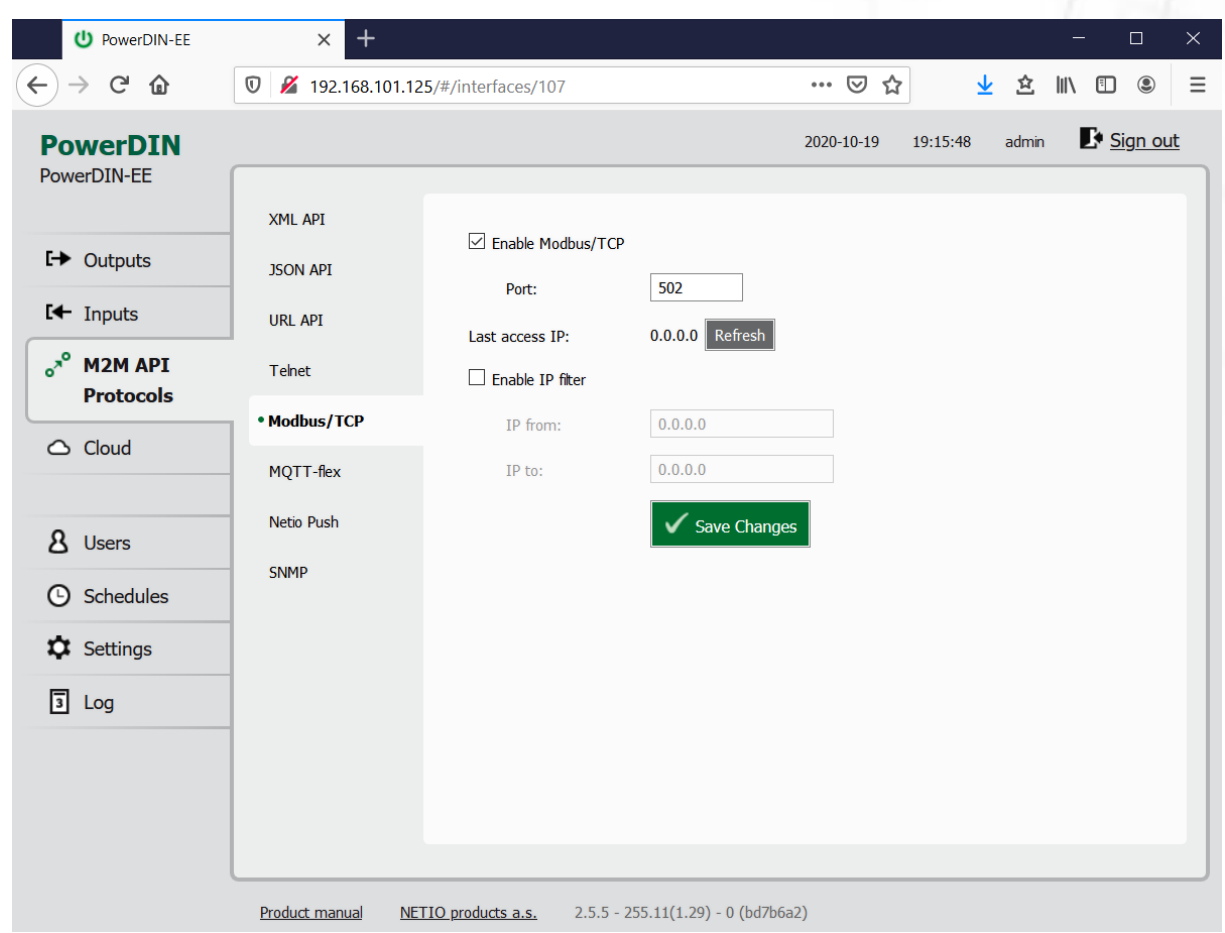

### **5.3.5** *M2M API Protocol – Modbus/TCP*

*Figure* 29 *– Modbus/TCP protocol configuration*

| <b>Enable Modbus/TCP</b> | Enables M2M Modbus/TCP functions in the system kernel.                                                                                                    |
|--------------------------|----------------------------------------------------------------------------------------------------|
| Port                     | Specific port for Modbus/TCP only, range 1 - 65535. The device do NOT<br>alerts you if you specify a port number that is already occupied.                                                          |
| Last access IP           | Read-only value indicating the IP address from which the last<br>Modbus/TCP command was received. The "Refresh" button updates this<br>value.                                                       |
| Enable IP filter         | To improve security, the IP filter can be used to specify a range of IP<br>addresses from which Modbus/TCP commands are accepted. Commands<br>from addresses outside of this range will be ignored. |
| <b>Save Changes</b>      | Saves the changes.                                                                                                    |

#### Function Register Value Description 0x01 102(101) 0/1 Read 1st output state (101 when Wire address used) 0x01 103 0/1 Read 2nd output state 0x01 104 0/1 Read 3rd output state 0x01 105 0/1 Read 4th output state 0x02 802 0/1 Read 1st input state 0x02 803 0/1 Read 2nd input state 0x03 1 uInt16 Number of digital inputs 0x03 2 uInt16 Number of digital outputs 0x03 3 uInt16 Number of metered digital outputs 0x03 102 uInt16 1st output state 0x03 103 uInt16 2nd output state 0x03 104 uInt16 3rd output state 0x03 105 uInt16 4th output state 0x03 202 uInt16 "Short" delay of 1st output [s\*10] 0x03 203 uInt16 "Short" delay of 2nd output [s\*10] 0x03 204 uInt16 "Short" delay of 3rd output [s\*10] 0x03 205 uInt16 "Short" delay of 4th output [s\*10] 0x03 802 uInt16 1st input state 0x03 803 uInt16 2nd input state 0x04 1 uInt16 Power grid frequency [Hz\*100] 0x04 2 uInt16 Voltage [V\*10] – RMS 0x04 3 uInt16 OverAll TruePowerFactor \* 1000 0x04 4 uInt16 All outputs current [mA] (double) 0x04 5 uInt16 All outputs power [W] (double) 0x04 6 Int16 All outputs Phase shift [° \*100](double) 0x04 101 uInt16 All outputs current [mA] 0x04 102 uInt16 1st output current [mA] 0x04 103 uInt16 2nd output current [mA] 0x04 201 uInt16 All outputs power [W] 0x04 202 uInt16 1st output power [W] 0x04 203 uInt16 2nd output power [W] 0x04 301 uInt16 All outputs energy counter - 2 upper bytes [Wh] 0x04 302 uInt16 All outputs energy counter - 2 lower bytes [Wh] 0x04 303 uInt16 1st output energy counter - 2 upper bytes [Wh] 0x04 304 uInt16 1st output energy counter - 2 lower bytes [Wh] 0x04 305 uInt16 2nd output energy counter - 2 upper bytes [Wh] 0x04 306 uInt16 2nd output energy counter - 2 lower bytes [Wh] 0x04 401 uInt16 All outputs TPF [-] 0x04 402 uInt16 1st output TPF [-] 0x04 403 uInt16 2nd output TPF [-] 0x04 501 Int16 All outputs Phase shift [° \*100] 0x04 502 Int16 1st output Phase shift [° \*100] 0x04 503 Int16 2nd output Phase shift [° \*100]

**NETIO** 

0x04 803 uInt16 1st digital input S0 counter - 2 upper bytes 0x04 804 uInt16 1st digital input S0 counter - 2 lower bytes 0x04 805 uInt16 2nd digital input S0 counter - 2 upper bytes 0x04 806 uInt16 2nd digital input S0 counter - 2 lower bytes 0x05 102 0/1 Turn On/Off 1st output (Write) 0x05 103 0/1 Turn On/Off 2nd output 0x05 104 0/1 Turn On/Off 3rd output 0x05 105 0/1 Turn On/Off 4th output 0x06 102 uInt16 Set action to 1st output 0x06 103 uInt16 Set action to 2nd output 0x06 104 uInt16 Set action to 3rd output 0x06 105 uInt16 Set action to 4th output 0x06 202 uInt16 Set "Short" delay of 1st output [s\*10] 0x06 203 uInt16 Set "Short" delay of 2nd output [s\*10] 0x06 204 uInt16 Set "Short" delay of 3rd output [s\*10] 0x06 205 uInt16 Set "Short" delay of 4th output [s\*10]

For more information about the M2M Modbus/TCP protocol, visit the **Support > Download** section of our website and see the following document:

Modbus / TCP - [description of NETIO M2M API interface -](https://www.netio-products.com/files/NETIO-Modbus-TCP_M2M-API-Protocol.pdf) PDF

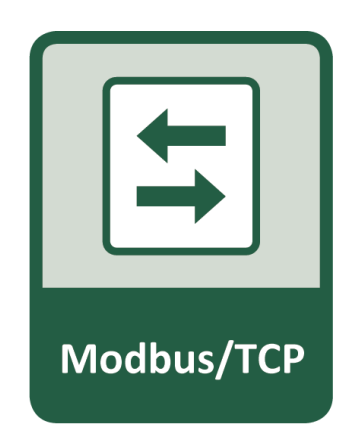

**NETIO** 

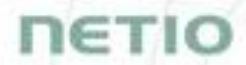

For more information and a practical demonstration of using the Modbus/TCP protocol with NETIO smart sockets, see the following Application Note:

[AN27: Modbus/TCP with NETIO 4x](https://www.netio-products.com/en/application-notes/an27-modbustcp-with-netio-4x-control-and-measure-lan-power-sockets) – Control and measure LAN power sockets

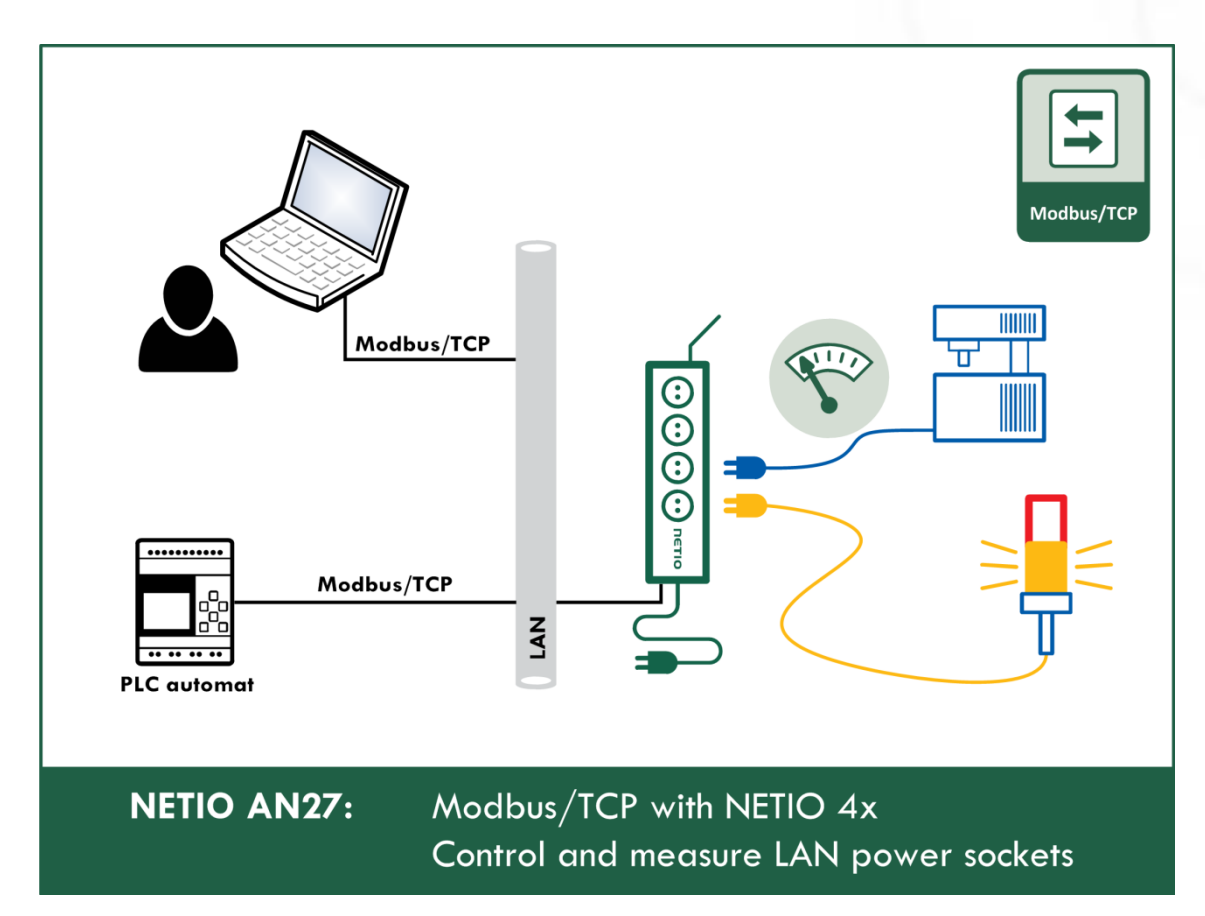

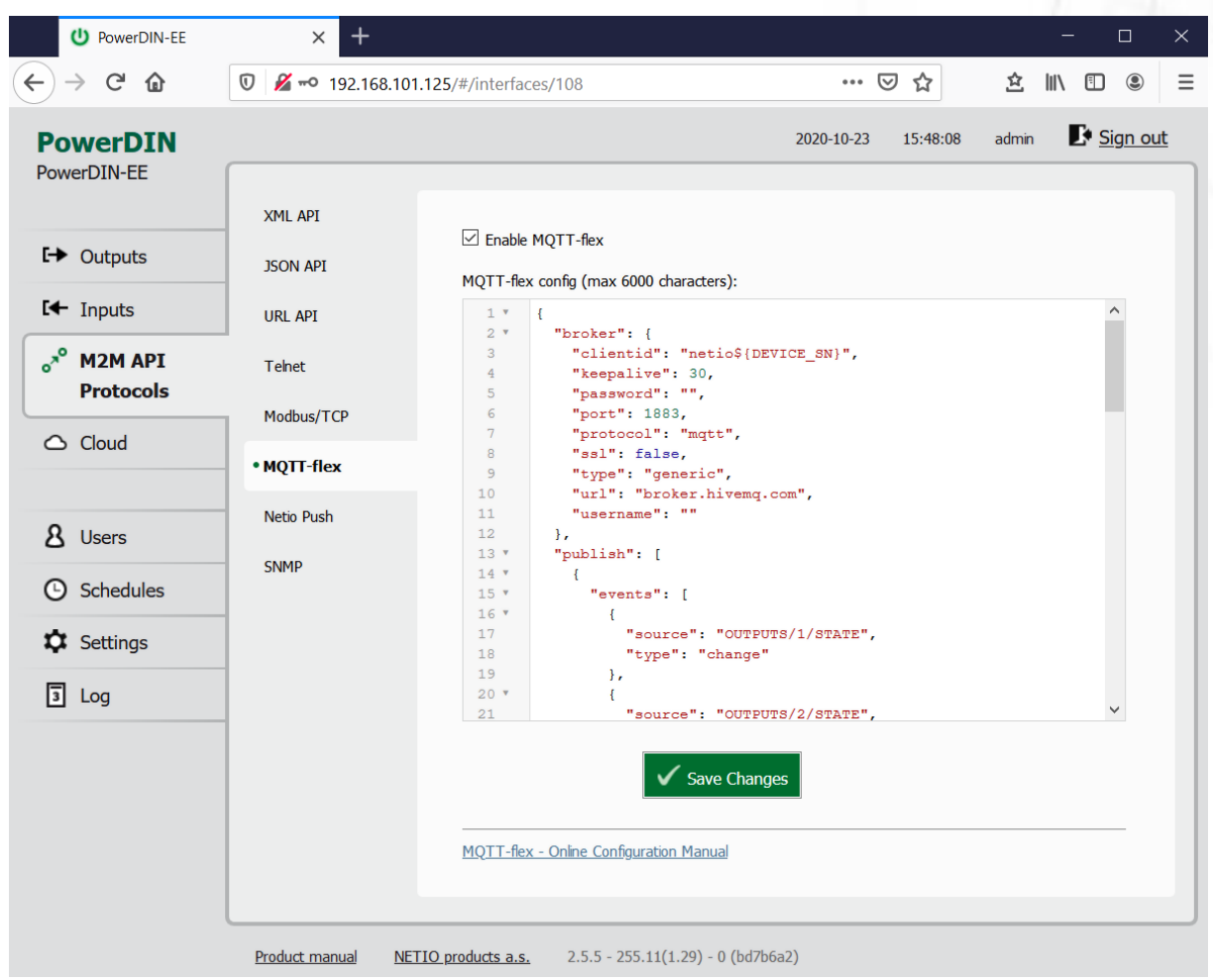

### **5.3.6** *M2M API Protocol – MQTT-flex*

*Figure* 30 *– MQTT-flex protocol configuration*

**Enable MQTT-flex** Enables MQTT-flex functions in the system kernel.

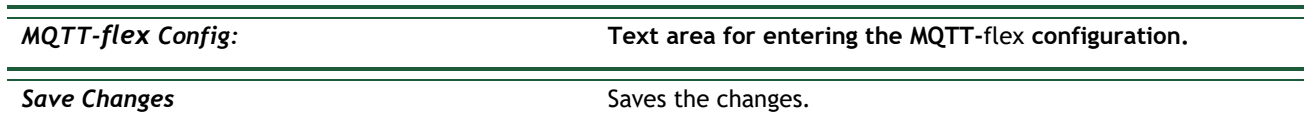

NETIO device uses json to define the MQTT-flex structure (MQTT-flex Config). Both subscribe and publish topics can be defined. Publish topics may include actions that initiate a transmission.

MQTT-flex configuration example:

```
{
      "broker": {
            "clientid": "netio${DEVICE_SN}",
            "keepalive": 30,
            "password": "",
            "port": 1883,
            "protocol": "mqtt",
            "ssl": false,
            "type": "generic",
            "url": "broker.hivemq.com",
            "username": ""
      },
      "publish": [
            {
                  "events": [
                       {
                             "source": "OUTPUTS/1/STATE",
                            "type": "change"
                        },
                        {
                              "source": "OUTPUTS/2/STATE",
                             "type": "change"
                        },
                        {
                             "source": "OUTPUTS/3/STATE",
                              "type": "change"
                        },
                        {
                              "source": "OUTPUTS/4/STATE",
                             "type": "change"
                        },
\left\{ \begin{array}{ccc} 0 & 0 & 0 \\ 0 & 0 & 0 \\ 0 & 0 & 0 \\ 0 & 0 & 0 \\ 0 & 0 & 0 \\ 0 & 0 & 0 \\ 0 & 0 & 0 \\ 0 & 0 & 0 \\ 0 & 0 & 0 \\ 0 & 0 & 0 \\ 0 & 0 & 0 \\ 0 & 0 & 0 \\ 0 & 0 & 0 \\ 0 & 0 & 0 & 0 \\ 0 & 0 & 0 & 0 \\ 0 & 0 & 0 & 0 \\ 0 & 0 & 0 & 0 & 0 \\ 0 & 0 & 0 & 0 & 0 \\ 0 & 0 & 0 & 0 & 0 \\ 0 & 0 & 0 & 0 "delta": 200,
                             "source": "OUTPUTS/1/CURRENT",
                             "type": "delta"
                       },
\left\{ \begin{array}{ccc} 0 & 0 & 0 \\ 0 & 0 & 0 \\ 0 & 0 & 0 \\ 0 & 0 & 0 \\ 0 & 0 & 0 \\ 0 & 0 & 0 \\ 0 & 0 & 0 \\ 0 & 0 & 0 \\ 0 & 0 & 0 \\ 0 & 0 & 0 \\ 0 & 0 & 0 \\ 0 & 0 & 0 \\ 0 & 0 & 0 \\ 0 & 0 & 0 & 0 \\ 0 & 0 & 0 & 0 \\ 0 & 0 & 0 & 0 \\ 0 & 0 & 0 & 0 & 0 \\ 0 & 0 & 0 & 0 & 0 \\ 0 & 0 & 0 & 0 & 0 \\ 0 & 0 & 0 & 0 "delta": 200,
                             "source": "OUTPUTS/2/CURRENT",
                             "type": "delta"
                        },
                        {
                              "source": "INPUTS/1/STATE",
                             "type": "change"
                        },
\left\{ \begin{array}{ccc} 0 & 0 & 0 \\ 0 & 0 & 0 \\ 0 & 0 & 0 \\ 0 & 0 & 0 \\ 0 & 0 & 0 \\ 0 & 0 & 0 \\ 0 & 0 & 0 \\ 0 & 0 & 0 \\ 0 & 0 & 0 \\ 0 & 0 & 0 \\ 0 & 0 & 0 \\ 0 & 0 & 0 \\ 0 & 0 & 0 \\ 0 & 0 & 0 & 0 \\ 0 & 0 & 0 & 0 \\ 0 & 0 & 0 & 0 \\ 0 & 0 & 0 & 0 & 0 \\ 0 & 0 & 0 & 0 & 0 \\ 0 & 0 & 0 & 0 & 0 \\ 0 & 0 & 0 & 0 "source": "INPUTS/2/STATE",
                              "type": "change"
                        },
\left\{ \begin{array}{ccc} 0 & 0 & 0 \\ 0 & 0 & 0 \\ 0 & 0 & 0 \\ 0 & 0 & 0 \\ 0 & 0 & 0 \\ 0 & 0 & 0 \\ 0 & 0 & 0 \\ 0 & 0 & 0 \\ 0 & 0 & 0 \\ 0 & 0 & 0 \\ 0 & 0 & 0 \\ 0 & 0 & 0 \\ 0 & 0 & 0 \\ 0 & 0 & 0 & 0 \\ 0 & 0 & 0 & 0 \\ 0 & 0 & 0 & 0 \\ 0 & 0 & 0 & 0 & 0 \\ 0 & 0 & 0 & 0 & 0 \\ 0 & 0 & 0 & 0 & 0 \\ 0 & 0 & 0 & 0 "delta": 250,
                              "source": "INPUTS/1/S0",
```

```
 "type": "delta"
         },
         {
           "delta": 250,
           "source": "INPUTS/2/S0",
           "type": "delta"
         },
\{ "period": 3600,
           "type": "timer"
         }
       ],
       "payload": "${OUTPUTS_STATUS}",
       "qos": 0,
       "retain": false,
       "topic": "devices/${DEVICE_NAME}/messages/devicebound/"
     }
  ],
   "subscribe": [
     {
       "action": "${payload}",
       "qos": 0,
       "target": "REST_JSON",
       "topic": "devices/${DEVICE_NAME}/messages/events/"
     }
  ]
}
```
For more information about the M2M MQTT-flex API, visit the **Support > Download** section of our website and see the following document:

MQTT-flex - [description of NETIO M2M API interface -](https://www.netio-products.com/files/M2M-MQTT-flex_NETIO-API-protocol.pdf) PDF

There are wide options for subscribe and publish sections and its possibilities expand over the time.

You will find details and examples at our online resource center: <https://wiki.netio-products.com/index.php?title=MQTT-flex>

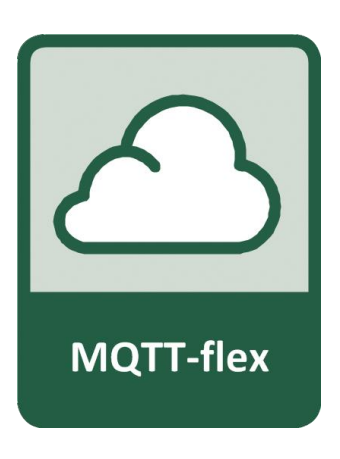

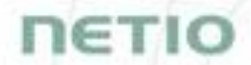

For more information and a practical demonstration of using the MQTT protocol with NETIO smart sockets, see the following Application Note:

[AN40 Getting started with PowerCable MQTT-flex via HiveMQ MQTT broker to mobile App](https://www.netio-products.com/en/application-notes/an40-getting-started-with-powercable-mqtt-flex-via-hivemq-mqtt-broker-to-mobile-app)

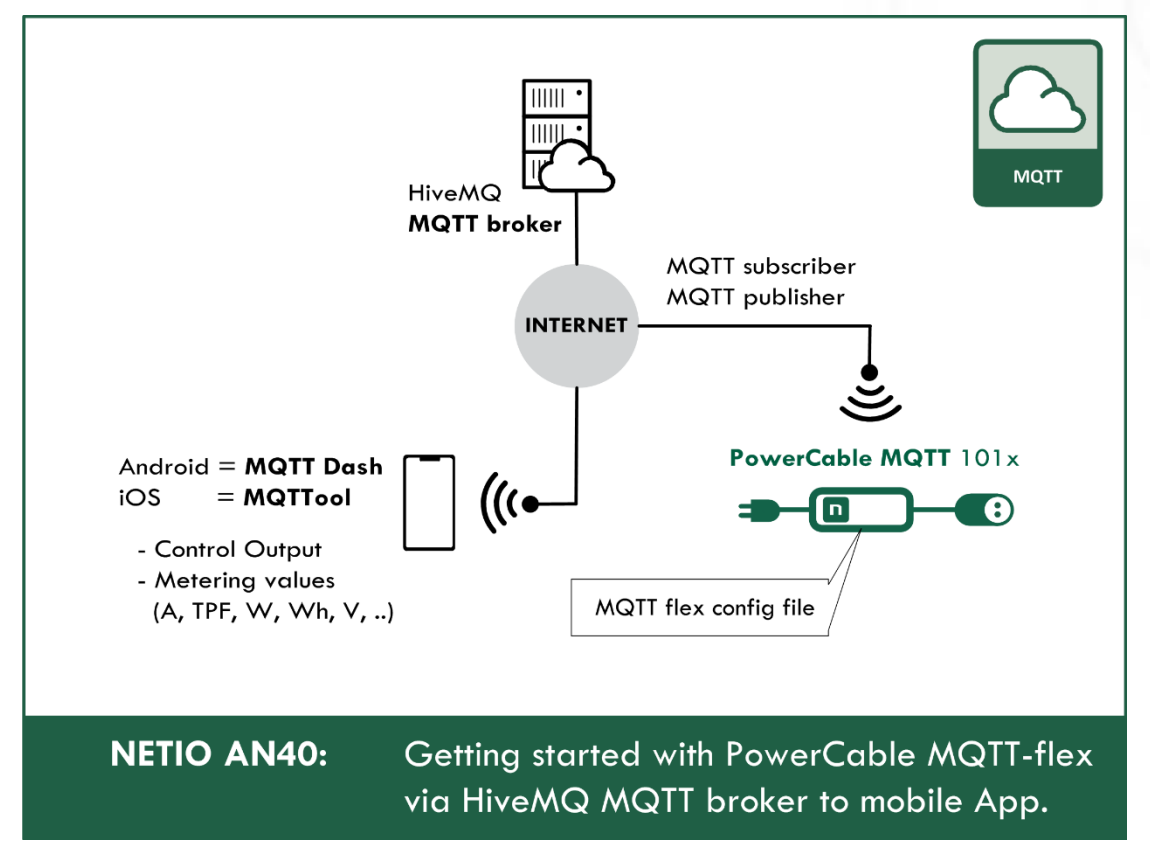

# netio

#### D PowerDIN-EE  $\times$  $\leftarrow$   $\rightarrow$   $\leftarrow$   $\circ$  $\overline{0}$   $\overline{2}$   $\rightarrow$  192.168.101.125/#/interfaces/109 … ◎ ☆ 立 Ⅲ Ⅲ ③  $\equiv$ Sign out 2020-10-23 15:53:12 admin **PowerDIN** PowerDIN-EE XML API  $\boxed{\smash{\triangle} }$  Enable Netio Push  $F$  Outputs **JSON API** Target host HTTP http://test.example.com:80/push server:  $I +$  Inputs **URL API**  $\circ^8$  M2M API Telnet Push Period:  $60$  $\sqrt{0}$  hrs, 1 min, 0 sec **Protocols** Modbus/TCP Auto Push (delta): Current  $\overline{\mathbf{v}}$  $\bigcirc$  Cloud  $\boxed{1000}$ mA MQTT-flex  $\boxed{\small\vee}$ **JSON** Protocol: • Netio Push 8 Users SNMP  $\checkmark$  Save Changes **C** Schedules **Q** Settings Push NOW  $\sqrt{3}$  Log Product manual METIO products a.s. 2.5.5 - 255.11(1.29) - 0 (bd7b6a2)

### **5.3.7** *M2M API Protocol – Netio Push*

*Figure* 31 *–Netio Push protocol configuration*

| <b>Enable Netio Push</b> | Enables Netio Push functions in the system kernel.                           |
|--------------------------|------------------------------------------------------------------------------|
| Target host HTTP server: | Defines the parameters of the target:                                        |
|                          | - http / https to specify the protocol                                       |
|                          | - Target URL                                                                 |
|                          | - Port                                                                       |
|                          | - Username and Password                                                      |
|                          | Example: https://username:password@test.example.com:80/push                  |
| <b>Push Period</b>       | Period for the automatic sending of data (Push), in seconds.                 |
| Auto Push (delta)        | Data will be immediately sent (Push) if a measured value exceeds this limit. |
|                          | Parameter - at this time, only Current                                       |
|                          | Value - limit value for the selected parameter                               |
| Protocol                 | Selects the payload format.                                                  |
|                          | - JSON                                                                       |
|                          | - XML                                                                        |
|                          |                                                                              |

**Save Changes** Saves the changes.

Data (payload – JSON/XML) are automatically periodically sent to the target address using HTTP(s), depending on the configured push period.

### **Output control over the NETIO PUSH – JSON**

Device is periodically connecting to the Target host http(s) server within push period (default 60seconds). It means the output can be switched only when the TCP/IP connection is established. In default once every 60 seconds.

If the response from Target host is error code 200 (OK) and the payload contains valid NETIO JSON structure with control command then the Output will be set accordingly. This way is possible to control device even if this is in private network behind NAT.

The NETIO JSON structure is described in section M2M API Protocol – [JSON \(REST M2M API\).](#page-32-0)

For more information about the M2M HTTP(s) Push API, visit the **Support > Download** section of our website and see the following document:

HTTP(s) Push JSON - [description of NETIO M2M API interface -](https://www.netio-products.com/files/NETIO-M2M-API-Protocol-Netio_Push-JSON.pdf) PDF

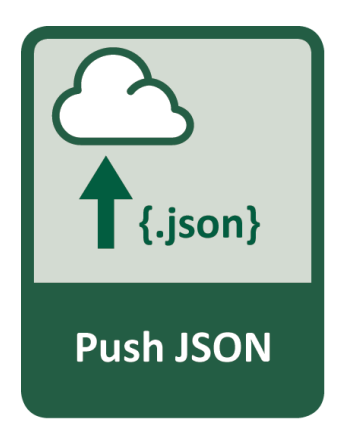

IETH

# ιετιο

### **5.3.8** *M2M API Protocol – SNMP*

| U PowerDIN-EE                                                                                                    | $+$<br>$\times$                                                                                                    |                                                                                                   |                                                                                    |          | $\Box$<br>$\times$                                          |
|----------------------------------------------------------------------------------------------------|----------------------------------------------------------------------------------------------------|---------------------------------------------------------------------------------------------------|------------------------------------------------------------------------------------|----------|-------------------------------------------------------------|
| $\mathsf{C}$<br>企<br>$\leftarrow$                                                                                                    | $^\copyright$                                                                                                    | ₩ - 192.168.101.125/#/interfaces/110                                                              | $\cdots$ $\heartsuit$                                                              | ☆        | 立<br>$\  \ \backslash$<br>$\circledS$<br>$\equiv$<br>$\Box$ |
| <b>PowerDIN</b><br>PowerDIN-EE<br>$E \rightarrow$ Outputs<br>$I +$ Inputs<br>$\sigma^2$ M2M API<br><b>Protocols</b><br>$\bigcirc$ Cloud<br>8<br><b>Users</b><br><b>9</b> Schedules<br><b>Q</b> Settings | <b>XML API</b><br><b>JSON API</b><br><b>URL API</b><br>Telnet<br>Modbus/TCP<br>MQTT-flex<br><b>Netio Push</b><br>• SNMP | $\boxdot$ Enable SNMP<br><b>SNMP</b> version:<br>Location:<br>Community READ:<br>Community WRITE: | 2020-10-23<br>1,2c<br>$\checkmark$<br>Unknown<br>public<br>private<br>Save Changes | 16:13:46 | Sign out<br>admin<br>Download MIB file                      |
| $\sqrt{3}$ Log                                                                                                    | Product manual                                                                                                    | NETIO products a.s.                                                                               | $2.5.5 - 255.11(1.29) - 0$ (bd7b6a2)                                               |          |                                                             |

*Figure* 32 *– SNMP API protocol configuration*

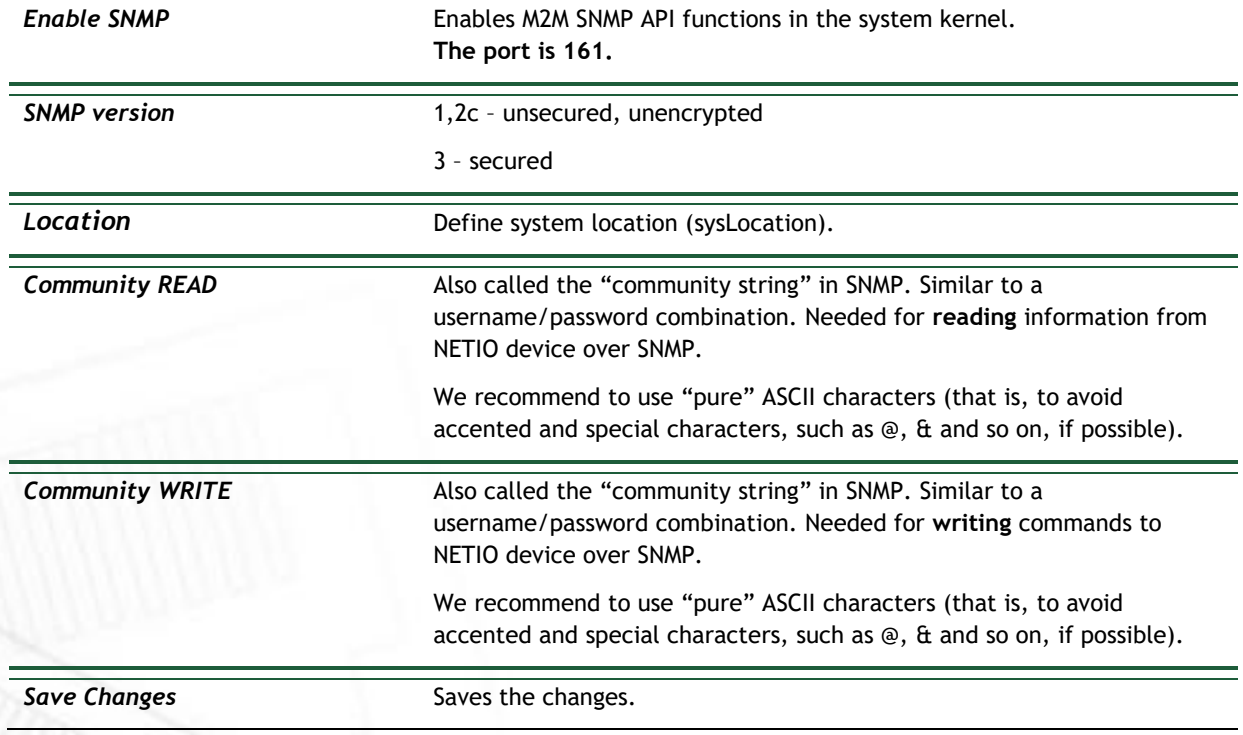

When the SNMP API is enabled, other M2M protocols are disabled. After clicking **Save changes**, you will be asked to confirm the deactivation of the other protocols.

#### Enabling URL API will disable all other protocols. Continue?

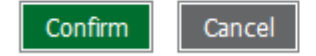

Click **Confirm** to confirm the action or **Cancel** to return to the SNMP API protocol configuration.

The MIB can be downloade from a device web administrator as described above.

Following standard MIBs are also required:

- SNMPv2-SMI
- SNMPv2-TC

#### **Monitoring (read)**

**x = Output/Input number**

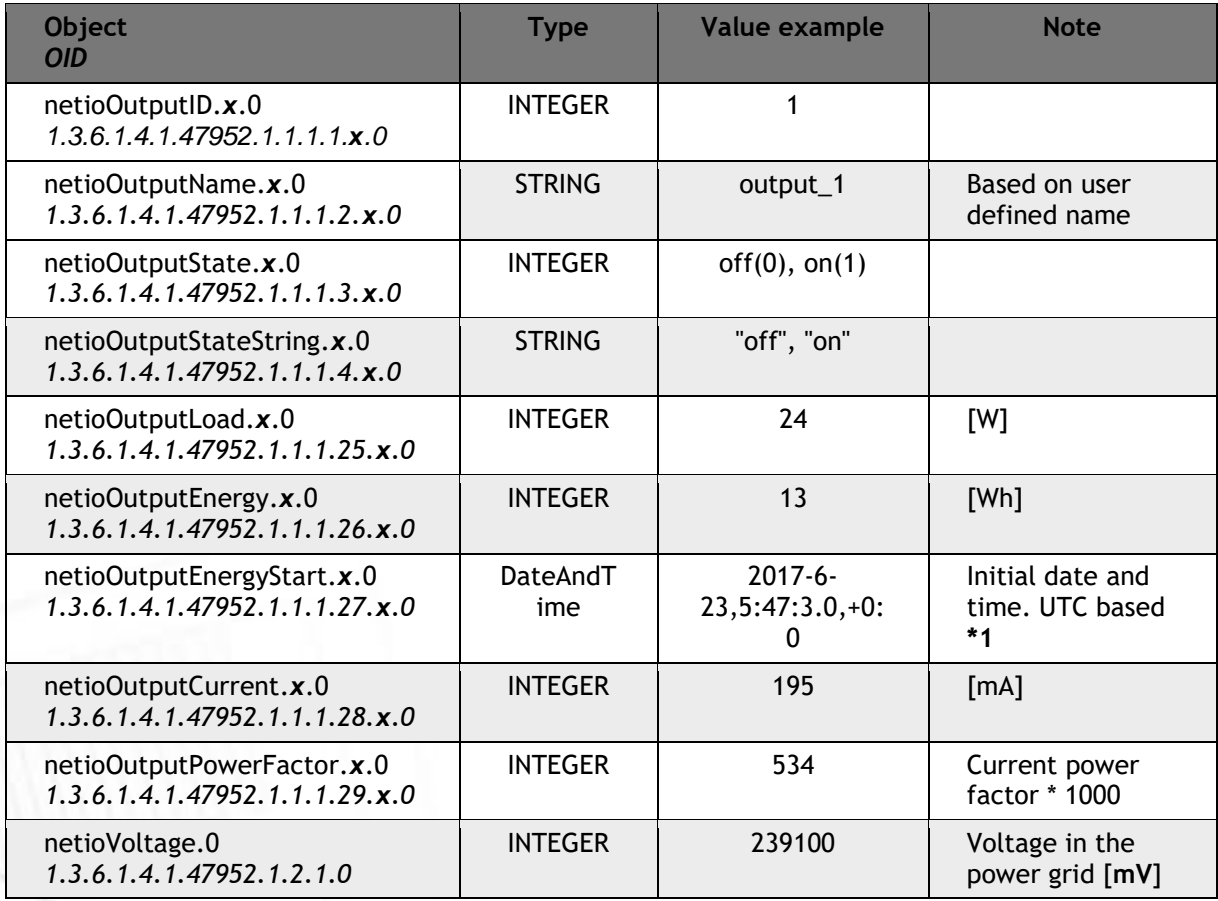

netk

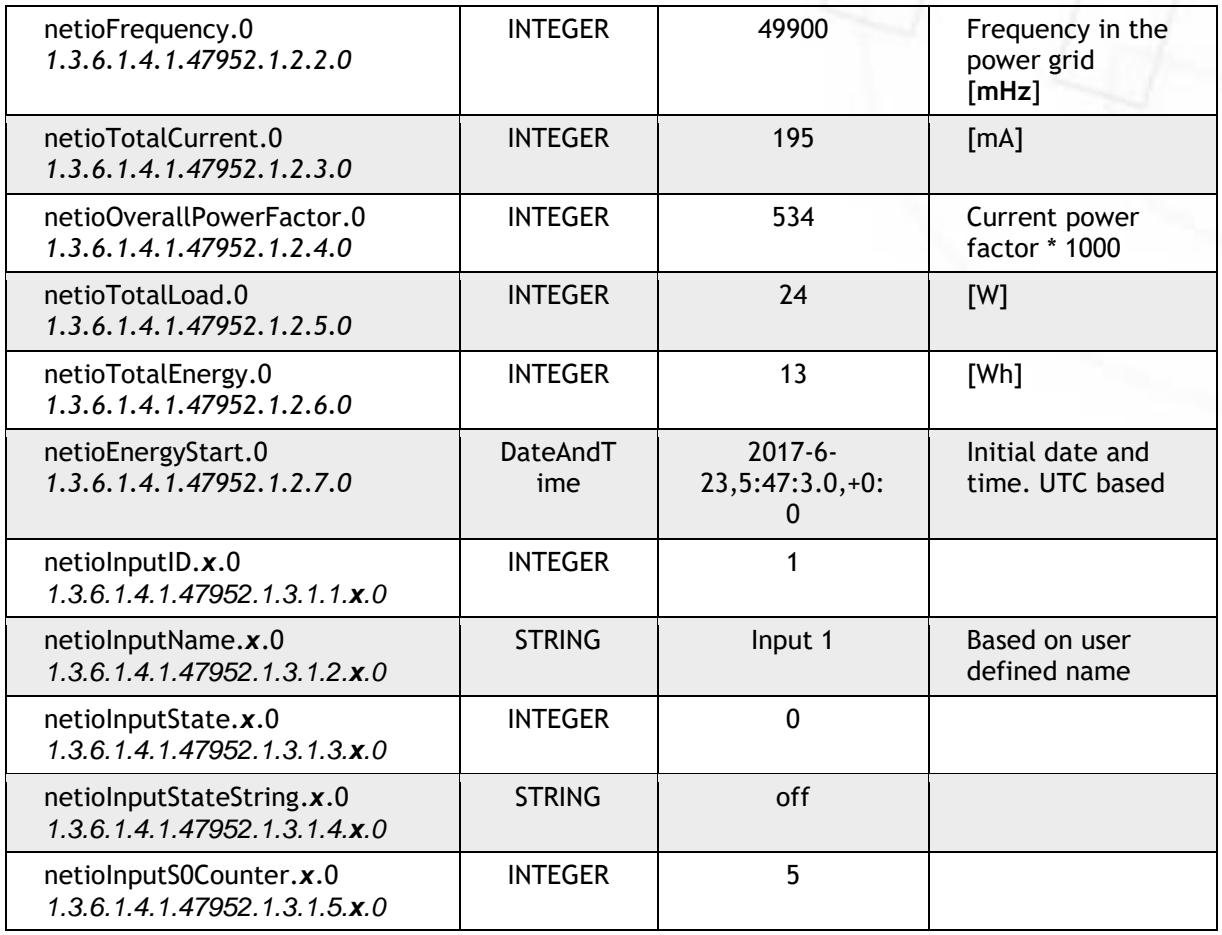

#### **Control (write)**

### **x = Output number**

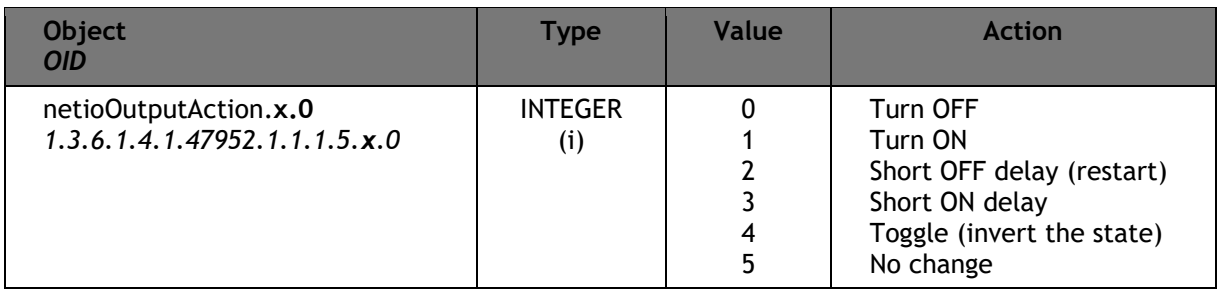

For more information about the M2M SNMP API, visit the **Support > Download** section of our website and see the following document:

SNMP API - [description of NETIO M2M API interface -](https://www.netio-products.com/files/NETIO-M2M-API-Protocol-SNMP.pdf) PDF

**Note: There are differences compare to description in PDF:**

- **PowerDIN 4PZ can be controlled over SNMP v1/2c**
- **All Objects/OIDs have added ".0" at the end (the tables on this and previous page contain correct/full Objects/OIDs).**

**Please contact NETIO support in case of questions.**

For more information and a practical demonstration of using the SNMP protocol with NETIO smart sockets, see the following Application Note:

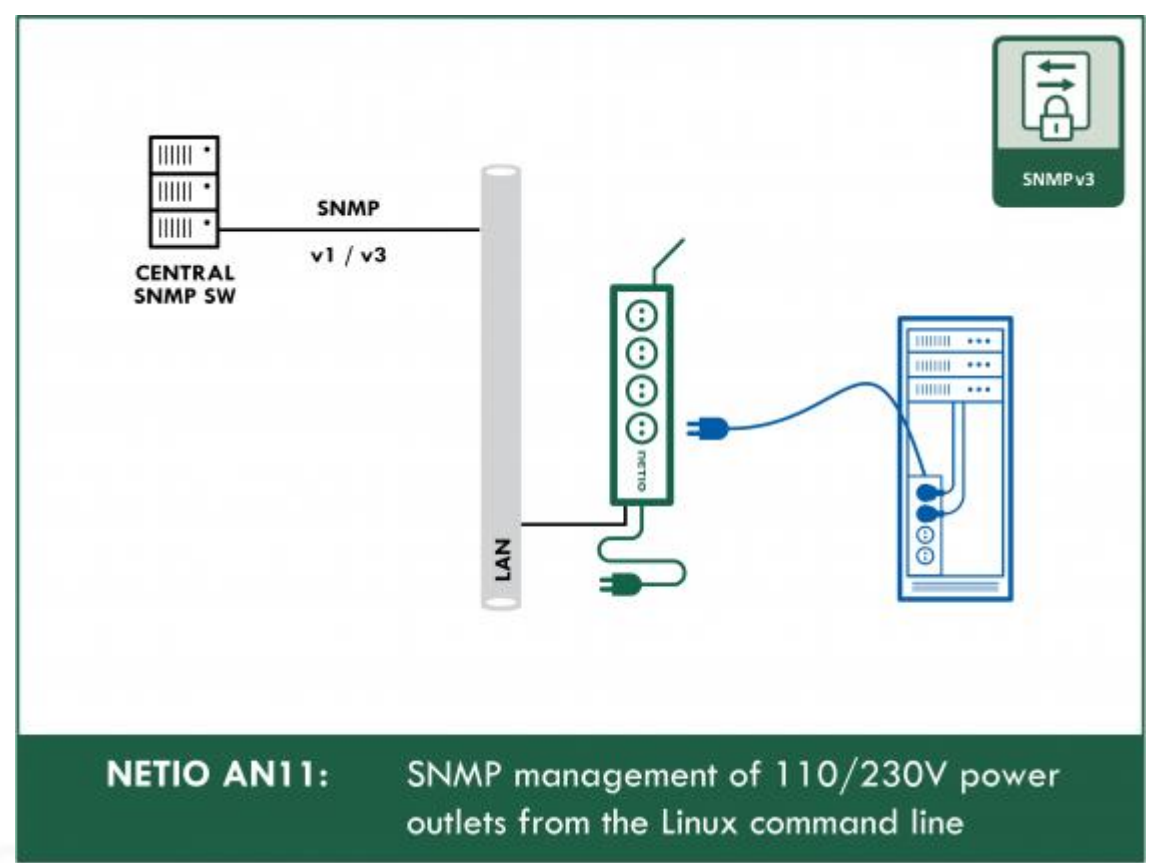

[SNMP management of 110/230V power outlets from the command line in Windows and Linux](https://www.netio-products.com/en/application-notes/an11-snmp-management-of-110230v-power-outlets-from-the-command-line-in-windows-and-linux)

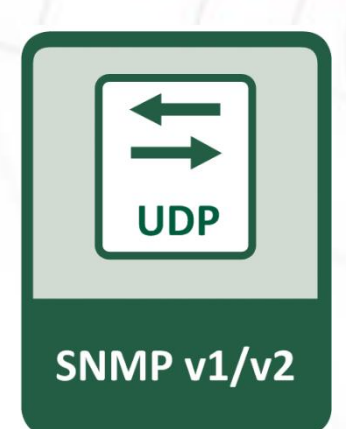

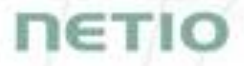

### **5.4 Cloud**

Netio Cloud is a service provided by NETIO Products a.s. and allow easy central remote control and monitoring of the NETIO devices. What can you do in NETIO Cloud?

Output control

- On/Off switch.
- Reset button (Short Off for defined time).
- Show power consumption [kWh] per output (metered device only)

Settings

- Output name can be modified.
- Outputs can be placed to any of groups.
- Short OFF (restart) interval for reset can be set up.

NETIO Cloud is a paid service, but the current customers will gain some free credits with each device added to their NETIO Cloud account.

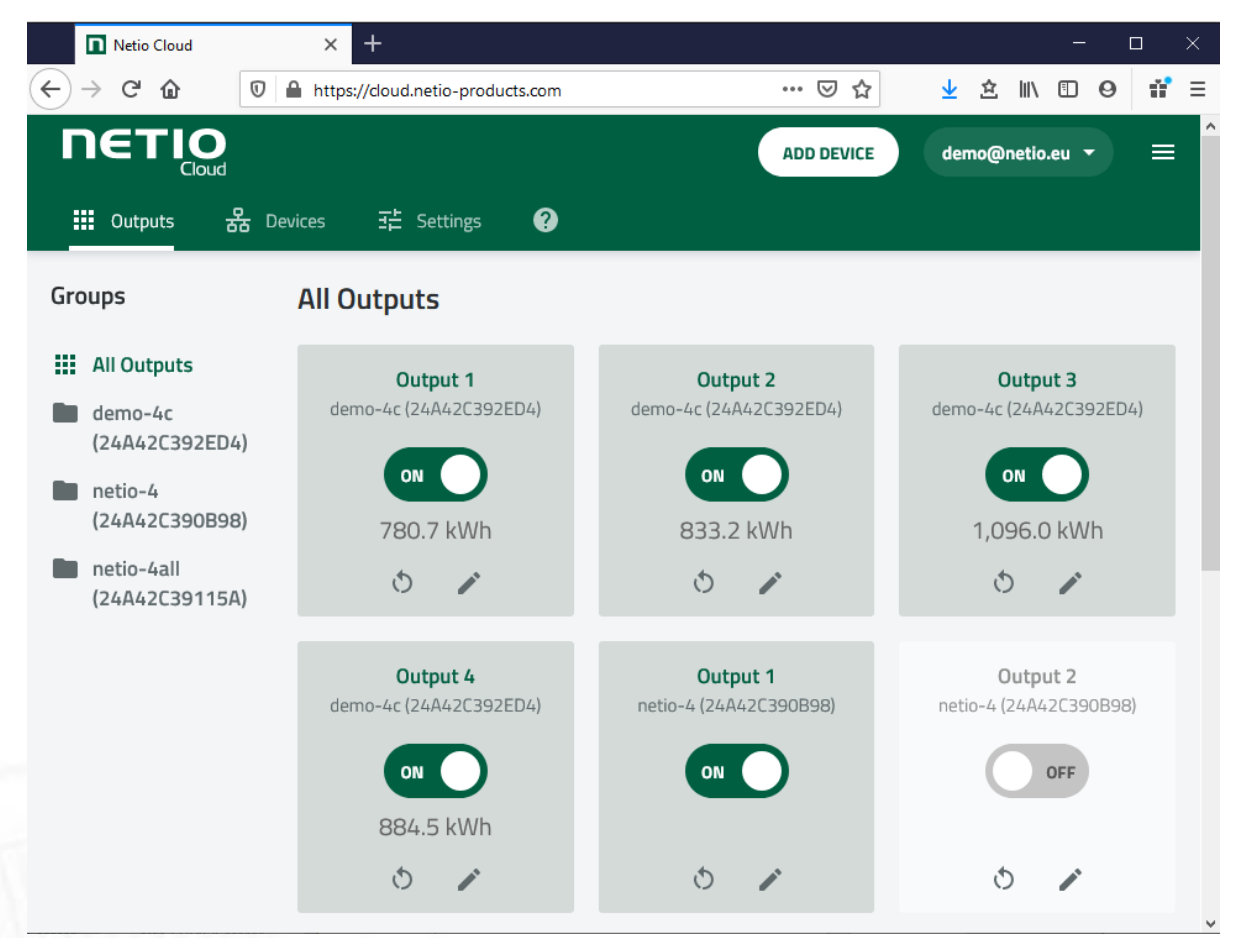

Figure 33 – NETIO Cloud

# **NETK**

Connection to NETIO Cloud can be configured on Cloud tab.

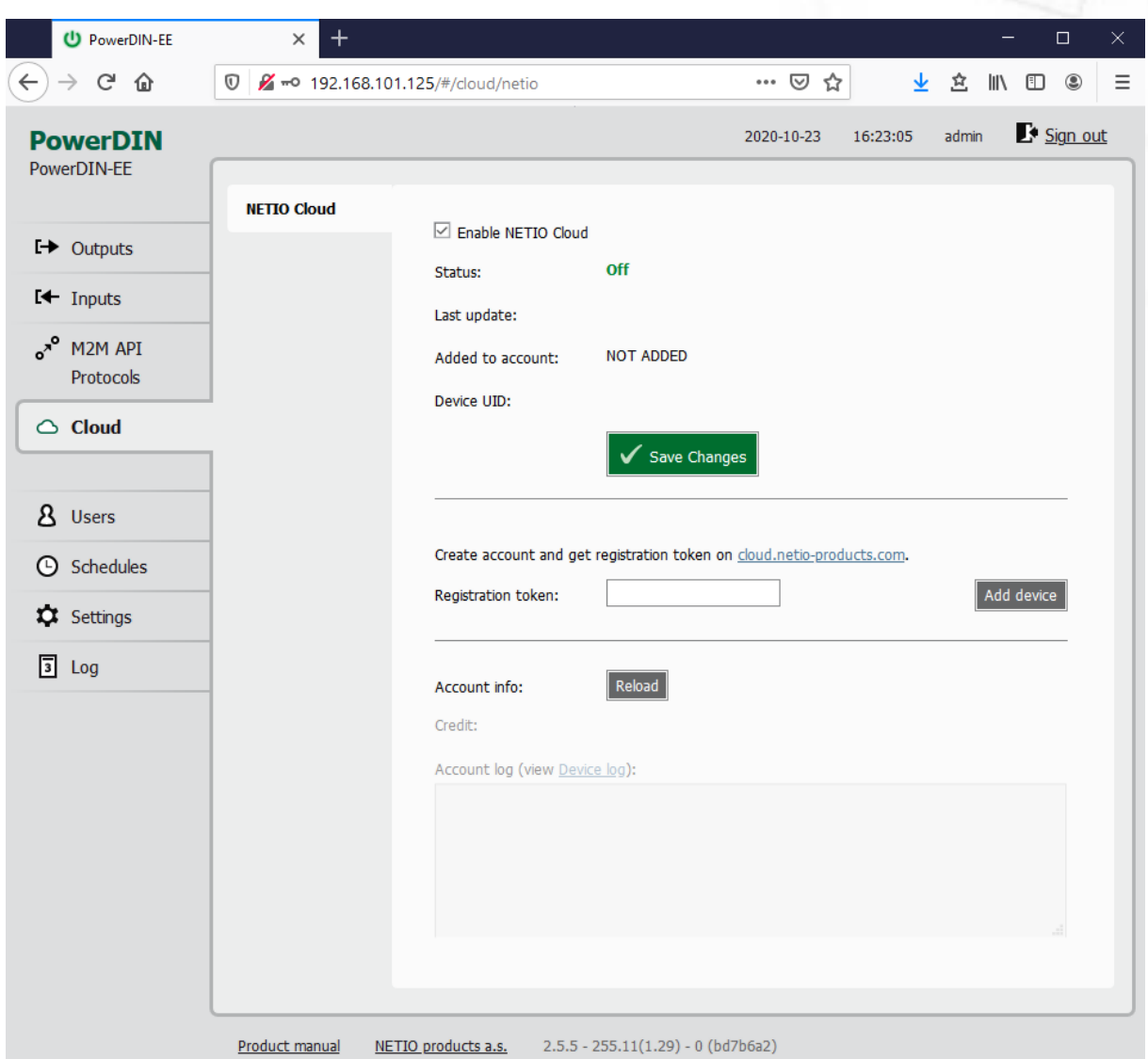

*Figure 34 – Cloud configuration* 

| Enable NETIO Cloud | Check to enable NETIO Cloud.                                                                        |  |  |  |
|--------------------|----------------------------------------------------------------------------------------------------|--|--|--|
| <b>Status</b>      | <b>Odd: NETIO Cloud disabled</b>                                                                    |  |  |  |
|                    | <b>Disconnected:</b> Device not connected to Cloud                                                  |  |  |  |
|                    | Cloud connect faildreconnecting: Device it trying to connect to<br>Cloud.                           |  |  |  |
|                    | <b>Connected:</b> Device connected to NETIO Cloud.                                                  |  |  |  |
|                    | Connected and sychronised: Device connected to NETIO Cloud and<br>account information synchronized. |  |  |  |
| Last update        | Date and time of the last update.                                                                   |  |  |  |
| Added to account   | Account name to what this device is assign.                                                         |  |  |  |

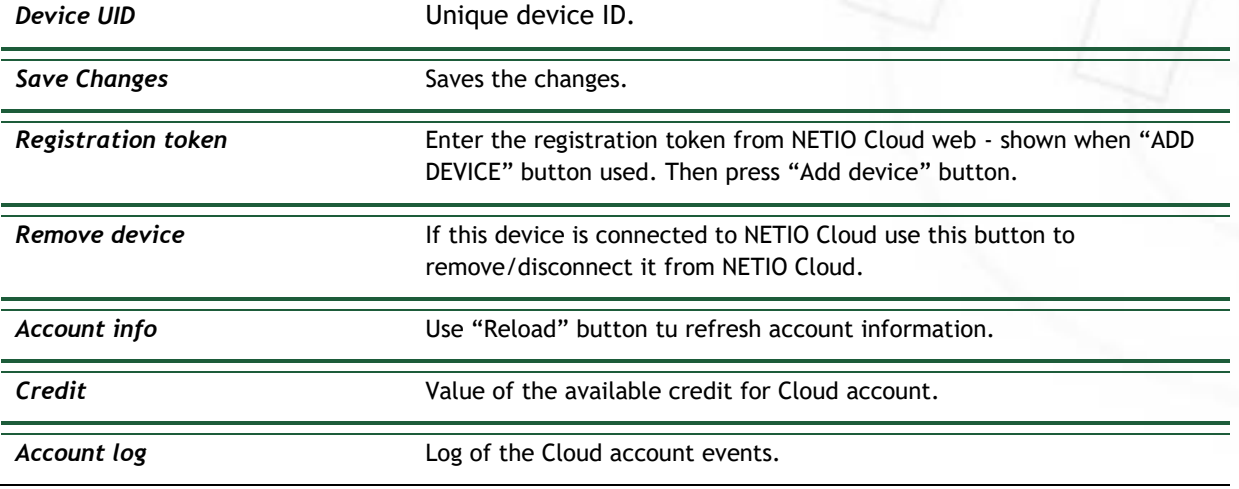

## **NETK**

### **5.5 Users**

When several users use the NETIO device, it is advisable to assign them different accounts with the necessary privileges. In the left menu, select *Users*.

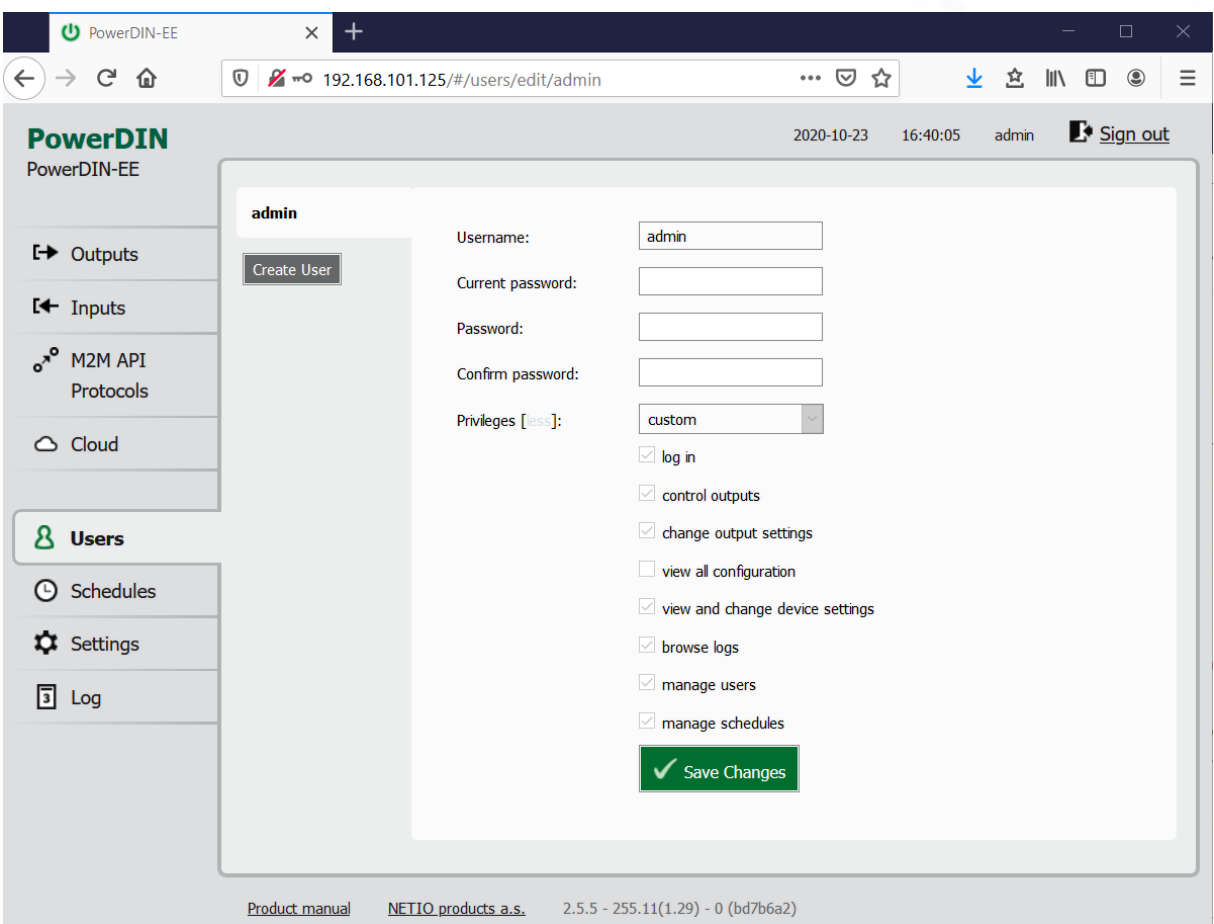

*Figure 35 – Adding and managing users*

| <i><u><b>Username</b></u></i> | The username. The NETIO device must always have an "admin" account<br>with administrator privileges; this account cannot be deleted or<br>disabled. The device supports up to 5 user accounts. The username must<br>start with a letter and may only contain numbers and letters without<br>accents. |
|-------------------------------|----------------------------------------------------------------------------------------------------|
| Current password              | When changing the password, the current (old) password must be<br>entered.                                                                                                    |
| Password                      | New password for the given account. The password can be up to 15<br>characters long and may consist of alphanumeric characters and the<br>following special characters: $\ldots$ ;!*(){}[]#\$%@^+-~                                                                                                  |
| Confirm password              | Enter the password again.                                                                                                    |
| <b>Privileges</b>             | administrator (full access): User with full privileges.                                                                                                    |

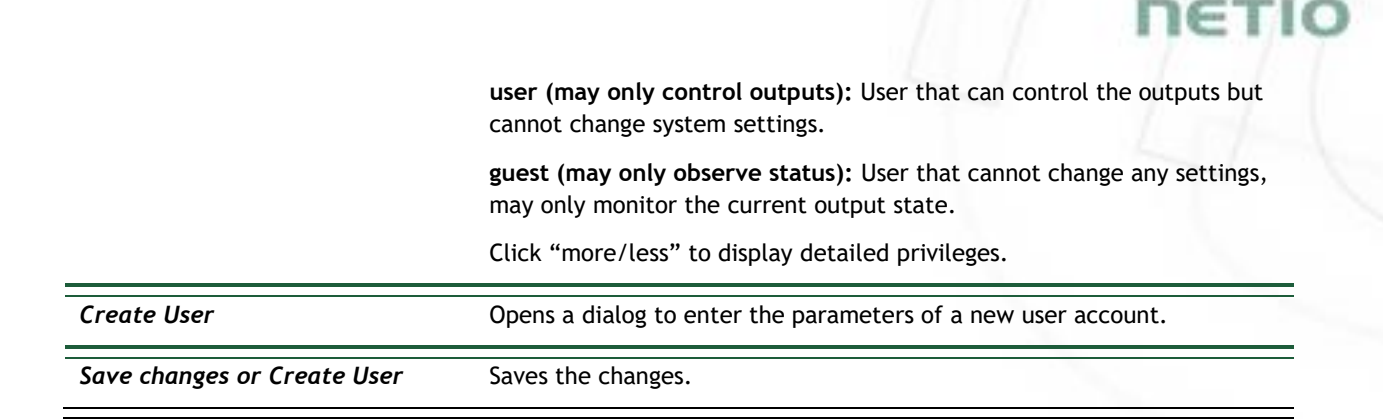

Only an administrator or a user with the "manage users" privilege may change the passwords of other users.

**Note**: **U**ser based account can be used for access to NETIO Mobile2 App.

### **5.6 Schedules**

Schedules can specify when should an output be switched on or when is an action valid. To manage schedules, select *Schedules* in the left menu.

By default, NETIO PowerDIN 4PZ contains one schedule: **Always**. To create a new schedule, click **Create schedule**. Specify the schedule name and set the intervals when the output should be switched on.

#### **Note**

For an output to be controlled according to the schedule, the schedule needs to be selected for that particular output at the [Schedule](#page-22-0) tab in the output configuration.

# **NETK**

| U PowerDIN-EE                                                                                                    | $\,{}^+$<br>$\times$                                                                          |                                                                                                    |                                        |                         | $\Box$<br>$\times$                                          |
|----------------------------------------------------------------------------------------------------|-----------------------------------------------------------------------------------------------|----------------------------------------------------------------------------------------------------|----------------------------------------|-------------------------|-------------------------------------------------------------|
| $\mathsf{C}$<br>$\leftarrow$<br>⇧<br>$\rightarrow$                                                                     | $\circledv$<br>2 - 0 192.168.101.125/#/schedules/edit/1                                       |                                                                                                    | … ⊙ ☆                                  | 坐<br>立                  | $\equiv$<br>$\circledcirc$<br>$\mathsf{III} \setminus$<br>⊕ |
| <b>PowerDIN</b><br>PowerDIN-EE                                                                                         | Always<br>$\pmb{\times}$                                                                      |                                                                                                    | 2020-10-23                             | admin<br>16:41:19       | Sign out                                                    |
| <b>[→ Outputs</b>                                                                                                    | Name:<br>$\pmb{\times}$<br>testS                                                              | Always                                                                                             |                                        |                         |                                                             |
| $E +$ Inputs<br>$e^{x^o}$<br>M2M API<br><b>Protocols</b><br>$\bigcirc$ Cloud<br>8 Users<br><b>Schedules</b><br>$\odot$ | Create Schedule<br>Monday<br>Tuesday<br>Wednesday<br>Thursday<br>Friday<br>Saturday<br>Sunday | All<br>day                                                                                         | 3:00<br>6:00<br>9:00<br>✔ Save Changes | 12:00 15:00 18:00 21:00 |                                                             |
| <b>Q</b> Settings<br>$\sqrt{3}$ Log                                                                                    | specific output.                                                                              | The changes of Schedule apply after the next planned change or when Schedule will be enabled for a |                                        |                         |                                                             |
|                                                                                                    | Product manual<br>NETIO products a.s.                                                         | $2.5.5 - 255.11(1.29) - 0$ (bd7b6a2)                                                               |                                        |                         |                                                             |

*Figure 36. Adding a custom schedule*

A new interval can be quickly created by marking the corresponding slots by clicking and dragging with the **left** mouse button. An existing interval can be shortened or extended by dragging either end of the interval. To delete an interval, click it with the **right** mouse button. To create an interval encompassing an entire day, click the box next to that day in the **All day** column. By clicking and dragging, intervals (including all-day ones) can be created for several days at the same time.

In this quick way, intervals can be created with a granularity of 10 minutes. To specify the times for an existing interval more precisely, click it with the left mouse button to open the start and end time settings. There it is possible to specify the time up to the second. To save the new values, click **OK**. To create a new interval by entering the precise times, click an empty space within the respective day with the **left** mouse button.

# **NETIC**

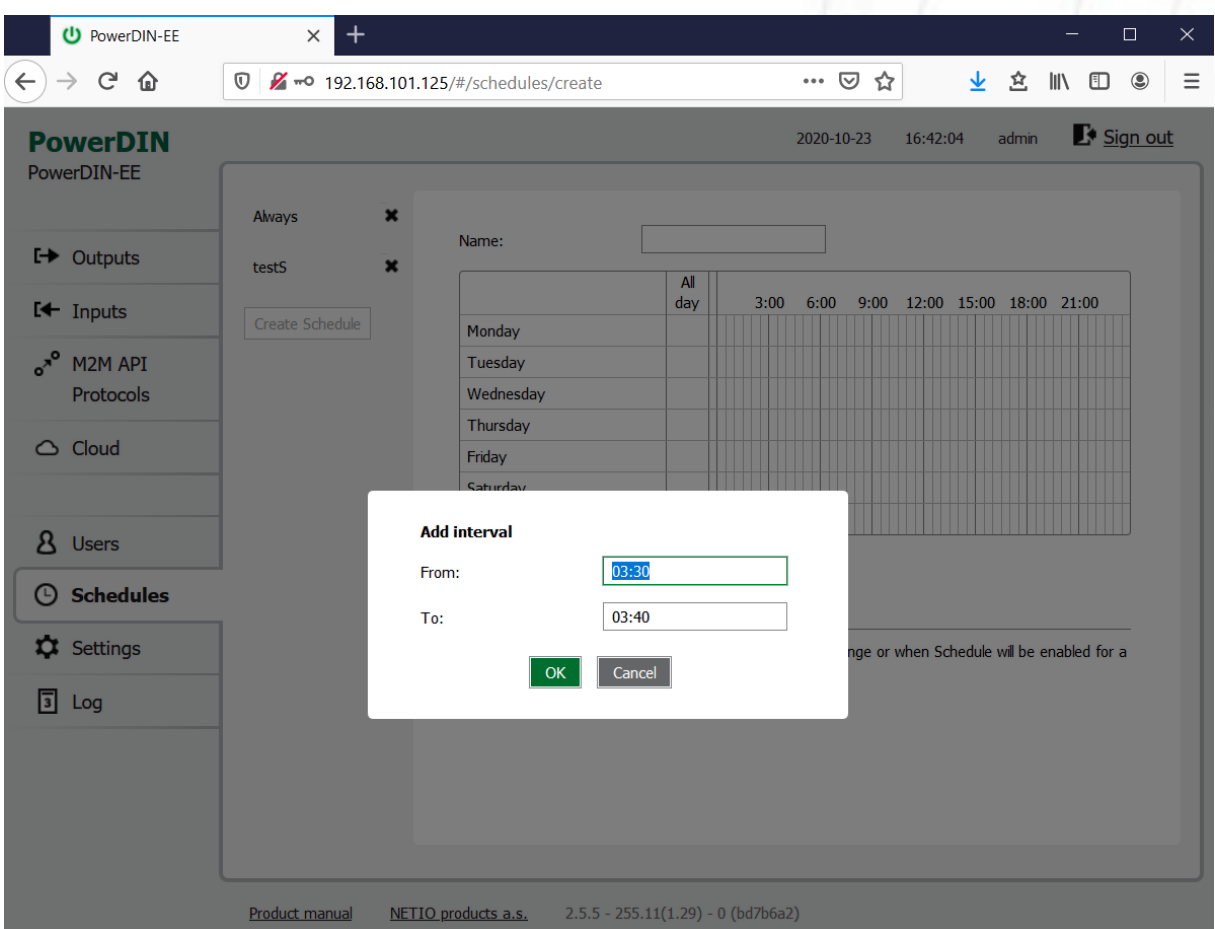

*Figure 37. Adding an interval with a precision to the second*

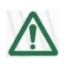

#### **Deleting a schedule**

By deleting a schedule, all Schedulers for specific outputs with this schedule are automatically disabled. The states of the respective outputs are unchanged; however, from that moment on, the outputs are under manual control.

### **5.7 Settings**

NETIO PowerDIN 4PZ can use the Ethernet connection (RJ45) **or** WiFi connection to network. When the Ethernet cable is connected the WiFi is completely turned off. When the Ethernet cable is disconnected then the WiFi turns automatically on. So Wi-Fi can be the main or only backup connection or not used.

To ensure correct operation as intended, the device settings need to be properly configured. Select **Settings** in the left menu to display a sub-menu with product settings.

For the Ethernet settings see chapter "Network Configuration / Ethernet"

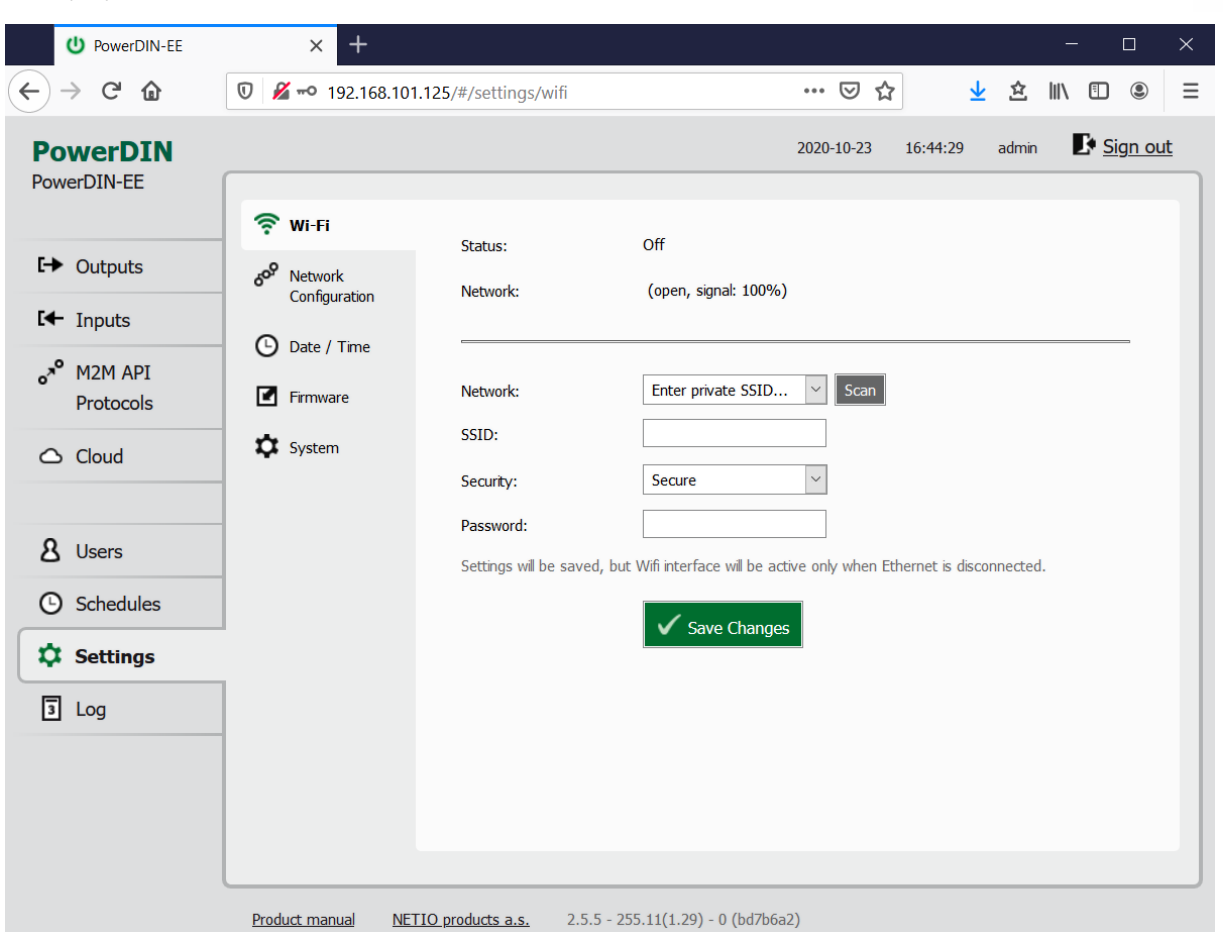

### **5.7.1** *Wi-Fi*

*Figure 38 – Wi-Fi settings*

| <b>Status</b>  | Indicates whether the device is connected to ("Connected") or<br>disconnected from ("Disconnected") the local network.                                                                       |
|----------------|----------------------------------------------------------------------------------------------------|
| <b>Network</b> | Name of the Wi-Fi network to which the device is connected. In<br>parentheses, there is an indication of whether or not the communication<br>is encrypted ("secure") and of signal strength. |
| Network [Scan] | From the menu, select a network to connect to. Press Scan to have<br>PowerDIN 4PZ search for Wi-Fi networks in range.                                                                        |

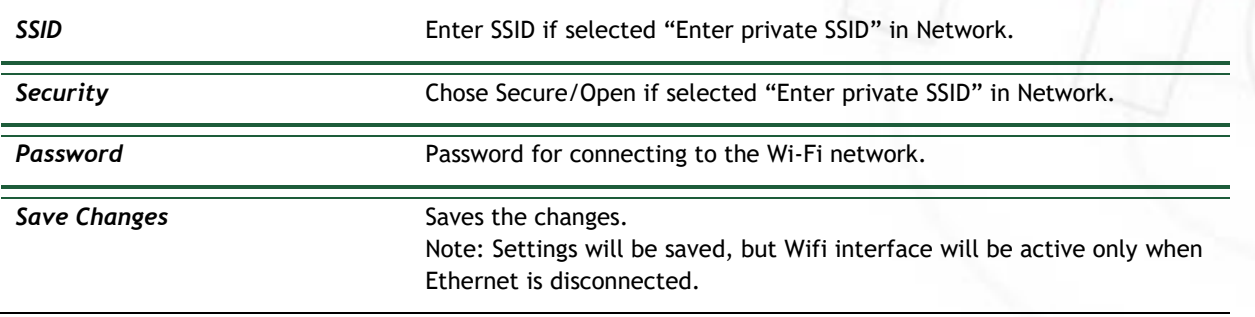

### **5.7.2** *Network Configuration*

This section allows configuring the IP parameters of the PowerDIN 4PZ network interface, which are essential for correct network operation. One of the options Wi-Fi / Ethernet or both can be configured depending on chosen connectivity.

### **Wi-Fi**

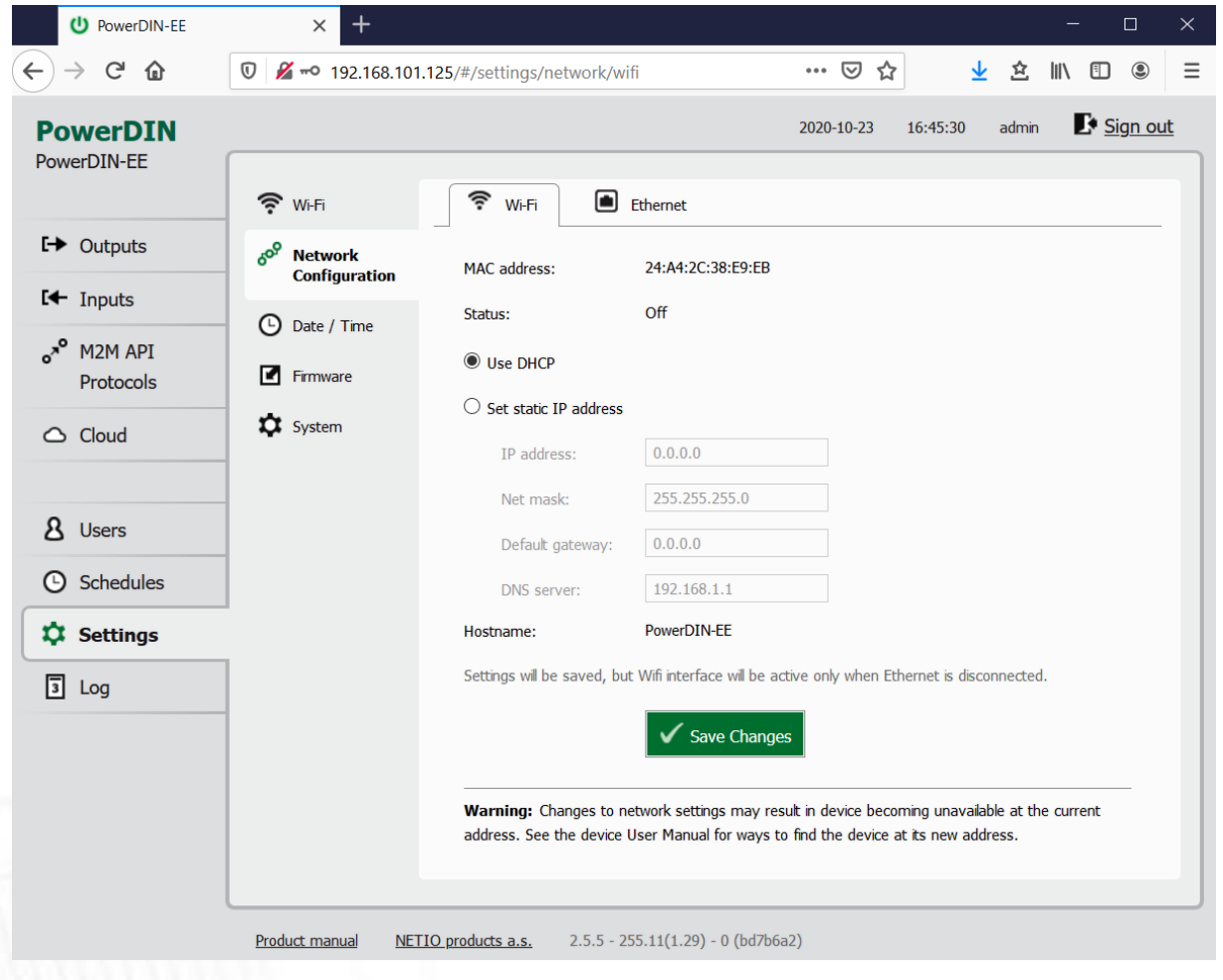

*Figure 39 – Network configuration – Wi-Fi*

*MAC address* Ethernet address of the Wi-Fi network adapter. Unique for each device.

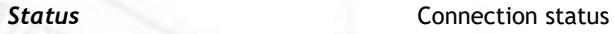

EТ

# **IETIC**

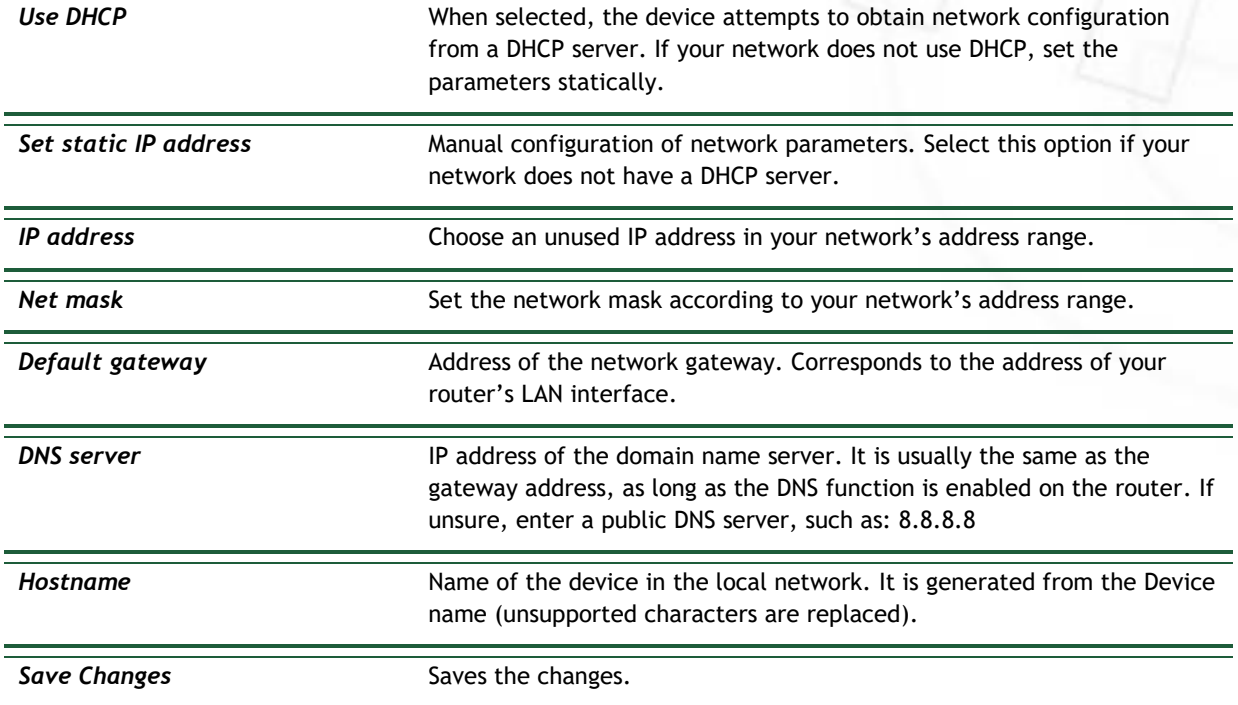

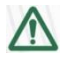

#### **Caution**

After changing the network configuration, it may be necessary to re-discover the NETIO device at its new address. The discovery procedure is described in section Detecting and configuring [the IP address](#page-15-0).

# ιετιο

### **Ethernet**

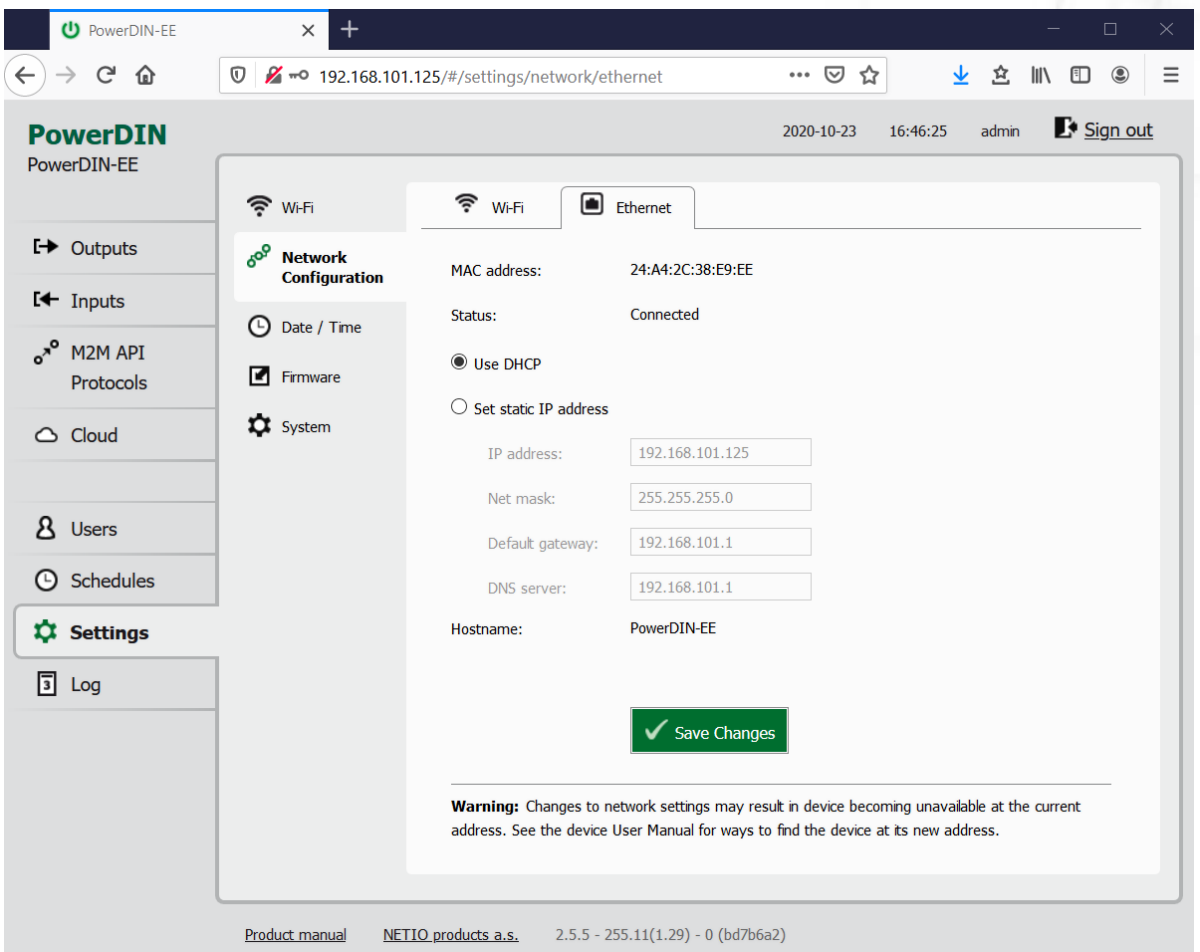

*Figure 40 – Network configuration - Ethernet*

| <b>MAC</b> address    | Ethernet address of the Ethernet network adapter. Unique for each<br>device. Also] corresponds to the NETIO device serial number.                                                                       |
|-----------------------|----------------------------------------------------------------------------------------------------|
| <b>Status</b>         | Connection status                                                                                                    |
| Use DHCP              | When selected, the device attempts to obtain network configuration<br>from a DHCP server. If your network does not use DHCP, set the<br>parameters statically.                                          |
| Set static IP address | Manual configuration of network parameters. Select this option if your<br>network does not have a DHCP server.                                                                                          |
| <b>IP</b> address     | Choose an unused IP address in your network's address range.                                                                                                    |
| Net mask              | Set the network mask according to your network's address range.                                                                                                    |
| Default gateway       | Address of the network gateway. Corresponds to the address of your<br>router's LAN interface.                                                                                                    |
| <b>DNS</b> server     | IP address of the domain name server. It is usually the same as the<br>gateway address, as long as the DNS function is enabled on the router. If<br>unsure, enter a public DNS server, such as: 8.8.8.8 |

Hostname **Name** of the device in the local network. It is generated from the Device name (unsupported characters are replaced).

**Save Changes** Saves the changes.

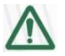

#### **Caution**

After changing the network configuration, it may be necessary to re-discover the NETIO device at its new address. The discovery procedure is described in section Detecting and configuring [the IP address](#page-15-0).

### **5.7.3** *Date / Time*

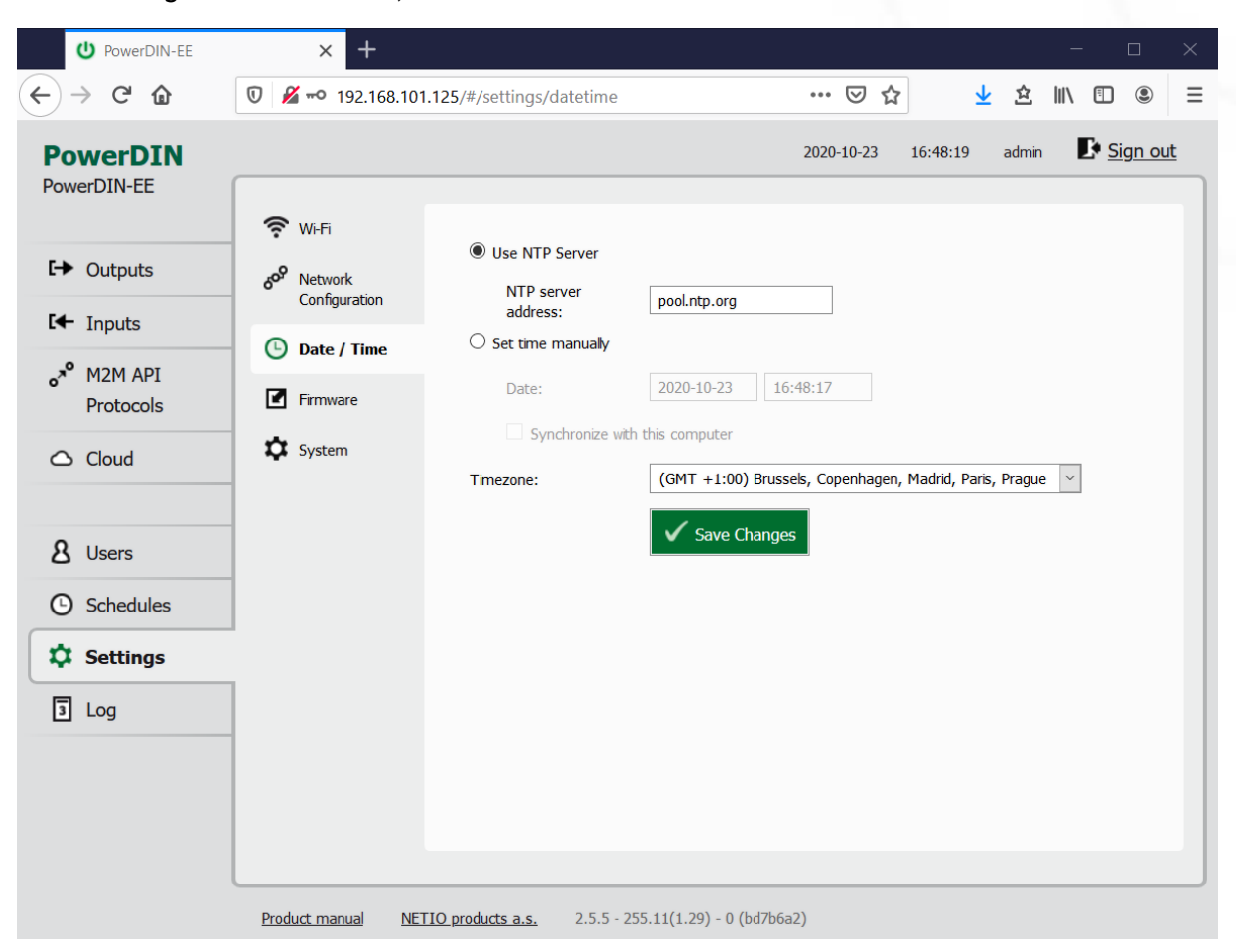

In the Settings menu on the left, select <sup>O</sup> Date/Time.

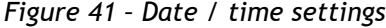

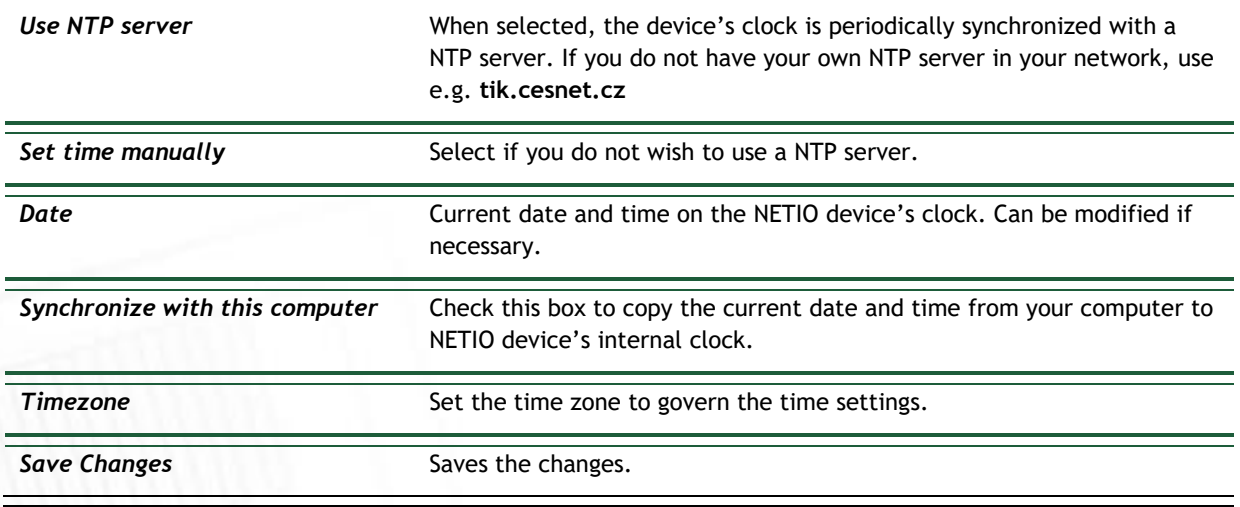

**1ETIO** 

## **NETIC**

### **5.7.4** *Firmware*

The **Firmware** section allows updating the firmware of your device. The current firmware version is shown in the footer of each page.

| <b>U</b> PowerDIN-EE                                                                                                    | $^{+}$<br>$\times$                                                                                                    |                                                                                     |                                                                         |                                |          |       |                                     | $\Box$      | $\times$ |
|----------------------------------------------------------------------------------------------------|----------------------------------------------------------------------------------------------------|-------------------------------------------------------------------------------------|-------------------------------------------------------------------------|--------------------------------|----------|-------|-------------------------------------|-------------|----------|
| $\mathsf{C}$<br>⇧<br>$\leftarrow$<br>$\rightarrow$                                                                                                    | $\boldsymbol{\mathbbm{O}}$                                                                                                    | 7 - 0 192.168.101.125/#/settings/firmware                                           |                                                                         | … 2 ☆                          | 坐        | 立     | <b>III</b><br>$\Box$                | $\circledS$ | $\equiv$ |
| <b>PowerDIN</b><br>PowerDIN-EE<br><b>[→ Outputs</b><br>$I +$ Inputs<br>a <sup>n</sup> M2M API<br>Protocols<br>$\triangle$ Cloud<br>8 Users<br><b>5</b> Schedules | $\widehat{\mathbb{P}}$ Wi-Fi<br>$\delta^{oS}$<br>Network<br>Configuration<br><b>4</b> Date / Time<br>$\blacksquare$ Firmware<br><b>System</b> | Firmware version:<br>Build date:<br>Model:<br><b>Revision:</b><br>Firmware package: | $2.5.5 - 255.11(1.29) - 0$<br>2020-10-19<br>4PZ<br>bd7b6a2<br>Procházet | 2020-10-23<br>Soubor nevybrán. | 16:49:13 | admin | Sign out<br><b>Install Firmware</b> |             |          |
| <b>C</b> Settings<br>$\sqrt{3}$ Log                                                                                                    | Product manual                                                                                                    | NETIO products a.s.                                                                 | $2.5.5 - 255.11(1.29) - 0$ (bd7b6a2)                                    |                                |          |       |                                     |             |          |

*Figure 42 – Details about the installed firmware*

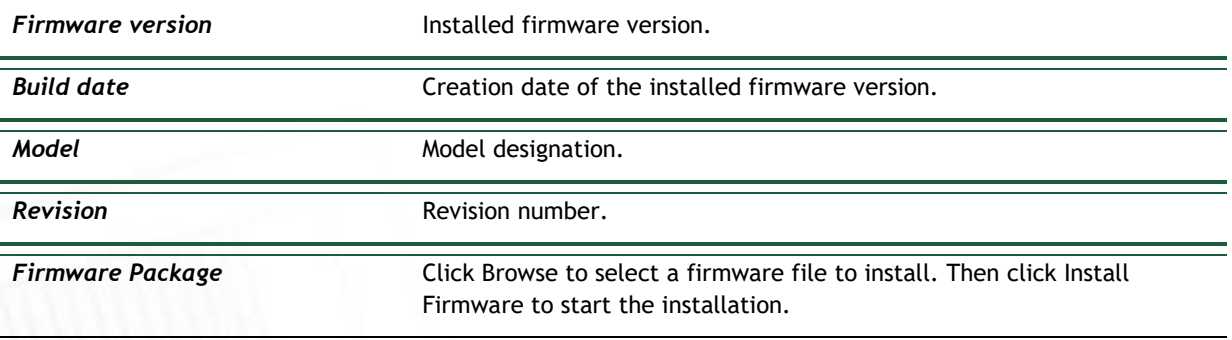

Firmware files are available at:<https://www.netio-products.com/en/powerdin-4pz-firmware>
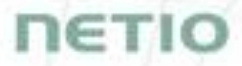

#### **Where to find the right fw?**

Go to the product page on our website (link below), select your product and scrool down the page. <https://www.netio-products.com/en/products/all-products>

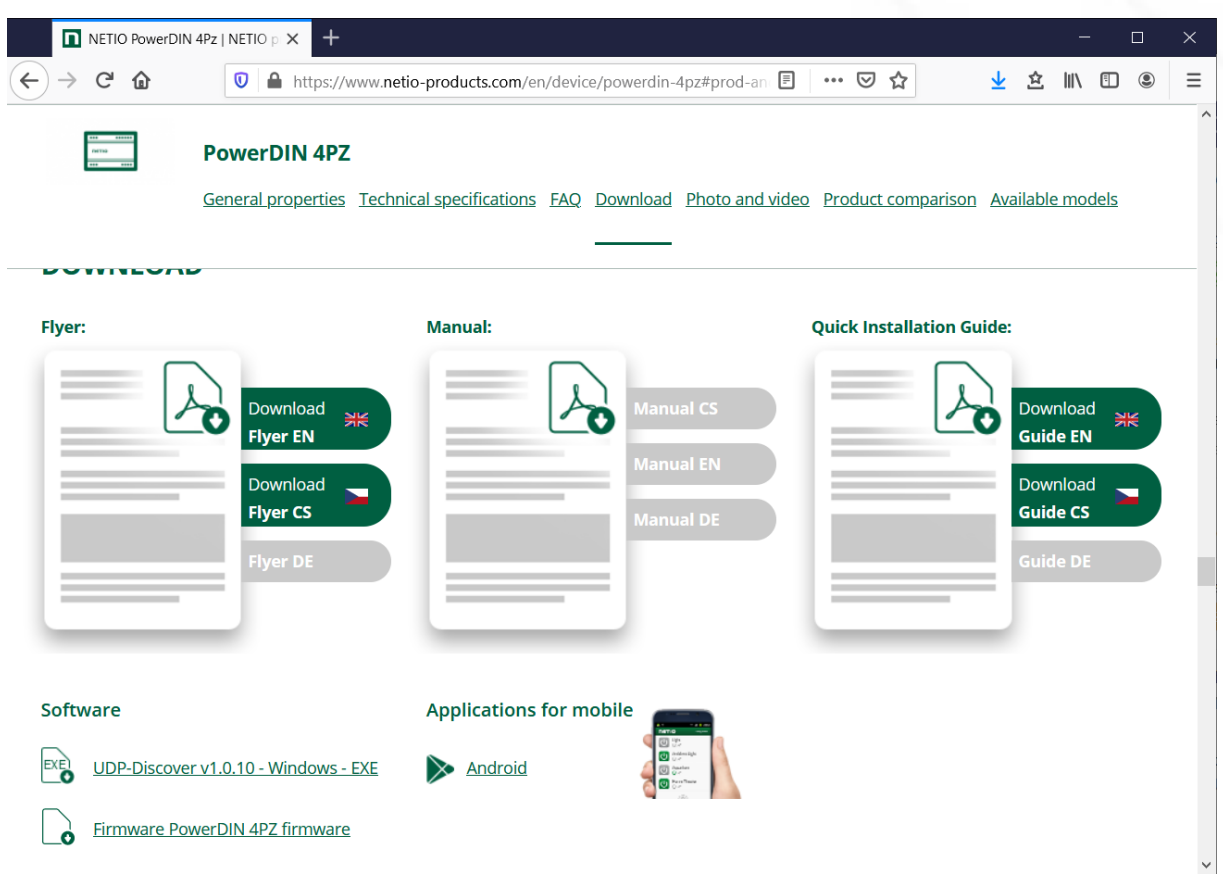

*Figure 43 – WEB of NETIO products – Link to Firmware download*

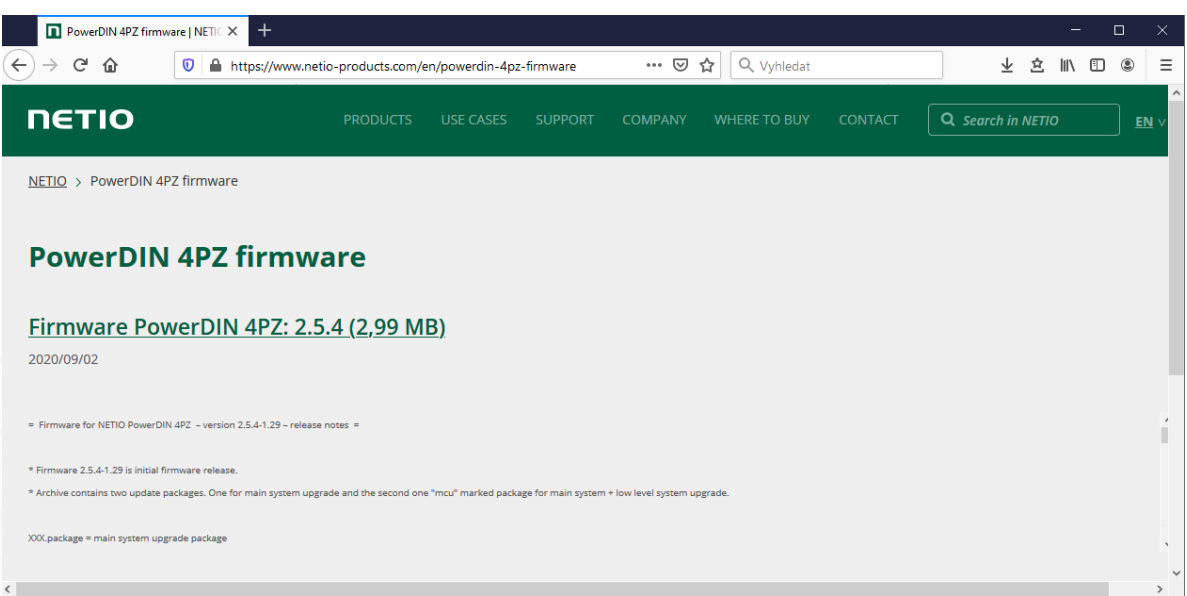

*Figure 44 – Firmware download link at the netio-products.com website*

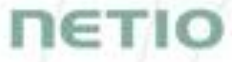

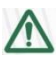

### **Caution**

Before installing firmware, read carefully the instructions at our website, make sure that you are upgrading from the correct version, and follow the prescribed procedure.

**Downgrade to a lower firmware version may cause the device to reset to factory defaults. This will disconnect the device from your Wi-Fi network. For this reason, we strongly discourage from downgrading the firmware remotely, without physical access to the device. Before downgrading the firmware, always consider if it is really necessary and if needed, contact technical support: support@netio.eu**

### **5.7.5** *System*

<sup>U</sup> PowerDIN-EE  $\Box$  $\times$  $\leftarrow$   $\rightarrow$   $\leftarrow$   $\omega$ … ⊙ ☆ **立 Ⅲ Ⅲ ③** 三  $\n **2** *•* **0 192.168.101.125**  $\frac{4}{5}$  **2 193.168.101.125**  $\frac{4}{5}$  **2 3 3 4 4 5 6 6 7 8 9 193.168.101.125**  $\frac{4}{5}$  **193.168.101.12**$  $\overline{\mathbf{r}}$ Sign out 2020-10-23 16:49:51 admin **PowerDIN** PowerDIN-EE  $\widehat{\mathbb{R}}$  Wi-Fi 2 hours 22 minutes 33 sec Uptime:  $E \rightarrow$  Outputs 6<sup>09</sup> Network  $2.5.5 - 255.11(1.29) - 0$  Upgrade Firmware version: Configuration  $I +$  Inputs PowerDIN-EE Device name:  $\overline{a}$ **D** Date / Time  $\sim$ <sup>9</sup> M<sub>2</sub>M API HTTP port:  $|80$ Firmware Protocols Enable Periodic device restart **11** System  $\bigcirc$  Cloud Restart period:  $1440$ minutes, does not affect the Output state  $\Box$ Debug Log: 8 Users Save Changes **5** Schedules **Q** Settings Blink with status LEDs for 1 minute.  $\sqrt{3}$  Log set Power Consumption Counters Export and import device configuration Export configuration Procházet... Soubor nevybrán. Configuration file: Import configuration Product manual NETIO products a.s.  $2.5.5 - 255.11(1.29) - 0$  (bd7b6a2)

This section allows performing basic settings and viewing basic parameters of the device.

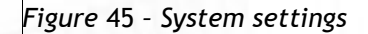

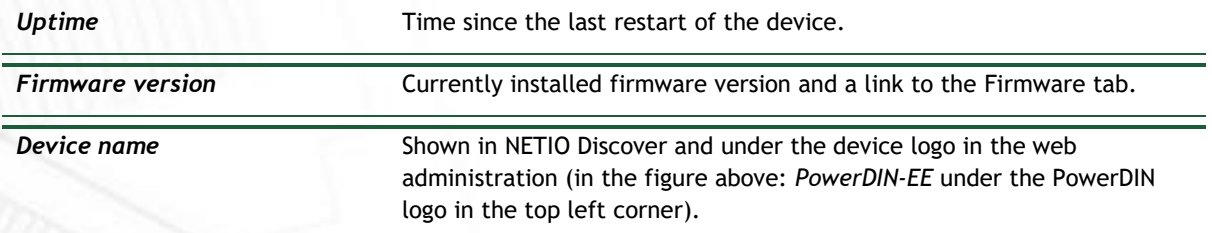

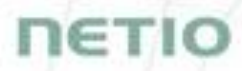

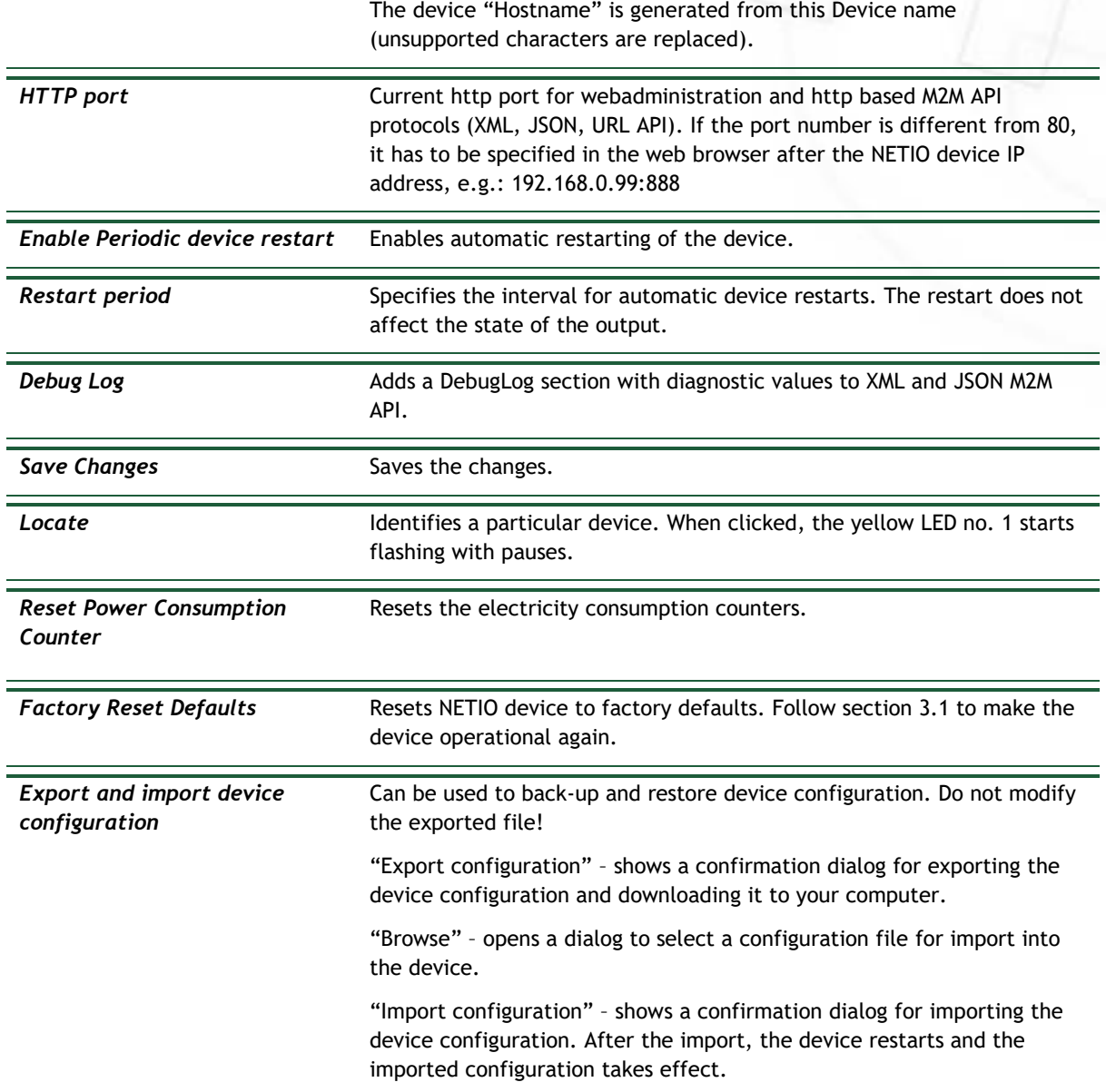

## **5.8 Log**

### In the left menu, select *Log*.

|                                                                           | U PowerDIN-EE        | $^{+}$<br>$\times$                         |                              |                                                                            |            |          |       |              | $\Box$   |             | $\times$ |
|---------------------------------------------------------------------------|----------------------|--------------------------------------------|------------------------------|----------------------------------------------------------------------------|------------|----------|-------|--------------|----------|-------------|----------|
| $\leftarrow$                                                              | $\mathsf{C}$<br>⇧    | $^\copyright$                              | $\%$ = 192.168.101.125/#/log |                                                                            | … ⊙ ☆      |          | ▲ 空   | $III$ $\Box$ |          | $\circledS$ | $\equiv$ |
| <b>PowerDIN</b>                                                           |                      |                                            |                              |                                                                            | 2020-10-23 | 16:51:10 | admin |              | Sign out |             |          |
|                                                                           | PowerDIN-EE          |                                            |                              |                                                                            |            |          |       |              |          |             |          |
|                                                                           |                      | Time                                       | Type                         | Message                                                                    |            |          |       |              |          |             |          |
|                                                                           |                      | 2020-10-23 16:50:58                        | WebApi                       | User logged in: admin                                                      |            |          |       |              |          |             |          |
|                                                                           | <b>[→ Outputs</b>    | 1970-01-01 13:00:08                        | System                       | Ethernet interface got IP from DHCP server                                 |            |          |       |              |          |             |          |
|                                                                           |                      | 1970-01-01 13:00:08<br>1970-01-01 13:00:07 | System<br>System             | Ethernet interface got IP from DHCP server<br>Ethernet interface connected |            |          |       |              |          |             |          |
|                                                                           | $E +$ Inputs         | 1970-01-01 12:00:03                        | System                       | Ethernet interface init                                                    |            |          |       |              |          |             |          |
| $\sigma^{\rm v}$                                                          | M2M API<br>Protocols |                                            |                              |                                                                            |            |          |       |              |          |             |          |
|                                                                           | $\triangle$ Cloud    |                                            |                              |                                                                            |            |          |       |              |          |             |          |
|                                                                           | 8 Users              |                                            |                              |                                                                            |            |          |       |              |          |             |          |
| $\left( \begin{smallmatrix} \square \\ \square \end{smallmatrix} \right)$ | Schedules            |                                            |                              |                                                                            |            |          |       |              |          |             |          |
|                                                                           | <b>Q</b> Settings    |                                            |                              |                                                                            |            |          |       |              |          |             |          |
| <b>同</b> Log                                                              |                      |                                            |                              |                                                                            |            |          |       |              |          |             |          |
|                                                                           |                      |                                            |                              |                                                                            |            |          |       |              |          |             |          |
|                                                                           |                      | Export to file<br><b>Refresh</b>           | Clear log                    |                                                                            |            |          |       |              |          |             |          |
|                                                                           |                      | Product manual                             | NETIO products a.s.          | $2.5.5 - 255.11(1.29) - 0$ (bd7b6a2)                                       |            |          |       |              |          |             |          |

*Figure 46 - Event log*

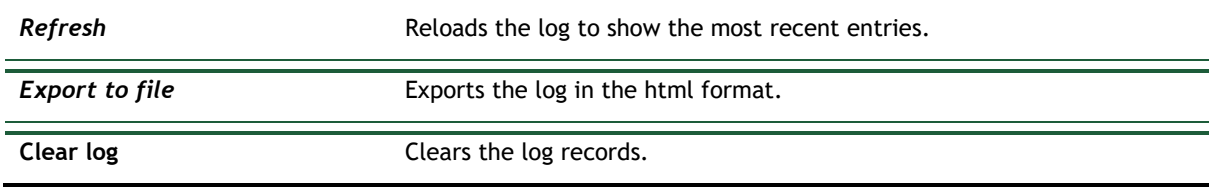

The log contains 40 most recent events only and is cleared when the device is restarted.

**NETIC** 

## ПЄТІО

### **Sources (types) of log entries:**

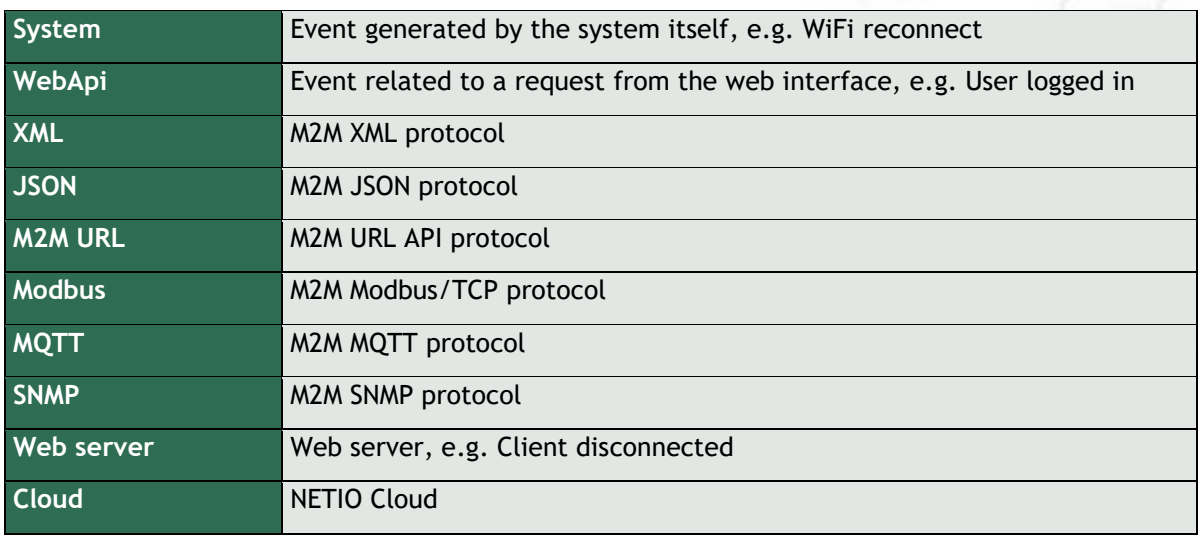

CE

### **6 DECLARATION OF CONFORMITY (RED CE)**

**Manufacturer:** NETIO products a.s. **Address:** U Pily 3/103 143 00 Praha 4, Czech Republic **Product: PowerDIN 4PZ**

**This declaration of conformity is issued under the sole responsibility of the manufacturer.**  Object of the declaration: "NETIO PowerDIN 4PZ controlled and monitored over the WiFi / LAN network".

#### **RED:**

The product mentioned above to which this declaration relates is in conformity with the essential requirements and other relevant requirements of the Radio Equipment Directive (2014/53/EU).

The product mentioned above is in conformity with the following standards and/or other normative documents:

**EN 55032, EN 55024, EN 61000-3-2, EN 61000-3-3, ETSI EN 301489-1,** 

**ETSI EN 301489-17**

#### **LVD:**

The product mentioned above to which this declaration relates is in conformity with the essential requirements and other relevant requirements of the Directive 2014/35/EU.

The product mentioned above is in conformity with the following standards and/or other normative documents:

#### **EN/IEC 60950-1 and EN/IEC 62368-1:2014**

#### **RoHS:**

The product mentioned above to which this declaration relates is in conformity with the essential requirements and other relevant requirements of the Directive 2011/65/EU (restriction of the use of certain hazardous substances in electrical and electronic equipment).

The product mentioned above is in conformity with the following standards and/or other normative documents:

**EN 50581: 2012**

Czech Republic, Prague, July, 22, 2020 Jan Řehák, Chief of the board

## **7 NETIO products overview**

# **NETIO**

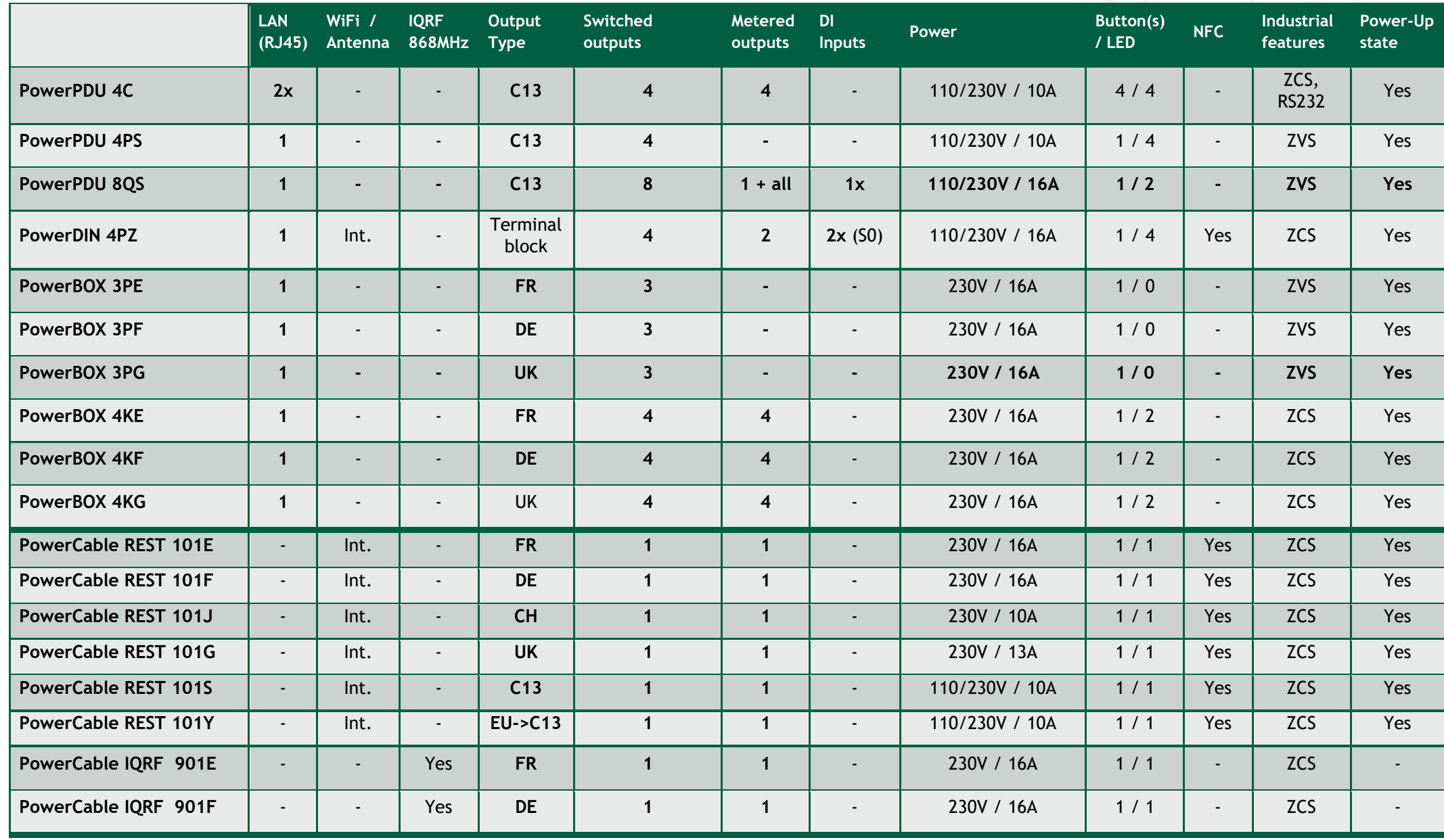

## ПЄТІО

## **NETIO products – features**

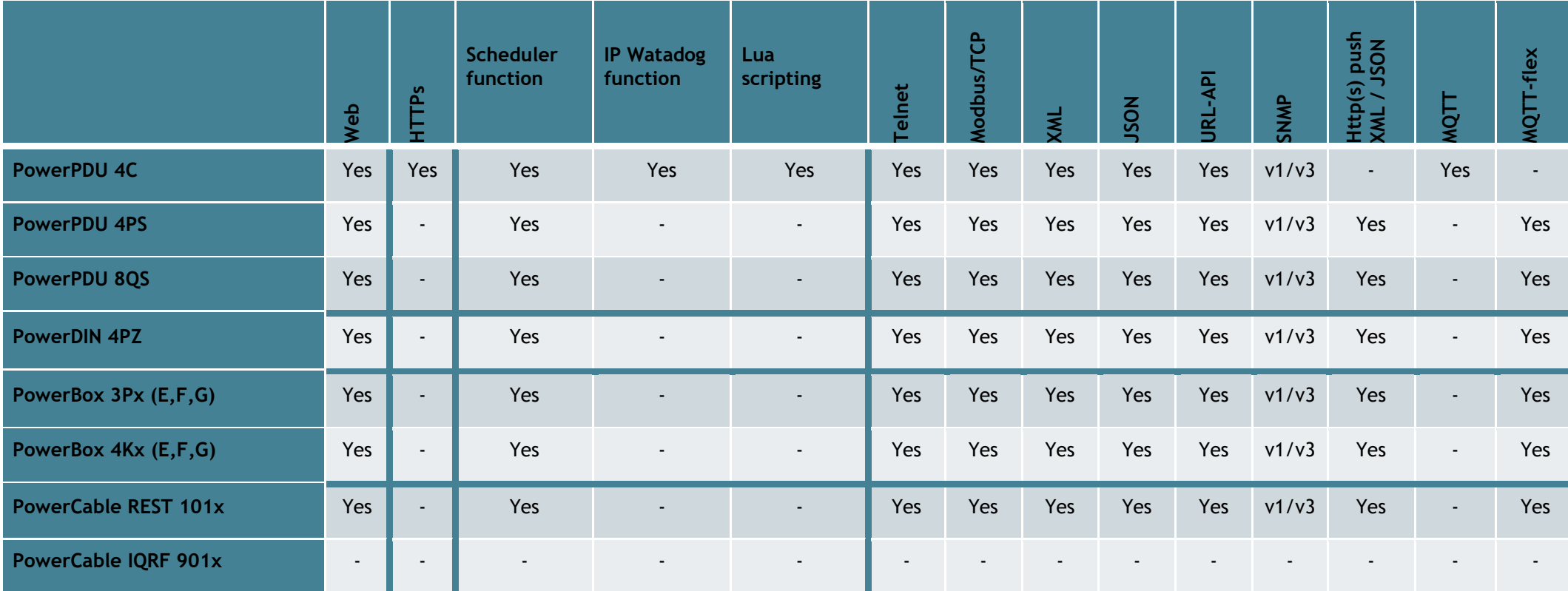